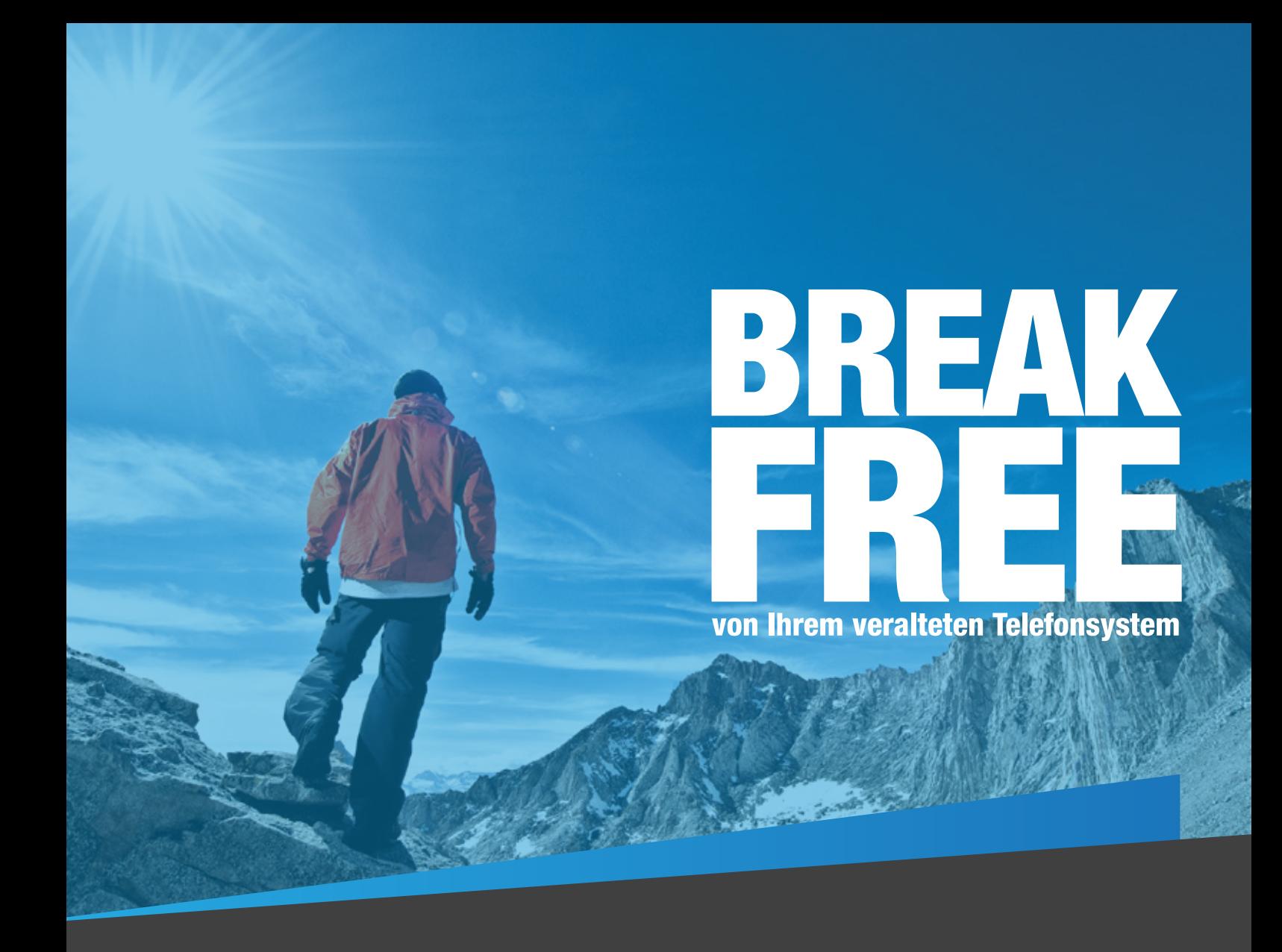

# HANDBUCH<br>3CX IP-Telefonanlage für Windows Version 12.5

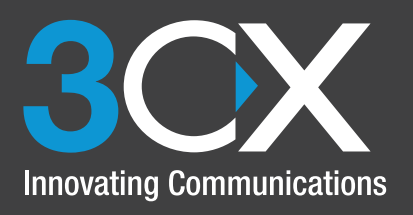

# **Handbuchindex**

# **Kapitel 1 - Einführung und Installation**

- 1. Einführung, Lizenzierung, Support
- 2. Installieren des 3CX Phone System

# **Kapitel 2 Verwaltung von Nebenstellen / Endpunkten**

- 3. Konfigurieren der Clients: 3CXPhone
- 4. Konfigurieren und Verwalten von IP-Telefonen und Endpunkten
- 5. Verwaltung von Nebenstellen

# **Kapitel 3 - Trunk-Management**

- 6. Konfigurieren von VoIP-Gateways
- 7. Hinzufügen eines VoIP-Providers/SIP-Trunks
- 8. Trunk-Management

# **Kapitel 4 Dienste der Telefonanlage**

- 9. Konfigurieren des Digital Receptionist / IVR
- 10. Konfigurieren von Signalisierungsgruppen, Paging, Gegensprechen
- 11. Konfigurieren von Warteschleifen
- 12. Konfigurieren des Fax-Servers
- 13. Konfigurieren von Webkonferenzen und Konferenzschaltungen

# **Kapitel 5 Erweiterte Funktionen der Telefonanlage**

- 14. Delegieren des Zugriffs auf die 3CX-Verwaltungskonsole
- 15. Verbinden mehrerer 3CX-Anlagen per Bridge
- 16. Telefonverzeichnis / Verzeichnisdienst
- 17. Auswertung von Gesprächsdaten
- 18. Überwachen des 3CX Phone System

# **Kapitel 6 Einstellungen für Firewall und Netzwerk**

- 19. Firewall- und Router-Konfiguration
- 20. Der 3CX Tunnel / Session Border Controller

# **Einführung, Lizenzierung, Support**

# **Was ist das 3CX Phone System for Windows?**

Das 3CX Phone System ist eine Software-basierte, moderne VoIP-Telefonanlage, mit der sich traditionelle, unflexible Telefonanlagen vollständig ersetzen lassen. Anrufe lassen sich einfacher tätigen, empfangen und vermitteln. Die Lösung bietet sowohl klassische Telefoniefunktionen als auch eine große Auswahl an neuen Leistungsmerkmalen für höhere Mobilität und Produktivität von Nebenstellenbenutzern. IP-Telefonanlagen werden häufig auch als IP-PBX (Internet Protocol Private Branch Exchange), IP-PABX (Internet Protocol Private Automatic Branch Exchange) oder SIP-Server (Session Initiation Protocol) bezeichnet.

Die Übertragung der Anrufe erfolgt in Datenpaketen über das Datennetzwerk anstatt über das herkömmliche Telefonnetz. Da VoIP-Telefone vorhandene IT-Infrastrukturen nutzen, ist keine gesonderte Verkabelung erforderlich.

Darüber hinaus lassen sich bei Einsatz eines VoIP-/PSTN-Gateways bereits bestehende Telefonleitungen ebenfalls mit der IP-Telefonanlage verbinden. So sind weiterhin Anrufe über das normale Festnetz (PSTN, Public Switched Telephone Network) möglich. Auf ein Gateway kann verzichtet werden, wenn die Dienste eines VoIP-Providers in Anspruch genommen werden.

Die IP-Telefonie mit 3CX erfolgt über standardmäßige SIP-Software-, IP-Hardware-Telefone (sogenannte Softphones bzw. Hardphones) und/oder Smartphones. Unterstützt werden ein interner Durchschaltbetrieb und ein- oder ausgehende Anrufe über das normale Telefonnetz oder VoIP-Dienste.

# **Funktionsweise einer VoIP-Telefonanlage**

VoIP-Telefonanlagen bestehen üblicherweise aus einem Telefonanlagen-Server, an den mehrere SIP-Telefone und ein VoIP-/PSTN-Gateway angebunden sind. Vielfach werden auch Services von VoIP-Anbietern genutzt. Der IP-PBX-Server gleicht einem Proxy-Server: SIP-Clients, die aus SoftwareTelefonen (Softphones) oder Tischgeräten (Hardphones) bestehen können, melden sich am Server an. Soll ein Anruf erfolgen, stellen die Telefone eine Anfrage zum Verbindungsaufbau. Die IP-Telefonanlage verwaltet Informationen zu allen angemeldeten Telefonen/Benutzern und deren SIP-Adressen, um interne Gespräche zu verbinden oder ausgehende Anrufe per VoIP-/PSTN-Gateway oder VoIP-Anbieter zu vermitteln.

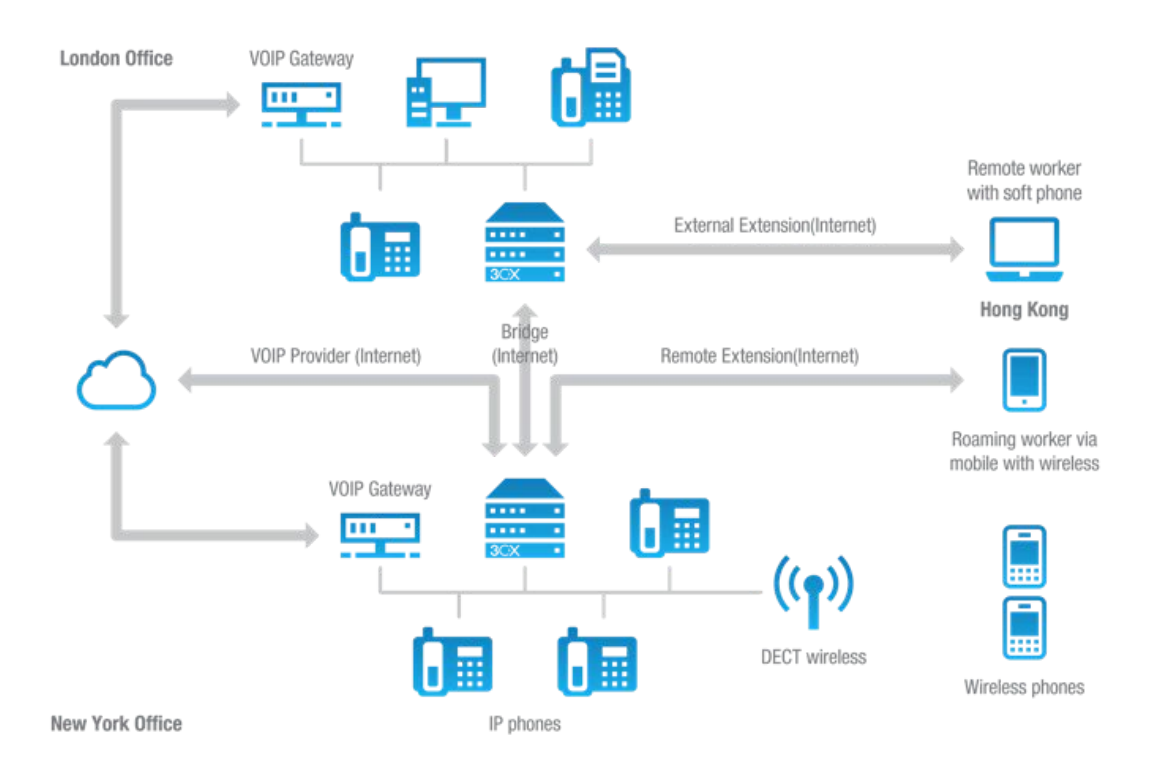

Abbildung - Aufbau einer VoIP-Telefonanlage

Die obige Abbildung illustriert die Netzwerkintegration einer IP-Telefonanlage und den Einsatz von PSTN-Leitungen und/oder des Internets zur Kommunikation.

# **SIP-Telefon**

Für die Telefonie per VoIP-System sind SIP-fähige Telefone erforderlich. Der offene Branchenstandard SIP (Session Initiation Protocol) wird von allen aktuellen IP-Telefonanlagen unterstützt. Das im RFC 3261 definierte SIP-Protokoll wird verwendet, um Kommuni-kationsmodalitäten bei Anrufen zu vereinbaren bzw. auszuhandeln. Dank SIP lassen sich IP-Telefonanlagen-Software, Telefone und Gateways flexibel miteinander kombinieren, sodass für Zukunftssicherheit und Investitionsschutz Ihrer Telefon-Hardware gesorgt ist. SIP-Telefone sind in unterschiedlichen Ausführungen erhältlich:

**Software-basierte SIP-Telefone** 

| 3CXPhone - 100              |                  | 囨<br>i.<br>$- x$                 | $\bullet$ $\circ$                               | 3CXPhone                     |                                                |  |
|-----------------------------|------------------|----------------------------------|-------------------------------------------------|------------------------------|------------------------------------------------|--|
| Available                   | John Reeves<br>٠ | $\mathbf{R}$                     | Available                                       | <b>DX</b>                    | Neil Graham                                    |  |
| On Hook<br>Line 1<br>Line 2 | 開<br>Line 3      | $\checkmark$<br>Line 5<br>Line 4 | On Hook<br>Line 1<br>Line 2                     | Line 3                       | 鬨<br>$\bullet$ $\vee$<br>0<br>Line 4<br>Line 5 |  |
| 1                           | 2ABC             | <b>3DEF</b>                      |                                                 | $\overline{2}$<br><b>ABC</b> | $\overline{3}$<br><b>DEF</b>                   |  |
| 4 <sub>GH</sub>             | 5JKL             | <b>6MNO</b>                      | $\overline{4}$<br>5<br><b>GHI</b><br><b>JKL</b> |                              | 6<br><b>MNO</b>                                |  |
| <b>7PQRS</b>                | 8TUV             | <b>9wxyz</b>                     | $\overline{7}$<br><b>PQRS</b>                   | 8<br><b>TUV</b>              | $\mathbf{9}$<br><b>WXYZ</b>                    |  |
| $\ast$                      | $0+$             | $\#$                             | $\mathbf{0}$<br>$\star$<br>÷                    |                              | #                                              |  |
|                             | Call             |                                  |                                                 | Call                         | $\bullet x$                                    |  |
| $\mathbb{C}$ 10<br>ω        | ₩<br>$\sim$      |                                  | $\mathbf{r}_\circ$<br><b>I</b><br>ပ             |                              |                                                |  |

3CXPhone for Windows (links) und 3CXPhone for Mac (rechts)

Bei Einsatz eines Software-basierten SIP-Telefons (Softphone) werden das bereits im Lieferumfang vieler Computersysteme enthaltene Mikrofon und vorhandene Lautsprecher zur Kommunikation genutzt. Noch komfortabler ist die Verwendung eines Internet-Headsets mit integriertem Mikrofon. Beispiele für SIP-Softphones sind das integrierte 3CXPhone oder X-Lite von Counterpath.

**Hardware-basierte SIP-Telefone** 

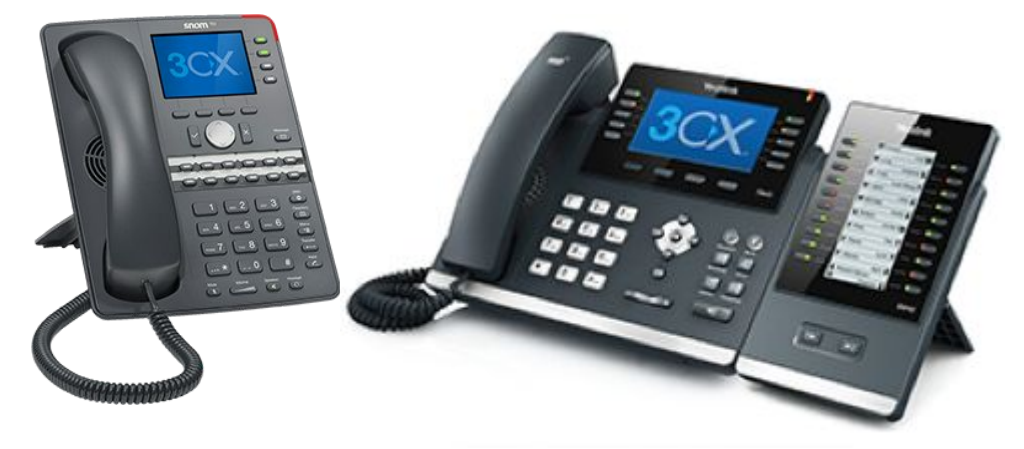

Abbildung - IP-Hardphones (links snom 760, rechts Yealink T46 mit Erweiterungsmodul)

Ein Hardware-basiertes SIP-Telefon (Hardphone) sieht wie ein klassisches Telefon aus und lässt sich ebenso einfach bedienen. Es wird direkt mit dem Rechnernetzwerk verbunden. In das Gerät integriert ist ein Minihub, sodass ein Netzwerkanschluss effizient gemeinsam mit einem Computer genutzt werden kann.

**Smartphones (iOS- und Android-Endgeräte)** 

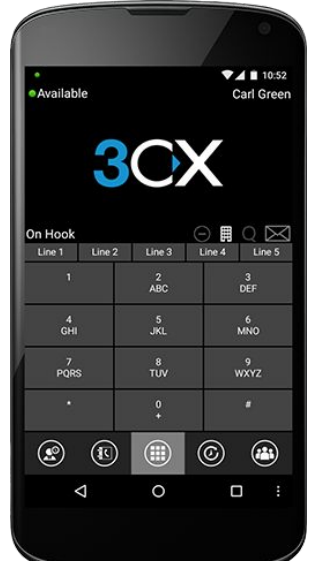

Abbildung - Android-Smartphone als 3CX-Nebenstelle

Das kostenlos erhältliche 3CXPhone für Android oder iPhone verwandelt iOS- und Android-Endgeräte in mobile interne und externe Nebenstellen der 3CXAnlage. Smartphones können sowohl unternehmensintern als auch - extern als mobile Nebenstelle fungieren, um geschäftliche Anrufe zu empfangen und zu tätigen. Bei externer Nutzung erfolgt die Kommunikation per WLAN und, sofern VoIP vom Mobilfunkanbieter unterstützt wird, via 3G-Verbindung.

# **Lizenzierung des 3CX Phone System**

Die Lizenzierung der 3CX-Anlage erfolgt auf Grundlage der Anzahl an internen und externen Anrufen, die zur gleichen Zeit getätigt und empfangen werden sollen. Nebenstellen hingegen können in beliebiger Anzahl eingerichtet werden. Das voraussichtliche Aufkommen an Anrufen lässt sich am besten ermitteln, indem Sie die geplante Anzahl an Nebenstellen durch drei oder vier dividieren, je nachdem wie intensiv Ihr Unternehmen die Telefonanlage nutzt.

#### **Editionen des 3CX Phone System**

Das 3CX Phone System ist in 3 Editionen erhältlich: Gratis, Standard und Pro. Mit der Pro-Edition stehen folgende zusätzliche Leistungsmerkmale zur Verfügung:

- Detaillierte Echtzeit-Statistiken: Vorgesetzte erhalten mit fortschrittlichen Callcenter-Funktionen zusätzliche, ausführlichere Informationen zu Aktivitäten und Status von Warteschleifen, die im 3CXPhone in Echtzeit angezeigt werden. Neben der Überwachung von Warteschleifen-Status und angemeldeten Agenten wird die Anzeige folgender Daten unterstützt: Anzahl der Anrufer in einer Warteschleife, Anzahl beantworteter/unbeantworteter Anrufe, durchschnittliche und längste Wartezeit und An- und Abmeldezeitpunkt von Warteschleifen-Agenten u. v. m.
- Flexiblere Warteschleifen-Optionen, beispielsweise mit Rückruffunktion für Kunden, Rufweiterleitung an Agenten mit kürzester Reaktionszeit oder an Agenten mit längster Inaktivität.
- Flüster-Funktion für Warteschleifen-Anrufe: Antworten von Agenten gegenüber Kunden lassen sich von Vorgesetzten mithören und bei Bedarf nur für den Mitarbeiter hörbar kommentieren, damit gegebenenfalls zusätzliche oder korrigierende Anmerkungen erfolgen können.
- Mithör-Funktion: Vorgesetzte können Antworten von Agenten mithören.
- Nachbereitungszeit: Legen Sie fest, wie viele Minuten Agenten im Anschluss an ein

Gespräch zur Nachbearbeitung von Kundendaten zur Verfügung stehen soll, bevor sie einen neuen Anruf aus der Warteschleife übernehmen müssen. Die Nachbereitungszeit kann für jede Warteschleife einzeln festgelegt werden.

- Wallboard: Die OnlineAnzeigetafel informiert über die Gesamtzahl der wartenden Anrufer, die Anzahl der angenommenen und nicht beantworteten Anrufe sowie die durchschnittliche Wartezeit von Kunden in der Warteschleife.
- Warnung bei Anrufen, die sich länger als erlaubt in der Warteschleife befinden (per E-Mail verschickt, in einer Datei protokolliert oder im 3CXPhone des Agenten per Warnton signalisiert). Mit dieser Funktion lassen sich SLA-Anforderungen (Service Level Agreement) leichter durchsetzen.
- Abmelden von Warteschleifen-Agenten.
- Vielseitige Berichte.

Einen detaillierten Vergleich der Leistungsmerkmale aller Editionen finden Sie hier[:](http://www.3cx.com/phone-system/edition-comparison/) http://www.3cx.com/phone-system/edition-comparison/

# **Technischer Support**

3CX-Partner können über das 3CX Support-Portal technischen Support kostenfrei in Anspruch nehmen. Darüber hinaus bietet 3CX kostenpflichtige Support-Pakete an. Informieren Sie sich über unser Support-Angebot und unsere Support-Preise. Über die öffentlichen Foren von 3CX können Sie sich zudem mit der 3CX-Community über technische Fragen austauschen.

# **Support-Anfrage über das Support-System von 3CX**

Wenn Sie 3CX-Partner sind oder ein Support-Paket von 3CX erworben haben, können Sie sich über das SupportSystem an den technischen Support wenden. Die Zugangsdaten wurden Ihnen per E-Mail zugeschickt.

Bitte denken Sie daran, bei einer technischen Anfrage die von der 3CX-Anlage erstellten Support-Informationen beizufügen. Diese zur Fehlerbehebung erforderlichen Informationen werden in einer gesonderten SupportDatei gespeichert. **Die Datei enthält keine Passwortdaten Ihrer Telefone oder VoIPProvider und wird nicht automatisch verschickt.**  Sie werden bei Aufruf des Tools "Sichern und Wiederherstellen" dazu aufgefordert, den Speicherort der Datei anzugeben und können den Inhalt vor dem Versand an 3CX kontrollieren.

So erstellen Sie die Datei mit den Support-Informationen:

- 1. Melden Sie sich an der 3CX-Verwaltungskonsole an.
- 2. Navigieren Sie zu dem Knoten "Hilfe", und klicken Sie auf "Support-Daten erstellen".
- 3. Sie werden aufgefordert, den Speicherort der Support-Datei anzugeben. Geben Sie den gewünschten Dateinamen ein, unter dem die Support-Datei im ZIP-Format erstellt wird. Klicken Sie auf "Speichern".
- 4. Melden Sie sich am Support-System von 3CX an, und hängen Sie die erstellte Support-Datei an Ihre Anfrage an.
- 5. Beschreiben Sie Ihr Problem und den Problemeintritt so genau wie möglich. Geben Sie auch an, welche Hardware oder welchen VoIP-Provider Sie gemeinsam mit dem 3CX Phone System verwenden. Führen Sie alle Tests auf, die Sie zum Eingrenzen des Problems durchgeführt haben.

# **Ergänzende Hilfe**

#### Support-Seite/Konfigurationsanleitungen/Hilfe-Bereich

Bei Fragen steht Ihnen der Hilfe-Bereich des 3CX-Blogs zur Verfügung. Zur Konfigurierung der gängigsten VoIP-Gateways, SIP-Telefone und Firewalls sind auf der folgenden Web-Seite von 3CX verschiedene Leitfäden abrufbar: [http://www.3cx.de/support/](http://www.3cx.de/blog/support/)

#### **Blog zur 3CX IP-Telefonanlage**

Wir empfehlen Ihnen, regelmäßig unseren Produkt-Blog zu besuchen, um sich über Neuerungen und wertvolle Support-Tipps zum 3CX Phone System auf dem Laufenden zu halten: [http://www.3cx.de/blog](http://www.3cx.de/Blog/)

Lassen Sie sich bei neuen Postings automatisch per E-Mail benachrichtigen: <http://feedburner.google.com/fb/a/mailverify?uri=3CXVoIPBlog>

#### **3CX auf Facebook**

3CX ist auch auf Facebook vertreten. Wir freuen uns über Ihr Feedback zum 3CX Phone System auf:<http://www.facebook.com/3CX>

Über die Fanseite halten wir Sie zudem über aktuelle Produkt-News auf dem Laufenden.

#### **Funktionswünsche und Anregungen**

Sie haben eine Idee, wie das 3CX Phone System noch besser werden kann, oder wünschen sich eine bestimmte Funktion? Dann lassen Sie es uns wissen auf:<http://www.3cx.com/ideas>

#### In wenigen Schritten zur 3CX-Zertifizierung – mit kostenlosen Videoschulungen

Mit seinem kostenlosen Zertifizierungsprogramm unterstützt 3CX seine Fachhandelspartner mit allen erforderlichen Ressourcen und wichtigem Knowhow, das sie zum erfolgreichen, gewinnbringenden Verkauf, Implementieren und Support des 3CX Phone System benötigen.

3CX bietet zwei Zertifizierungen, [3CX Certified Engineer](http://www.3cx.com/3CXAcademy/Videos/Basic/) und [3CX Advanced Certified](http://www.3cx.com/3CXAcademy/Videos/Advanced/). Zusätzlich steht als Vorbereitung auf beide Zertifizierungen eine umfangreiche Reihe an kostenlosen Videoschulungen online bereit.

#### Ablegen des 3CX-Zertifizierungstests

Wenn Sie sich anhand der Schulungsvideos mit allen wichtigen Bereichen der 3CX-Anlage vertraut gemacht haben, richten Sie ein 3CX Academy-Konto ein, und melden Sie sich an, um den 3CX-Zertifizierungstest abzulegen. Voraussetzung für die Teilnahme an der Zertifizierung zum "3CX Advanced Certified"-Partner ist ein erfolgreiches Bestehen des Tests zum "3CX Certified Engineer".

#### Gegenseitiger Support über die öffentlichen 3CX-Foren

Wenn Sie eine Testversion der 3CX-Anlage oder die kostenlose Edition verwenden, können Ihnen die 3CX-Foren als Diskussionsplattform für technische Probleme oder sonstige Fragen dienen[:](http://www.3cx.com/forums/deutsch-f10.html) http://www.3cx.com/forums/deutsch-f10.html

Bitte beachten Sie, dass 3CX über seine öffentlichen Foren keine technische Hilfe leistet. Offizieller technischer Support durch 3CX steht lediglich Kunden mit einem kostenpflichtigen Support-Paket oder 3CX-Fachhandelspartnern zur Verfügung.

# **Installieren des 3CX Phone System für Windows**

# **Systemanforderungen**

**Unterstützte Betriebssysteme**

3CX Phone System 12 wird von folgenden Betriebssystemen unterstützt:

- Windows 7 Professional (x64)
- Windows 7 Ultimate (x64)
- Windows 7 Enterprise (x64)
- Windows 8 Pro (x64)
- Windows 8 Enterprise (x64)
- Windows 8.1 Pro (x64)
- Windows 8.1 Enterprise (x64)
- Windows 2008 (R2) Foundation (nur x64)
- Windows 2008 (R2) Standard (nur x64)
- Windows 2008 (R2) Enterprise (nur x64)
- Windows 2008 (R2) Datacenter (nur x64)
- Windows 2012 Foundation (max. 15 Präsenzverbindungen auf IIS-Installationen)
- Windows 2012 Essentials (max. 25 Präsenzverbindungen auf IIS-Installationen)
- Windows 2012 Standard
- Windows Server 2012 Datacenter
- Windows 2012 R2 Essentials (max. 25 Präsenzverbindungen auf IIS-Installationen)
- Windows 2012 R2 Standard
- Windows 2012 R2 Datacenter

Installationen auf Microsoft Windows Server Core-Versionen werden nicht unterstützt. Installationen auf Small Business Server 2008 werden nicht empfohlen. Wenn Sie SBS aber verwenden möchten, achten Sie darauf, dass Sie Abyss als Webserver einsetzen.

#### **Unterstützte Hardware- und VM-Plattformen**

Das 3CX Phone System wurde umfassend für den Einsatz als VM getestet. Dies vermeidet Kosten für zusätzliche Hardware und sorgt auf der Basis der Hypervisor-Infrastruktur für Hochverfügbarkeitslösungen Die folgenden Hypervisoren werden unterstützt:

- VMware ESX 5.X und höher
- Microsoft HyperV 2008 R2 und höher Für die Ausführung des 3CX Phone System auf einer mit Hyper-V virtualisierten Maschine sind spezielle Einstellungen erforderlich. Weitere Informationen finden Sie unter: http://www.3cx.com/docs/installing-microsoft-hyper-v/

Vermeiden Sie den Einsatz des 3CX-Systems auf konvertierten VMs (P2V). Diese Hosts verursachen unter Umständen Probleme mit der Zeitsynchronisierung, sodass Gast-Betriebssystem und Hypervisor unterschiedliche Zeitangaben aufweisen.

Die Systemleistung hängt von fünf wesentlichen Faktoren ab:

- Welche Anzahl an gleichzeitigen Gesprächen kann das System bewältigen?
- Wie viele Mitarbeiter verbinden sich gleichzeitig mit dem Präsenzserver?
- Werden Gespräche aufgezeichnet?
- Sind VoIP-Provider vorgesehen?
- Erfolgt die Rufumleitung hauptsächlich mithilfe von Warteschleifen und IVRs?

Unter Berücksichtigung dieser Faktoren kann die eingesetzte Hardware von einem einfachen Intel Atom-Prozessor mit 4 GB RAM bis zu einem Multi-Socket-/Core-System reichen. Allgemeine Richtlinien hierzu finden Sie in den folgenden Artikeln: [http://www.3cx.com/docs/recommended](http://www.3cx.com/docs/recommended-hardware-specifications-for-3cx/)hardware-specifications-for-3cx/

http://www.3cx.com/blog/news/3cx-phone-system-for-large-enterprises/

# **Einstellungen für Firewall und Netzwerk**

Der Artikel unter folgender URL enthält eine detaillierte Beschreibung der Konfiguration Ihrer Firewall und welche Ports zu öffnen sind: http://www.3cx.com/docs/firewall-router-configuration[voip/](http://www.3cx.com/docs/firewall-router-configuration-voip/)

# **Weitere Anforderungen**

- Aktuelle Version von Firefox oder Google Chrome
- Microsoft .NET Framework 4.5 oder höher
- Zur Einrichtung und Konfigurierung sind grundlegende Kenntnisse im Bereich Windows-Netzwerke erforderlich.
- Eine durchgehende Internet-Verbindung zu erp.3cx.com auf Port 443
- Für Downloads und weitere Informationen der Verwaltungskonsole eine Verbindung bei Bedarf zu downloads.3cx.com/\* auf Port 80

**Hinweis: WebRTC-/3CX WebMeeting-Funktionen werden zurzeit nicht von Microsoft Internet** Explorer unterstützt.

# **WindowsHostrechner für die Installation konfigurieren**

Als Vorbereitung für die Installation des 3CX Phone System **müssen** folgende grundlegende Schritte durchgeführt werden:

- Weisen Sie dem Netzwerkadapter des Hostrechners eine statische interne IP-Adresse zu.
- Installieren Sie alle verfügbaren Windows Updates und Service Packs, bevor Sie das 3CX Phone System installieren. Neustarts nach der Installation von Windows Updates ziehen eventuell weitere Updates nach sich. Achten Sie vor der Installation des 3CX-Systems insbesondere darauf, dass alle Updates für Microsoft .Net vorhanden sind.
- Um Komplikationen und Verzögerungen beim Schreibzugriff zu vermeiden, sollten die folgenden Verzeichnisse nicht von Antiviren-Software gescannt werden:
	- C:\Program Files\3CX PhoneSystem\\*
	- C:\ProgramData\3CX\\*
- Falls der Hostrechner des 3CX-Systems über mehrere Netzwerkadapter verfügt:
	- Deaktivieren Sie nicht verwendete Schnittstellen/WLAN-Adapter.
	- Konfigurieren Sie nur ein StandardGateway für einen aktiven Adapter. Die Verwendung mehrerer Adapter mit Standard-Gateways wird nicht empfohlen.
	- Prioritize the network interface used for SIP to the first position from: Control Panel > In the search box type: adapter > Click "View network connections" > Press the Alt key and select "Advanced" > "Advanced Settings" > "Adapter and Bindings" tab > Connections section
- Setzen Sie die Netzwerkschnittstelle für SIP über die Windows-Systemsteuerung an die erste Position. Rufen Sie hierfür die Systemsteuerung auf, und geben Sie "Adapter" im Suchfeld ein. Klicken Sie anschließend auf "Netzwerkverbindungen anzeigen". Drücken Sie die Alt-Taste, und klicken Sie im angezeigten Menü auf "Erweitert" > "Erweiterte Einstellungen" > "Adapter und Bindungen" > "Verbindungen".
- Stellen Sie sicher, dass alle Energiesparoptionen Ihrer System- und Netzwerkadapter deaktiviert sind (stellen Sie das System auf Höchstleistung ein).
- Installieren Sie auf dem Hostrechner nicht die Option TeamViewer VPN.
- Konfigurieren Sie den Hostrechner nicht als VPN-Einwahlendpunkt (eingehende oder ausgehende Anrufe).
- Deaktivieren Sie alle Bluetooth-Adapter, falls es sich um einen Client-PC handelt.
- Das 3CX Phone System darf nicht auf einem Host installiert werden, auf dem DNS-. Microsoft Sharepoint- oder Exchange-Services aktiv sind.
- Die 3CX-Anlage benötigt eine Liste lokaler Ports, die ständig verfügbar sein müssen und nicht von anderen Diensten verwendet werden dürfen. Die vollständige Portliste finden Sie unter: http://www.3cx.com/blog/docs/ports-used/

# **3CX Phone System downloaden und installieren**

- 1. Die neueste Version des 3CX Phone System steht hier zum Download bereit: http://www.3cx.com/phone-system/download-phone-system
- 2. Öffnen Sie die Installationsdatei per Doppelklick. Lesen Sie die Systemanforderungen, und klicken Sie auf **"Weiter"**.
- 3. Lesen Sie die empfohlenen Konfigurationseinstellungen, und klicken Sie auf **"Weiter"**.
- 4. Lesen Sie die Lizenzvereinbarung (EULA), und stimmen Sie den Bedingungen zu.
- 5. Wählen Sie den Speicherort für das Programm aus. Für das 3CX Phone System sind mindestens 10 GB freier Festplattenspeicher erforderlich. Zum Speichern von Voicemail-Dateien, -Aufzeichnungen und -Ansagen wird weiterer Speicherplatz benötigt. Klicken Sie auf **"Weiter"**.
- 6. Sie werden gefragt, ob Microsoft IIS oder der integrierte Webserver Abyss verwendet werden soll. Bei allen Server-Betriebssystemen wird die Verwendung der IIS empfohlen.

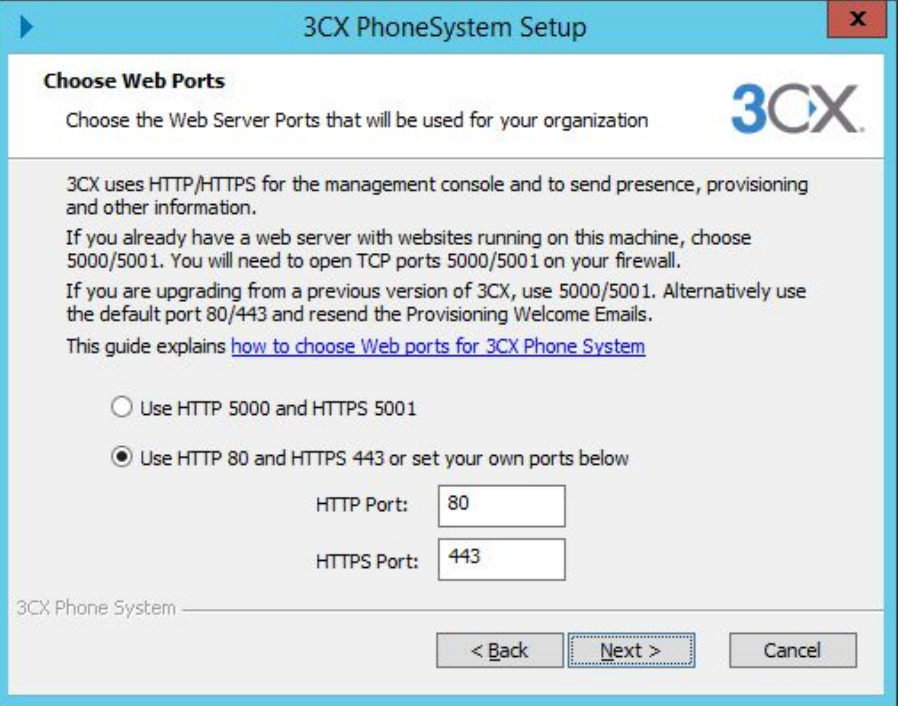

7. Achten Sie bei der Auswahl des zu verwendenden HTTP- und HTTPS-Ports auf eventuell bereits bestehende Port-Belegungen. Falls Sie ein Upgrade von einer früheren Version des 3CX Phone System durchführen oder bereits einen Webserver auf dem Installationscomputer betreiben, wählen Sie die Ports 5000 (HTTP) und 5001 (HTTPS) aus. Alternativ können Sie die standardmäßigen Ports 80/443 verwenden und die 3CX-Begrüßungsnachricht samt Provisionierungsdatei neu verschicken. Stellen Sie sicher, dass von Ihnen angegebene Ports an die Maschine mit dem 3CX Phone System weitergeleitet werden. Konfigurationsanleitungen für Firewalls finden Sie hier::

http://www.3cx.com/docs/firewall-router-configuration-voip/.

Weiterführende Informationen zur Auswahl passender System-Ports finden Sie hier: http://www.3cx.com/blog/docs/http-https-ports-3cx-phone-system/.

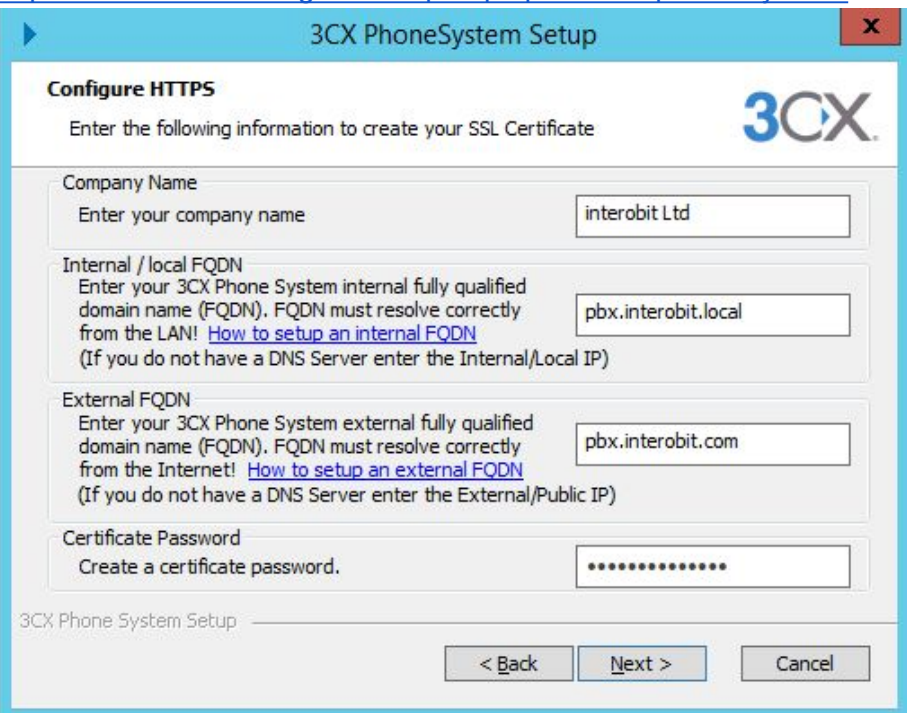

8. Sie werden dazu aufgefordert, ein SSL-Zertifikat für HTTPS-Verbindungen zu erstellen. Geben Sie Ihren Firmennamen, interne und externe FQDNs sowie ein Zertifikatspasswort an. **Wichtiger Hinweis:** Ohne Angabe des internen/externen FQDN (Fully Qualified Domain Name) wie beispielsweise "pbx.interobit.local" und "pbx.interobit.com" kann Ihr SSL-Zertifikat nicht erstellt werden. Der interne FQDN muss in die lokale IP-Adresse Ihres Telefonanlagenservers aufgelöst werden, der externe FQDN hingegen in die öffentliche IP-Adresse. Fehlende FQDNs müssen von Ihnen in Ihrem lokalen DNS erstellt werden, oder Sie verwenden einen Internetdienst. Weiterführende Informationen erhalten Sie in den Anleitungen "How to create an internal FQDN" (http://www.3cx.com/blog/docs/how-to-createinternal-fqdn/) und "How to create an external FQDN" (http://www.3cx.com/blog/docs/how-tocreate-external-fqdn/).

Sollten Sie über keinen DNS-Server verfügen, können Sie Ihre interne und externe IP-Adresse in den jeweiligen Feldern einfügen. **Wichtiger Hinweis:** Dieses Vorgehen ist nur für Testzwecke gedacht und sollte *nicht*  für Telefonanlagen in Produktivumgebungen gewählt werden.

9. Klicken Sie auf **"Weiter"**. Falls Sie Ihre zuvor gewählten Installationseinstellungen noch einmal überprüfen möchten, klicken Sie auf **"Zurück"**. Andernfalls klicken Sie auf **"Installieren"**, um die Installation des 3CX Phone System zu starten. Alle erforderlichen Dateien und Windows-Dienste werden installiert. Klicken Sie abschließend auf **"Fertigstellen"**, um die Installation zu beenden und mit der Konfigurierung der

Telefonanlage durch den automatisch gestarteten 3CX-Konfigurationsssistenten fortzufahren.

#### **Konfigurationsassistent des 3CX Phone System**

Der 3CX-Konfigurationsassistent unterstützt Sie bei der grundlegenden Einrichtung der Telefonanlage, sodass Sie anschließend das System umgehend einsetzen können. Wählen Sie nach dem Starten des Assistenten aus, in welcher Sprache die 3CX-Benutzeroberfläche angezeigt werden soll.

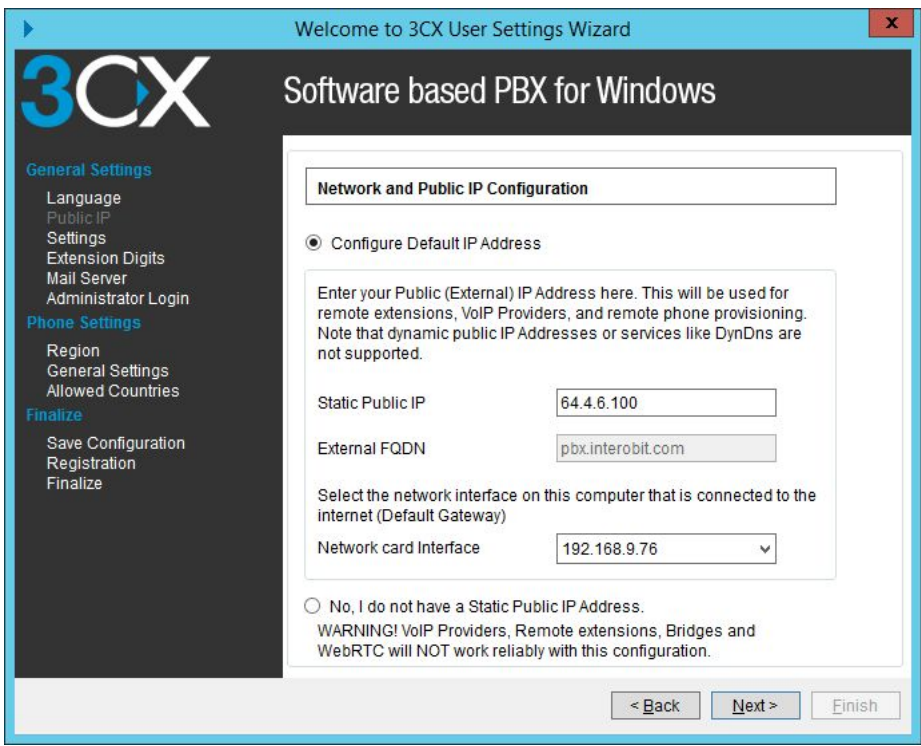

**Screenshot - 3CX-Konfigurationsassistent** 

1. Geben Sie die statische öffentliche IP-Adresse und die lokale IP-Adresse an, die von der 3CX-Anlage verwendet werden sollen.

Hinweis: Sollten Sie über keine statische öffentliche IP-Adresse verfügen, werden VoIP-Provider, entfernte Nebenstellen und WebRTCAnrufe von der 3CXAnlage *nicht unterstützt*.

- 2. Wenn Sie eine Installation der 3CX-Anlage aktualisieren oder diese auf einen anderen Rechner übertragen, können Sie zuvor per Backup gesicherte Einstellungen einer vorherigen Version oder einer anderen Installation wiederherstellen.
- 3. Geben Sie die Anzahl der Ziffern für Ihre Nebenstellennummern an. **Wichtiger Hinweis:** Falls Sie diese Einstellung zu einem späteren Zeitpunkt ändern möchten, müssen Sie die gesamte 3CX-Anlage neu installieren und konfigurieren.
- 4. Geben Sie den Namen Ihres Mailservers, die Antwortadresse und gegebenenfalls die Authentifizierungsdaten (Benutzername/Passwort) an. Wählen Sie aus, ob die Verbindung über einen sicheren Kanal (TLS) erfolgen soll. Diese Angaben werden benötigt, um Teilnehmer per E-Mail über neue Voicemail- und Faxnachrichten zu informieren.
- 5. Legen Sie einen Benutzernamen und ein sicheres Passwort für die Anmeldung an der Verwaltungskonsole der 3CX-Anlage fest. Achten Sie bei beiden Angaben auf die Groß- und Kleinschreibung.
- 6. Überprüfen Sie die Angaben zu Land, Landesvorwahl (samt Exitcode) und Zeitzone, die durch die vom 3CX-Assistenten abgerufenen Ländereinstellungen des Betriebssystems automatisch vorgegeben sind.
- 7. Sie werden aufgefordert, eine Nebenstelle zu erstellen, die als Vermittlungsnebenstelle eingerichtet wird. Weitere Nebenstellen können Sie zu einem späteren Zeitpunkt über die 3CX-Verwaltungskonsole anlegen.
- 8. Wählen Sie Länder und Regionen aus, in denen Teilnehmer angerufen werden dürfen. Nicht angegebene Länder werden automatisch für ausgehende Anrufe blockiert. Diese Funktion unterstützt Sie dabei, Gebührenbetrug zu verhindern.
- 9. Klicken Sie auf **"Weiter"**. Der Assistent ruft verschiedene Dienste auf und konfiguriert das 3CX Phone System.
- 10. Sie werden vom Assistenten gefragt, ob Sie ein Angebot zu einem vollständigen 3CX Phone System samt Hardware erhalten möchten. Bei Interesse und Angabe Ihrer Kontaktdaten wird sich ein autorisierter 3CX-Partner mit Ihnen in Verbindung setzen. Sie können diesen Schritt überspringen, falls Sie kein Angebot benötigen oder bereits einen Lizenzschlüssel erworben haben.
- 11. Klicken Sie auf "Fertigstellen". Die Online-Verwaltungskonsole der 3CX-Anlage wird in Ihrem Webbrowser aufgerufen.

#### **Anmelden an der Verwaltungskonsole des 3CX Phone System**

Melden Sie sich nach Abschluss der Installation durch Angabe des Namens des Computers, auf dem das 3CX Phone System installiert ist, an der Online-Verwaltungskonsole der 3CX-Anlage an. Beispiel:

- HTTP: http://pbx.interobit.com/management
- HTTPS: https://pbx.interobit.com/management

Falls Sie nicht die standardmäßigen HTTP- und HTTPS-Ports verwenden, müssen die von Ihnen gewählten Ports zusätzlich in der URL angegeben werden. Beispiel:

- HTTP: http://pbx.interobit.com:5000/management
- HTTPS: https://pbx.interobit.com:5001/management

Geben Sie den während der Installation festgelegten Benutzernamen und das Passwort an, wählen Sie die gewünschte Benutzersprache aus, und klicken Sie auf **"Anmelden"**. Bei der Eingabe von Benutzernamen und Passwort ist die Groß /Kleinschreibung zu beachten.

#### **Aktivieren des 3CX Phone System**

Nach der Installation muss der Lizenzschlüssel eingegeben werden, um das Produkt zu aktivieren. Wählen Sie hierfür in der 3CX-Verwaltungskonsole im linken Navigationsbereich "Einstellungen" > **"Lizenz aktivieren"**.

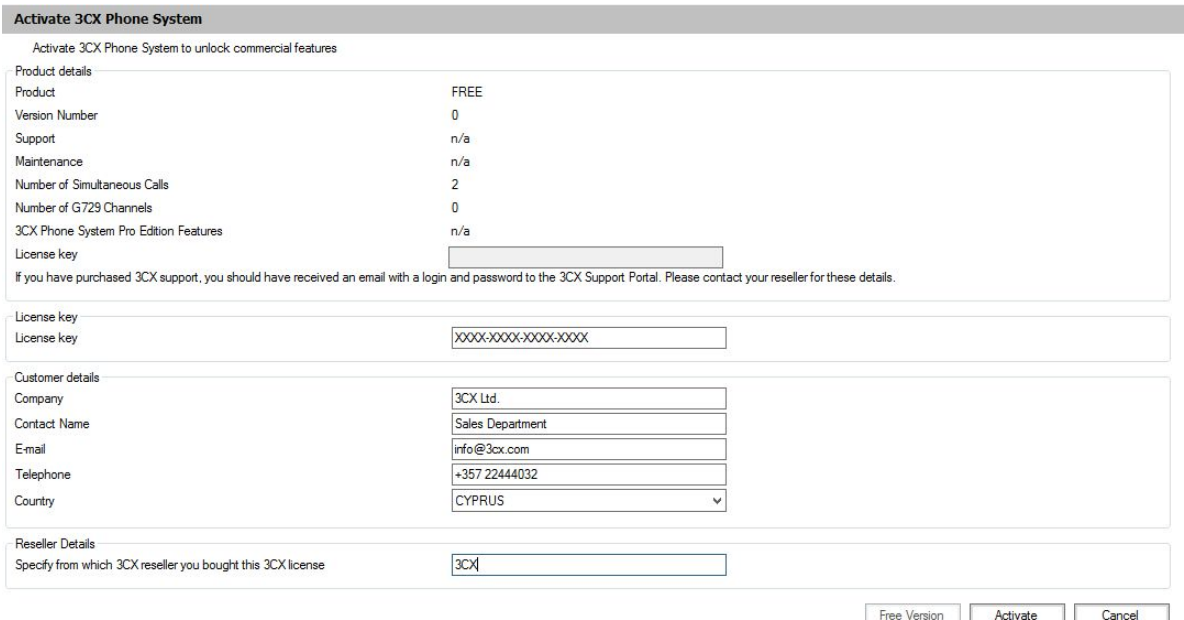

**Screenshot 2 Lizenzaktivierung**

Geben Sie den Lizenzschlüssel und folgende persönliche Daten an: Firmenname, Ansprechpartner, E-Mail-Adresse, Telefonnummer, Land und Name des Fachhändlers, bei dem Sie die 3CX-Lösung erworben haben. Klicken Sie auf **"Aktivieren"**, um die Lizenz zu aktivieren. Die Daten werden an den Lizenzschlüssel-Server von 3CX gesendet, sodass Ihr Lizenzschlüssel und die Produktinstallation aktiviert werden können. Nach Aktivierung der Lizenz ist ein Systemneustart erforderlich.

Bitte beachten Sie, dass Sie die im Kaufpreis enthaltene einjährige Upgrade-Versicherung nur bei vollständiger und korrekter Angabe aller Daten in Anspruch nehmen können.

Dieser Vorgang ist bei jeder Installation des 3CX Phone System auf einer neuen Maschine oder nach strukturellen Änderungen im lokalen Netzwerk oder Hardware-Aktualisierungen erforderlich (etwa bei einem Wechsel der lokalen MAC-Adresse der 3CX-Anlage).

**Hinweis:** Verwenden Sie kein Deep Packet Inspection (DPI) und keine Paketfilterung für Verbindungen zwischen dem 3CX Phone System und erp.3cx.com, da die Anfrage zur Lizenzaktivierung andernfalls vom 3CX-System abgewiesen wird.

#### **Sprache der Systemansagen**

Das 3CX Phone System wird standardmäßig mit Systemansagen in englischer Sprache (US-Englisch) ausgeliefert. Diese liegen in Form von Sprachdateien vor, die vom System für 3CX-Teilnehmer und Anrufer wiedergegeben werden. Beispielsweise werden 3CX-Teilnehmer vor der Wiedergabe ihrer Voicemail über Optionen zum Abruf und Löschen von Nachrichten informiert. So ändern Sie die Sprache der Systemansagen:

- 1. Klicken Sie im linken Navigationsbereich auf den Knoten **"Updates" > "Systemansagen"**, wählen Sie die gewünschte Sprache aus, und klicken Sie auf **"Auswahl herunterladen"**. Die Sprachdateien werden auf Ihren Rechner heruntergeladen. **Hinweis**: Rufen Sie nur die von Ihnen tatsächlich benötigten Sprachdateien ab.
- 2. Klicken Sie auf den Knoten **"Einstellungen" > "Systemansagen"** und dann im oberen Bereich des Fensters auf **"Systemansagen verwalten"**.

3. Wählen Sie die zuvor heruntergeladenen Systemansagen aus, und klicken Sie auf "Als aktuelle Systemansage festlegen". Die neuen Ansagen sind nun aktiv.

# **Aktualisieren früherer Versionen des 3CX Phone System**

Wenn Sie von Version 3.1, 5, 6.0, 6.1, 7.0, 7.1, 8, 9 oder 10 des 3CX Phone System auf die neueste Version upgraden möchten, müssen Sie zuvor in Zwischenschritten auf Version 11 SP 4a und dann auf Version 12 SP 6.1 aktualisieren. Führen Sie anschließend die folgenden Upgrade-Schritte durch, die auch für den direkten Umstieg von Version 12 SP 6.1 auf die aktuelle Version 12.5 gelten:

- 1. Fertigen Sie über das 3CX-Utility "Sichern und Wiederherstellen" ein Backup der aktuellen Einstellungen des 3CX Phone System an.
- 2. Deinstallieren Sie die aktuelle Version der 3CX-Anlage über die Systemsteuerung von Microsoft Windows unter **"Programme und Funktionen"**.
- 3. Laden Sie das 3CX Phone System 12.5 herunter, und installieren Sie es.
- 4. Nachdem die 3CX-Anlage installiert worden ist, werden Sie vom Assistenten zur Angabe der Backup-Datei aufgefordert, um die vorherigen Einstellungen wiederherzustellen.

#### **Sichern und Wiederherstellen des 3CX Phone System**

Mit dem 3CX-Utility "Sichern und Wiederherstellen" können Konfigurationseinstellungen und Daten des 3CX Phone System vollständig in einer Backup-Datei gespeichert werden. Starten Sie das Utility über die Programmgruppe des 3CX Phone System, und führen Sie folgende Schritte durch, um Daten zu sichern:

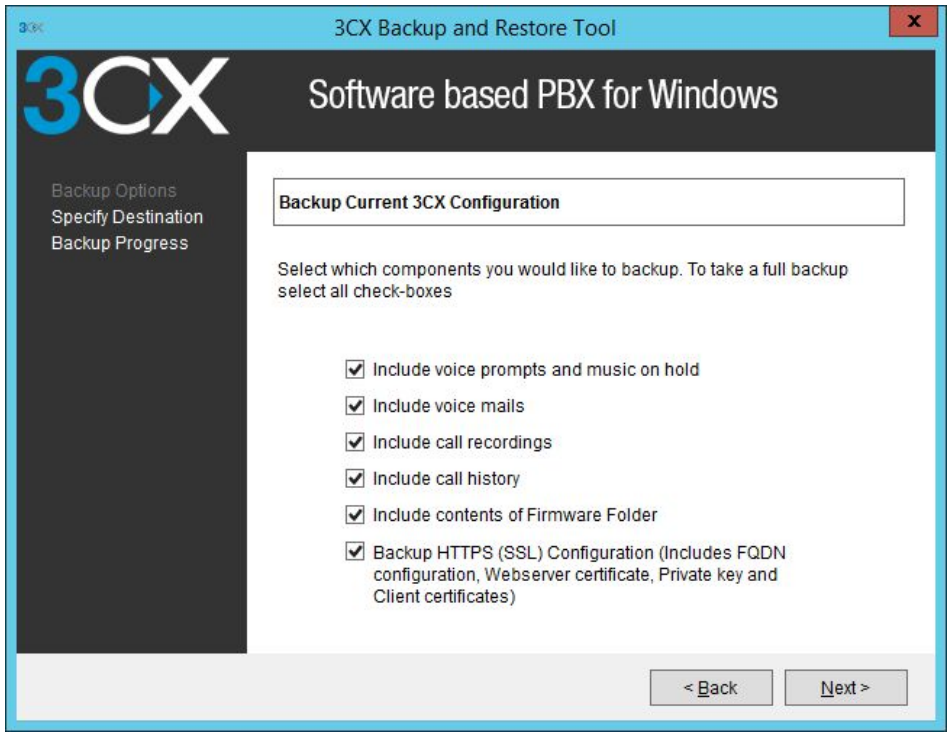

1. Wählen Sie **"3CX Phone System sichern".**

Utility "Sichern und Wiederherstellen"

- 2. Wählen Sie die zu sichernden Komponenten aus. Durch Auswahl aller Komponenten erfolgt ein vollständiges Backup.
- 3. Geben Sie Speicherpfad und Dateiname des Backups an. Klicken Sie auf **"Weiter"**.

4. Das Utility fertigt das Backup an.

So stellen Sie per Backup gesicherte Daten des 3CX Phone System wieder her:

- 1. Starten Sie das 3CX-Utility "Sichern und Wiederherstellen".
- 2. Wählen Sie "3CX Phone System-Backup wiederherstellen".
- 3. Geben Sie die Backup-Datei des 3CX Phone System an, und klicken Sie auf "Weiter", um die Wiederherstellung durchzuführen.

**Wichtiger Hinweis:** Aktuelle Einstellungen werden vollständig durch die Sicherungsdaten ersetzt. **Dies betrifft auch sämtliche nach dem letzten Backup erfolgten Änderungen.** Die 3CX-Verwaltungskonsole muss zudem geschlossen sein, **bevor** Sie mit der Wiederherstellung beginnen.

# **Anfertigen eines Backups nach Zeitplan**

So richten Sie mit Hilfe der Aufgabenplanung von Microsoft Windows ein tägliches Backup ein:

- 1. Suchen Sie im **Startmenü** nach **"Aufgabenplanung"** und starten Sie das Tool.
- 2. Klicken Sie unter **"Aktionen"** auf **"Einfache Aufgabe erstellen"**.
- 3. Geben Sie der Aufgabe einen Namen, und legen Sie fest, wann sie durchgeführt werden soll.
- 4. Wählen Sie als "Aktion" die Option "Programm starten" aus. Geben Sie das 3CX-Utility "Sichern und Wiederherstellen" als Programm an. Es ist standardmäßig unter folgendem Pfad zu finden: "C:\Program Files\3CX PhoneSystem\Bin\3cxbackup.exe"
- 5. Ergänzen Sie im Feld "**Argumente hinzufügen** (optional)" die jeweils erforderlichen Befehlszeilenparameter::
	- "Hidden" lässt den Prozess im Hintergrund ablaufen und beendet ihn nach Abschluss automatisch.
	- "Backup" erstellt eine Sicherungsdatei der Datenbank.
	- "Restore" stellt die Datenbank anhand der Sicherungsdatei wieder her.
	- "Filepath" steht für den Dateipfad, unter/von dem die Datenbank gesichert/wiederhergestellt werden soll.
	- "/callhist "schließt die Anrufprotokoll-Datenbank ein.
	- "/voiceprompts "schließt sämtliche Systemansagen ein.
	- "/voicemails" schließt Voicemail-Nachrichten ein.
	- "/callrecordings "schließt aufgezeichnete Gespräche ein.
	- "/exit" beendet das Utility nach Abschluss des Backups.
	- "/firmware" fertigt auch ein Backup der Firmware von IP-Telefonen an.
	- "/ssl" fertigt ein Backup von HTTPS-Einstellungen an.

Beispiel: So führen Sie ein umfassendes stilles Backup des 3CX Phone System mit abschließender Beendigung des Utilitys durch:

#### **hidden backup c:\backup.zip /callrecordings /voicemails /voiceprompts /callhist /ssl /exit**

# **Konfigurieren der Clients – 3CXPhone**

# **Einführung**

Mit dem SIP-Client 3CXPhone können Benutzer ihre Nebenstelle intuitiv und zeitsparend verwalten – weitaus komfortabler und mit mehr Einstellungsmöglichkeiten als per Tischtelefon. Das 3CXPhone lässt sich zusätzlich zu von 3CX unterstützten IPTelefonen verwenden oder als Softphone nutzen. Es ist kostenlos für Microsoft Windows, Android, iOS und Mac erhältlich.

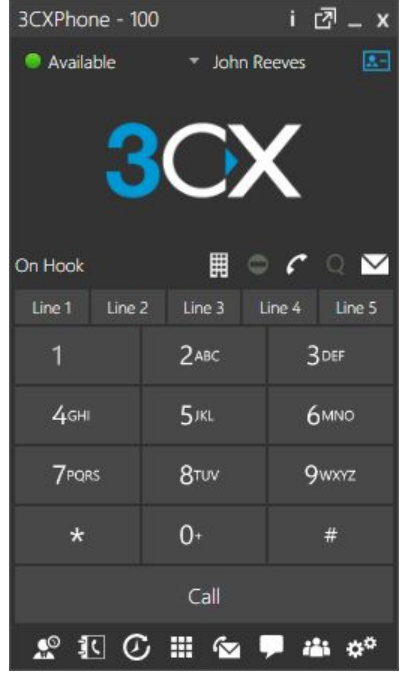

3CXPhone

Das 3CXPhone bietet folgende Funktionen:

- 1. **Komfortable Verwaltung eingehender Anrufe** Eingehende Anrufe können abgelehnt, an einen anderen Teilnehmer vermittelt oder auf die Mailbox geleitet werden (unter Microsoft Windows mit Hilfe eines Pop-up-Dialogs per Mausklick bzw. Drag-and-Drop).
- 2. **Einfaches Vermitteln/Parken von Anrufen** Aktive Anrufe können bequem vermittelt oder geparkt werden. Funktionswahl-Codes oder andere Schritte zur Vermittlung über das Telefon müssen somit nicht erlernt werden.
- 3. **Erreichbarkeitsstatus/Präsenz** Der Status anderer Nebenstellen der Telefonanlage ist sofort ersichtlich, sodass sich erfolglose Anrufe und Rufweiterleitungen an Kollegen, die bereits ein Gespräch führen, vermeiden lassen. Der Umfang der über das 3CXPhone angezeigten Daten richtet sich danach, ob ein Benutzer als Standardbenutzer oder Manager eingerichtet wurde und wie seine Gruppenrechte in den Nebenstelleneinstellungen konfiguriert sind. Benutzer mit der Rolle "Manager" erhalten Zugriff auf Gesprächsdaten aller Mitarbeiter ihrer Abteilung. Die jeweiligen Rechte sind vom Administrator des 3CX Phone System über die 3CX-Verwaltungskonsole festzulegen. Weitere Informationen zu Gruppenrechten finden Sie im Kapitel "Nebenstellengruppen und Berechtigungen".
- 4. **Anruf per Mausklick oder Fingertipp** Tätigen Sie Gespräche im Handumdrehen: Doppelklicken oder tippen Sie auf eine Nebenstelle, um die Nebenstellenoptionen aufzurufen und einen Anruf zu tätigen, Sprachnachrichten zu hinterlassen und die Chat-Funktion zu nutzen. Es ist keine Rufnummer einzugeben, und die Verbindung wird automatisch hergestellt. Bei installiertem und aktiviertem Modul zur 3CXPlugins lassen sich Anrufe zudem direkt über die Kontakt-Management-Software starten.

(http://www.3cx.com/crm-integration/)

- 5. **Wählen per Hotkey** Tätigen, beantworten oder verwalten Sie Anrufe komfortabel über individuell anpassbare Tastaturkürzel.
- 6. **WarteschleifenKontrolle** Überprüfen Sie den Status von Warteschleifen, denen Sie als Agent oder Manager zugeteilt sind. Sie erhalten Informationen zu aktuell wartenden Anrufern und können Gespräche aus der Schleife entgegennehmen.
- 7. **Chat-Funktion** Nutzen Sie die integrierten Chat-Optionen und senden Sie einzelnen Benutzern Nachrichten oder richten Sie einen Chat mit mehreren Benutzern ein.
- 8. **Aufzeichnung von Gesprächen** Aktive Gespräche und Konferenzen lassen sich mit nur einem Mausklick mitschneiden.
- 9. **Telefonverzeichnis**  Persönliche und unternehmensweite Telefonverzeichnisse sind schnell aufrufbar. Durch Suchen nach einem Teilnehmernamen und anschließendes Doppelklicken auf diesen Namen lässt sich die Rufnummer umgehend wählen. Das Telefonverzeichnis bietet den Benutzern die Möglichkeit, Anrufe zu tätigen, Sprachnachrichten zu hinterlassen, Konferenzschaltungen aufzubauen sowie weitere praktische Funktionen zu nutzen. Beim Verwenden der Anrufoption wird die zugehörige Rufnummer automatisch angezeigt und gewählt.

# **Unterstützte Client-Betriebssysteme**

#### **3CXPhone for Windows 12.5**

Auf x86- und x64-Hosts wird das 3CXPhone für Windows als WOW64-Anwendung ausgeführt. Folgende Microsoft-Betriebssysteme werden unterstützt:

- Windows 7
- Windows 8
- Windows 8.1

Zusätzliche Anforderungen

- Microsoft .Net 4.0 oder 4.5
- Microsoft Visual  $C++2010$  (x86- und x64-Hosts)

#### **Microsoft Terminal Services**

- Windows Server 2008 / 2008 R2 mit installierten Terminal-Diensten
- Windows Server 2012 / 2012 R2 mit installierten Terminal-Diensten

Das 3CXPhone für Windows kann auf Microsoft-Terminalservern im SIP- oder CTI-Modus ausgeführt werden und ermöglicht das Erstellen mehrerer Laufzeitinstanzen. Im CTI-Modus steuert es das IP-Telefon auf Ihrem Schreibtisch. Im SIP-Modus werden Audioanrufe über die Terminal-Sitzung (RDP) an den Endpunkt vermittelt, an dem das Standardmikrofon und Headset der Soundkarte des Clients als Eingabe- bzw. Ausgabegerät ausgewählt werden. Um den SIP-Modus aber auf einem Terminalserver zu aktivieren, muss die Desktop-Funktionalität als Rolle auf diesem Terminalserver installiert und in der Remote-Desktop-Sitzung zugewiesen sein, um vom Clientsystem gesendet und protokolliert zu werden. Die Latenz bei Anrufen in einer solchen Umgebung ist im wesentlichen abhängig von der Last des Hostrechners, der Rechenleistung des Clients, dem verwendeten RDP-Protokoll und der Bandbreite, die dem Host zur Verfügung steht.

**Hinweis:** Das 3CXPhone kann auf einem Terminalserver auch mit dem CRM-Modul gekoppelt werden, sodass die Funktion mit CRM-Plug-ins, wie etwa Outlook, möglich ist. Der TAPI-Treiber wird jedoch NICHT installiert, da dieser nicht mehrbenutzerfähig ist.

**3CXPhone for iOS**

Das 3CXPhone für iPhone ist für das iPhone 6 optimiert.

- iOS 8
- iPhone 4S, iPhone 5, iPhone 5s, iPhone 6
- iPod touch (3. Generation), iPod touch (4. Generation), iPod touch (5. Generation)
- iPad & iPad Mini, alle Modelle

#### **3CXPhone for Android**

● Android 2.3 oder höher (Android 4.X empfohlen)

**3CXPhone for Mac OS X**

● Mac OS 10.10

# **Unterstützte Headsets**

Bitte beachten Sie hierzu die Dokumentation unter [http://www.3cx.de/support/.](http://www.3cx.de/support/)

#### **Technische Hintergrundinformationen: Softphone oder CTI-Modus**

Das 3CXPhone kann in zwei Modi verwendet werden:

- 1. **Softphone-Modus (Alle Plattformen)** Tätigen und empfangen Sie Anrufe direkt über Ihren Computer (ohne Tischtelefon) oder über Ihr mobiles Endgerät. Dieser Modus verwendet eine integrierte SIPEngine, um Anrufe zu tätigen, sowie Mikrofon und Lautsprecher des Geräts. Das 3CXPhone unterstützt im Softphone-Modus bis zu fünf Gespräche gleichzeitig sowie die Rufvermittlung mit und ohne Rücksprache.
- 2. **CTI-Modus (nur 3CXPhone for Windows)** Steuern Sie Ihr IP-Hardphone per Windows-PC mit wenigen Mausklicks. Im CTI-Modus unterstützt das 3CXPhone lediglich einen Anruf zur gleichen Zeit sowie die Rufvermittlung mit und ohne Rücksprache.

#### **CTI**

Wenn sich das 3CXPhone im CTI-Modus befindet, werden HTTP-Befehle direkt an das für die Nebenstelle registrierte IP-Telefon gesendet, um die Funktionen des Telefons zu steuern. Im CTI-Modus erscheint die von Ihnen gewählte Nummer in der Anzeige des VoIP-Telefons, und Sie hören das standardmäßige Freizeichen Ihres Telekommunikationsanbieters. Der CTI-Modus ermöglicht die umfassende Steuerung der Telefonfunktionen, wie z. B. das Starten, Beenden, Vermitteln, Stummschalten und Halten von Anrufen sowie das Aufbauen einer Konferenz, die anschließend mithilfe des 3CXPhone-Clients verwaltet wird. Der vollständige CTI-Modus auf einen Blick:

- 1. Anrufsteuerung für Telefone von Fanvil, Htek, snom und Yealink
- 2. Anruf per Mausklick ohne Eingabe von Rufnummern
- 3. Einfache Vermittlung von Anrufen
- 4. Schnelle Einrichtung und Verwaltung von Konferenzschaltungen
- 5. Nutzung der CTI-API des Telefons beim Tätigen von Anrufen
- 6. Click-to-Dial-Unterstützung

Der CTI-Modus kann nur genutzt werden, wenn die Option "Mehrere Anrufe gleichzeitig führen" *deaktiviert*  ist (unter **"Nebenstelleneinstellungen" > "Weiterleitungsregeln" > Reiter "Verfügbar"**).

Hinweis: Der CTI-Modus kann bei aktiviertem Profil "Außer Haus" nicht verwendet werden. Die MakeCallFunktionalität (siehe nachfolgend) kommt bei allen Telefonmodellen zum Einsatz.

#### **MakeCall**

IPTelefone, die CTI nicht unterstützen, nutzen den Modus "MakeCall". Der auffälligste Unterschied zwischen den beiden Modi wird beim Tätigen eines Anrufs über das Anrufprotokoll erkennbar. Wenn Sie einen Anruf mithilfe von "MakeCall" durchführen, wird das IP-Tischtelefon vom 3CX Phone System aufgerufen und im Telefon-Display erscheint "MakeCall". Wenn Sie den Hörer abnehmen, wird der Anruf gehalten und es erfolgt der Anruf der Zielrufnummer über die 3CX-Anlage. Nimmt der Empfänger den Anruf an, wird die Wartschleifenmusik beendet und der Anruf wird durchgestellt.

# **Installieren des 3CXPhone**

Das 3CXPhone wird je nach Betriebssystem wie folgt installiert:

- Apple App Store für iOS-Endgeräte
- Google Play für Android-Endgeräte
- DMG-Paket für Mac OS
- MSI-Datei für Windows

3CX-Benutzer erhalten die erforderlichen Installationslinks und die Datei zur automatischen Konfigurierung gemeinsam mit der von der 3CX-Anlage verschickten Begrüßungsnachricht.

#### **Windows**

Die Installationsdatei des 3CXPhone für Windows ist im MSI-Format abrufbar. Die aktuelle Version steht hier zum Download bereit: <http://downloads.3cx.com/downloads/3CXPhoneforWindows125.msi>

Bei der Erstinstallation benötigen Sie administrative Zugriffsrechte. Sofern Sie den Standard-Installationspfad gewählt haben, sind für die Provisionierung des 3CXPhone und für künftige Updates keine administrativen Zugriffsrechte mehr erforderlich. Die Installationsdatei lässt sich per Active Directory bereitstellen; es handelt sich dabei um eine MSI-Datei. Für die Installation des 3CXPhone müssen Sie sowohl auf x86- als auch auf x64-Clients das MSI-Paket "Microsoft Visual C++ 2010 x86" installieren. Nach Abschluss der Installation und Provisionierung wird das 3CXPhone automatisch mit den Service Packs des 3CX Phone System aktualisiert. Weitere Informationen finden Sie im Kapitel "Aktualisieren des 3CXPhone".

Weitere Informationen zum Windows-Client stehen hier zur Verfügung: http://www.3cx.de/benutzerhandbuch/installation-windows/

#### **Android**

Der Android-Client steht über den Google Play Store zum Download bereit: <https://play.google.com/store/apps/details?id=com.tcx.sipphone12>

Bitte beachten Sie, dass Sie vor dem Versand der Begrüßungsnachricht an Android-Benutzer des 3CXPhone die Push-Benachrichtigungen für Google Android konfigurieren müssen. Weitere Informationen hierzu erhalten Sie unter http://www.3cx.com/docs/configuring-google-push/

Weitere Informationen zum Android-Client stehen hier zur Verfügung: http://www.3cx.de/benutzerhandbuch/installation-android/

**Apple iOS**

Der iOS-Client steht über den Apple App Store zum Download bereit: https://itunes.apple.com/de/app/3cxphone-for-3cx-phone-system/id660230142?mt=8

Die 3CXPhone-App benötigt Lesezugriff auf das lokale Endgerät (Telefon), um ein einheitliches Adressbuch mit allen Kontakten zusammenzustellen. Für den Empfang von Push-Benachrichtigungen muss das Senden von "Nachrichten" an das Gerät gestattet sein. Wenn Sie diese Zugriffsrechte beim ersten Start des 3CXPhone-Clients noch nicht eingerichtet haben, können Sie dies ändern, indem Sie sich am iOS-Gerät anmelden und unter "Einstellungen -> Datenschutz -> Kontakte" sowie "Einstellungen > Notification Center" diese Funktion für die 3CXPhoneApp aktivieren. Weitere Informationen zu Push-Benachrichtigungen finden Sie unter http://www.3cx.com/docs/configuring-apple-push/.

Weitere Informationen zum iOS-Client stehen hier zur Verfügung: http://www.3cx.de/benutzerhandbuch/installation-iphone/

#### **Mac OS**

Die Installationsdatei des 3CXPhone für Mac ist im DMG-Format abrufbar. Die aktuelle Version steht hier zum Download bereit: <http://downloads.3cx.com/downloads/3CXPhoneforMac12.dmg>

Stellen Sie die DMG-Datei für den Host bereit und ziehen Sie die App in den Anwendungsordner. Die App ist mit einem Apple-Entwicklerkonto signiert und erfordert beim Installieren einer nicht vertrauenswürdigen Anwendung keine Änderungen in den Einstellungen der Sicherheitsebene. Die Installation muss jedoch durch einen Benutzer mit administrativen Rechten erfolgen. Nach Abschluss der Installation und Provisionierung wird das 3CXPhone automatisch mit den Service Packs des 3CX Phone System aktualisiert (ab 3CX Phone System 12 Service Pack 3). Weitere Informationen finden Sie im Kapitel "Aktualisieren des 3CXPhone".

#### **Bereitstellen der 3CXPhone-Konfiguration**

Wichtiger Hinweis: Soll die Push-Technologie für Android-Geräte genutzt werden, muss der Push-Service von Google vor dem Versand der Konfigurations-E-Mails eingerichtet werden. Die hierfür erforderlichen Schritte werden im Kapitel "Konfigurieren von Push-Benachrichtigungen für Google Android" beschrieben. Ein iOS-Gerät kann zu einem späteren Zeitpunkt auch ohne das Senden einer neuen Konfigurations-E-Mail für den Push-Service aktiviert werden, da an das Gerät keine neuen Konfigurationsdaten gesendet werden müssen.

Für alle 3CXPhoneClients werden zwei verschiedene Methoden zur automatischen Einrichtung (Provisionierung) für das 3CX Phone System unterstützt. Wir empfehlen Ihnen, die Clients **NICHT** manuell zu konfigurieren, da fehlerhafte Eingaben und Einstellungen die Bedienung beeinträchtigen. Support wird nur für provisionierte Telefone angeboten. Folgende Provisionierungsmethoden stehen bereit:

Einrichtung per Begrüßungsnachricht mit Provisionierungsdatei als Anlage

• Einrichtung per PnP-Provisionierung (begrenzt auf Multicast-Domains im lokalen Netzwerk) Das 3CXPhone for Windows, Mac und Android unterstützt eine automatische erneute Provisionierung (netzwerkintern und extern). Alle drei Clients rufen standardmäßig bei jedem Start ihre aktuelle Konfigurationsdatei ab.

Die Provisionierung mithilfe der Begrüßungsnachricht funktioniert in allen Netzwerk-Topologien und mit allen Clients. Dies ist die bevorzugte Methode, um einen 3CXPhone-Client mit dem 3CX Phone System zu verbinden.

Hinweis: Falls Sie bei einem Upgrade auf das 3CX Phone System 12.5 den HTTP- und HTTPS-Port geändert haben, können Clients zwar Anrufe tätigen, jedoch nicht den vollen Funktionsumfang des 3CXPhone nutzen (wie die Präsenzanzeige). Bei Windows- und Android-Clients im lokalen Netzwerk können Sie eine erneute Provisionierung per Fernzugriff über die 3CX-Verwaltungskonsole durchführen. Wählen Sie hierfür unter dem Reiter **"Telefone"** den erneut zu provisionierenden Client aus, und klicken Sie auf **"Telefone neu provisionieren"**. Außerhalb des lokalen Netzwerks verwendete Clients lassen sich erneut provisionieren, indem Sie die 3CX-Begrüßungsnachricht versenden.

# Versenden der 3CX-Begrüßungsnachricht

Für die automatische Provisionierung des 3CXPhone-Clients per E-Mail muss der Benutzer die Begrüßungsnachricht erhalten haben. Diese wird beim Erstellen einer Nebenstelle automatisch verschickt. Wenn Sie die Nachricht nochmals verschicken möchten, gehen Sie wie folgt vor:

- 1. Melden Sie sich an der Verwaltungskonsole des 3CX Phone System an und navigieren Sie zum Knoten "Nebenstellen".
- 2. Wählen Sie die gewünschte Nebenstelle aus, und klicken Sie auf "Begrüßungsnachricht senden".
- 3. Die Mitteilung wird samt Anlage zur automatischen Provisionierung des 3CXPhone verschickt.

**Hinweis:** Die Begrüßungsnachricht wird nur dann automatisch verschickt, wenn Sie Ihren Mailserver unter "Einstellungen" > "Allgemein" > "Mailserver" konfiguriert und eine E-Mail-Adresse für die neu eingerichtete Nebenstelle angegeben haben.

Benutzer müssen nach der Installation des 3CXPhone (per Google Play, Apple App Store, MSI-Datei oder DMG-Datei) und dem Erhalt der Begrüßungsnachricht die mitgeschickte Anlage öffnen. Hierdurch wird das 3CXPhone gestartet und automatisch konfiguriert.

# **Der 3CX-Push-Service**

Das 3CXPhone holt ein Smartphone mit Hilfe der Push-Technologie aus dem Ruhezustand, wenn ein Anruf eingeht. Die Akkulaufzeit von Android- und iOS-Geräten wird geschont, da die Smartphone-App und das 3CXPhone nicht dauerhaft aktiv sein müssen.

Konfigurieren von Push-Benachrichtigungen für Google Android

Befolgen Sie die Anweisungen unter folgendem Link, um Push-Benachrichtigungen für Google Android zu konfigurieren:

http://www.3cx.com/docs/configuring-google-push/

Konfigurieren von Push-Benachrichtigungen für Apple iOS

Um Push-Benachrichtigungen für Apple iOS einzustellen, befolgen Sie die Anweisungen unter folgendem Link:

http://www.3cx.com/docs/configuring-apple-push/

#### **Aktivieren und Deaktivieren des Push-Dienstes**

Nach dem Abschluss der Konfiguration der Push-Einstellungen müssen Sie angeben, für welche Nebenstellen die Push-Funktion aktiviert wird: Führen Sie hierfür folgende Schritte durch:

- 1. Melden Sie sich an der 3CX-Verwaltungskonsole an.
- 2. Gehen Sie auf **"Einstellungen" > "3CXPhone"**.
- 3. Scrollen Sie nach unten zum Abschnitt **"3CX Benutzer aktivieren für Push-Dienste**".
- 4. Wählen Sie in der linken Spalte die Nebenstelle aus, für die Sie den Push-Dienst aktivieren möchten, und klicken Sie auf **"Hinzufügen"**.
- 5. Die Nebenstelle wird der rechten Spalte hinzugefügt, und der Push-Dienst wird aktiviert.
- 6. Wenn Sie den Dienst für eine Nebenstelle deaktivieren möchten, markieren Sie die Nebenstelle in der rechten Spalte, und klicken Sie auf **"Entfernen"**.
- 7. Die Nebenstelle erscheint daraufhin in der linken Spalte, und die Push-Funktion wird deaktiviert.

#### **Aktualisieren des 3CXPhone**

Der 3CX Phone System-Server stellt Updates für das 3CXPhone automatisch bereit. Wenn auf der 3CX-Website ein neues Update verfügbar ist, lädt der 3CX Phone System-Server dieses auf die 3CXPhone-Clients für Windows und Mac herunter und benachrichtigt die Benutzer. Benutzer mit einer veralteten Version werden beim Start des Clients darüber informiert, dass ein Update zum Abruf bereitsteht.

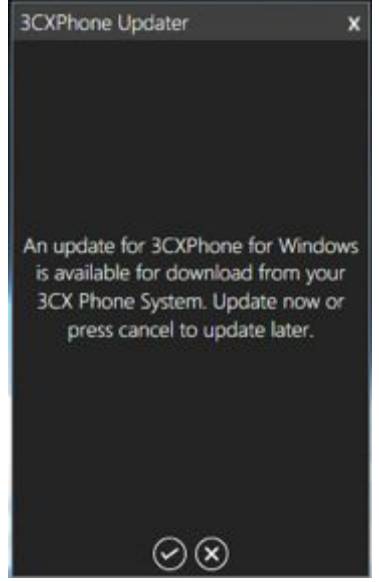

Update-Hinweis durch das 3CXPhone

Der Download kann vom 3CXPhone-Benutzer bestätigt oder abgelehnt werden.

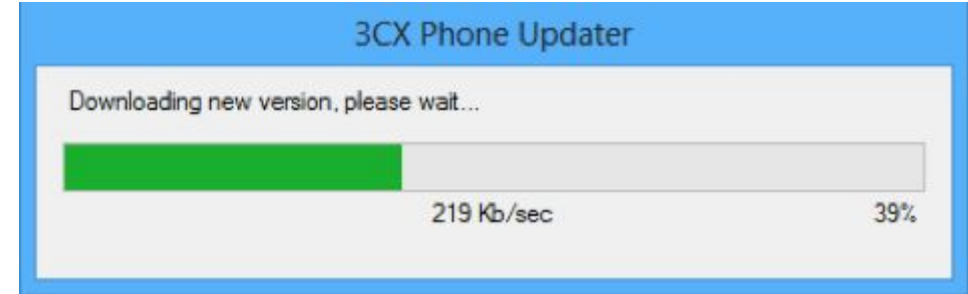

Download-Fortschritt eines 3CXPhone-Updates

Nach Bestätigung und Abschluss des Downloads wird die aktuelle Version ohne Benutzereingriff installiert und das 3CXPhone neu gestartet, um das Update abzuschließen.

Der Mac OS-Client lädt die neue DMG-Datei herunter und stellt sie dem Benutzer zur Verfügung. Dieser muss die Datei nun in den Anwendungsordner innerhalb des DMG-Pakets ziehen und auf "Ersetzen" klicken. Anschließend können Sie die 3CXPhone-App über das Dock starten.

Die Android- und iOS-Versionen des 3CXPhone werden bei Verfügbarkeit einer neueren Version im

Google Play Store bzw. Apple App Store automatisch aktualisiert (sofern die Auto-Update-Funktion aktiviert ist).

# **Verwenden des 3CXPhone für Android, iOS und Windows**

Für das 3CXPhone ist unter den folgenden Links ein Online-Benutzerhandbuch abrufbar:

● **Windows, Adnroid, Iphone, Mac OS** <http://www.3cx.de/benutzerhandbuch/>

#### **Verwalten des 3CXPhone**

Administratoren können in der 3CX-Verwaltungskonsole unter dem Reiter "3CXPhone-Clients" überprüfen, welche 3CX-Teilnehmer das 3CXPhone verwenden. Benutzer, die aktuell per 3CX-Client mit der Telefonanlage verbunden sind, werden samt IP-Adresse und der von ihnen verwendeten Client-Version angezeigt. Wenn die Nebenstelle nicht unter dem Reiter "3CXPhone-Clients" aufgeführt wird, ist der Client gegenwärtig nicht verbunden. Welche Konfigurationsoptionen für die einzelnen Nebenstellen in 3CXPhone verfügbar sind, kann der Administrator unter **"Nebenstellen > 3CXPhone" steuern**.

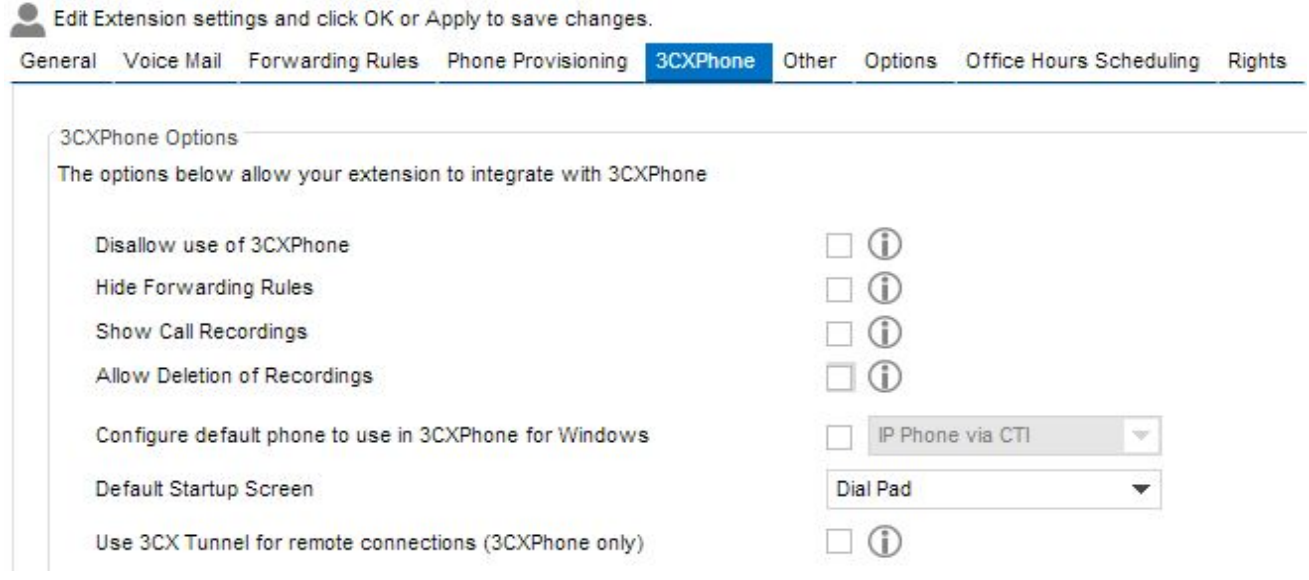

Folgende Optionen lassen sich konfigurieren:

- **Gebrauch des 3CXPhone unterbinden**
- **Weiterleitungsregeln verberge**n Deaktiviert für den Benutzer die Möglichkeit, seine Regeln zur Rufweiterleitung innerhalb des 3CXPhone-Clients zu konfigurieren. Diese Optionen stehen dann lediglich in der 3CX-Verwaltungskonsole zur Verfügung.
- **Gesprächsaufzeichnungen einsehen / Erlauben Aufzeichnungen zu löschen** Fügt die Gesprächsaufzeichnungen hinzu und gestattet es dem Benutzer, seine Gesprächsaufzeichnungen zu verwalten.
- **Standardtelefon zur Nutzung mit 3CXPhone für Windows** Legt fest, welcher Telefonmodus (Softphone oder CTI) standardmäßig zu verwenden ist.
- **Standard-Startup-Screen** Legt als standardmäßige Darstellung des Telefons entweder die Wähltastatur oder die Präsenzanzeige fest.
- **3CX-Tunnel verwenden (nur 3CXPhone)** Das 3CXPhone nutzt den 3CX-Tunnel für unternehmensexterne Verbindungen zum 3CX-System, statt eine Verbindung direkt über den STUN- oder SIP-Port der Telefonanlage herzustellen. Wir empfehlen, diese Option zu aktivieren, um zeitweise auftretende Verbindungsprobleme (etwa kein Ton) von entfernten Einsatzort zur Telefonanlage zu vermeiden.

**Hinweis:** Die Übergabe von Anrufen ohne Rücksprache (Blind Transfer) unterstützt eine automatische Rückvermittelung von übergebenen Anrufen, falls die Nebenstelle des Empfängers besetzt ist. So können Sie den Anrufer entsprechend informieren und bei Bedarf das Gespräch an einen anderen Empfänger vermitteln. Ausführliche Informationen zu dieser Funktion finden Sie hier: http://www.3cx.com/docs/blind-transfer-callback/.

#### Konfigurieren des 3CXPhone als Remote-Nebenstelle

Die Voraussetzungen für Remote-Nebenstellen werden im Abschnitt "Konfigurieren von Remote-Nebenstellen" des Kapitels "Konfigurieren und Verwalten von IPTelefonen" detailliert erläutert.

#### **3CXPhone für Microsoft Windows, Mac und Android**

Das 3CXPhone für Android, Windows und Mac konfiguriert sich automatisch, um entweder per 3CX Tunnel oder im direkten STUN-Modus als Remote-Nebenstelle angebunden zu werden, ie nach Einstellung der jeweiligen Nebenstelle. Clientseitig ist hierbei keine Konfiguration erforderlich.

Stellt das 3CXPhone einen Wechsel des Netzwerks durch den Benutzer fest, wechselt es selbsttätig in den entsprechenden Status, um die Verbindung mit dem 3CX Phone System wiederherzustellen. Dieselbe Technologie findet Anwendung, wenn das 3CXPhone aus dem Status "Beendet" gestartet wird.

**Hinweis für Android-Benutzer zum Schonen der Akkulaufzeit: Nach dem Drücken der Home-**Taste bleibt das 3CXPhone im Hintergrund weiter aktiv. Dies erhöht den Stromverbrauch, da eine Verbindung zu einem WLAN-Netzwerk oder mobilen Datennetzwerk aufrecht erhalten werden muss. Um den Akku zu schonen, schließen Sie die Anwendung, indem Sie die Menü-Schaltfläche des Telefons drücken und **"Beenden"** auswählen. Das 3CX Phone System holt dann das 3CXPhone mithilfe des 3CX Push-Service aus dem Ruhezustand.

# **Konfigurieren des 3CXPhone für iPhone**

Das 3CXPhone für iPhone wird ebenfalls automatisch als Remote-Nebenstelle konfiguriert. Eine Konfiguration ist hierbei nicht erforderlich. Stellt das 3CXPhone fest, dass es sich nicht im selben Netzwerk wie das 3CX Phone System befindet, wechselt es selbsttätig in den Modus "Außer Haus", nimmt die für Remote-Nebenstellen erforderlichen Einstellungen vor und meldet sich erneut an der 3CX-Anlage an. Sollte es Verbindungsprobleme geben, führen Sie folgende Schritte durch:

- 1. Laden Sie die App "3CX VoIP Tunnel" aus dem Apple App Store herunter: https://itunes.apple.com/de/app/3cx-voip-tunnel/id519012990?mt=8
- 2. Starten Sie die App.
- 3. Geben Sie im Eingabefeld "Remote Tunnel IP" die öffentliche IP-Adresse des 3CX Phone System an.
- 4. Geben Sie den "Remote Tunnel Port" an (Standard: 5090).
- 5. Geben Sie das "Remote Tunnel Password" an (wie vom Administrator im 3CX Phone System festgelegt).
- 6. licken Sie auf **"Start"**.
- 7. Rufen Sie das 3CXPhone auf. Klicken Sie auf **"Einstellungen" > "Konten"**, und wählen Sie das passende Konto aus. Scrollen Sie nach unten, und wählen Sie die Option "**3CX Tunnel verwenden"** aus.
- 8. Tätigen Sie Ihren Anruf.

**Hinweis:** Eine geöffnete iOS-App muss gemäß Apple-Vorgabe beim Drücken der Home-Taste

geschlossen werden. Im Fall des 3CXPhone for iOS wird der Client per Home-Taste in den Hintergrund-Modus versetzt und muss sich von der 3CX-Anlage abmelden. Auch der 3CX Tunnel geht dabei in den Hintergrund-Modus, bleibt jedoch für zehn Minuten aktiv. Nach Ablauf dieser Zeit wird er automatisch von iOS beendet, um den Akku des Mobilgeräts zu schonen. Verwenden Sie den 3CX Tunnel nur für ausgehende Anrufe:

- 1. Überprüfen Sie, ob der 3CX Tunnel mit der 3CX-Anlage verbunden ist. Sollte als Status "Stopped"angegeben sein, klicken Sie auf "Start". Warten Sie, bis der Status "Connected" eine aktive Verbindung anzeigt.
- 2. Starten Sie das 3CXPhone. Tätigen Sie nach der Anmeldung Ihren Anruf.

# **Konfigurieren und Verwalten von IP-Telefonen**

# **Einführung**

Nach der Installation des 3CX Phone System können Sie Ihre IP-Telefone konfigurieren und jedem eine Nebenstelle zuweisen. 3CX konfiguriert Ihre IP-Telefone für die Nutzung mit dem 3CX Phone System automatisch.

Diese sogenannte Provisionierung von IP-Telefonen hat den Vorteil, dass die IP-Telefone zuverlässig über die zentrale 3CX-Verwaltungskonsole mit Einstellungen versehen werden. Beispielsweise können Nebenstellen-Passwörter und Funktionen der Besetzt-Anzeige (BLF) rasch geändert und an die einzelnen Telefone übermittelt werden. Sollte im Einzelfall dennoch eine manuelle Konfigurierung erforderlich sein, erhalten Sie weiterführende Informationen auf der Support-Seite von 3CX unter<http://www.3cx.de/support/>

# **Globale Provisionierungseinstellungen**

Bevor Sie die Provisionierung eines IP-Telefons vornehmen, müssen Sie die Standardparameter unter "Einstellungen" > "Telefon-Provisionierung" überprüfen.

| Phone Provisioning URL                        |                                                                                                    |
|-----------------------------------------------|----------------------------------------------------------------------------------------------------|
| FQDN Tab.                                     | The below is the URL which will be used for IP Phone Provisioning. To configure this an FQDN is required. You can configure an FQDN for the system from Network > |
| External/Public Provisioning URL is           | http://contoso.com/provisioning/9bb4265oii                                                                                                    |
| Internal/Local Provisioning URL is            | http://10.172.0.20/provisioning/9bb4265oij                                                                                                    |
| <b>Time Settings</b>                          |                                                                                                    |
|                                               |                                                                                                    |
| Configure the time zone<br><b>Time Server</b> |                                                                                                    |
|                                               | Œ<br>pool.ntp.org                                                                                                    |
| Time Zone for Snom Phones                     | Œ<br>-8 United States - Pacific Time<br>$\overline{\phantom{a}}$                                                                                                  |
|                                               |                                                                                                    |
| Time Zone for Yealink Phones                  | G)<br>GMT-8:00 United States-Pacific Time<br>$\overline{\phantom{a}}$                                                                                             |
| Time Zone for Fanyil Phones                   | Œ<br>GMT-8:00 Mexico(Tijuana, Mexicali)<br>$\overline{\phantom{a}}$                                                                                               |
| Time Zone for Cisco SPA Phones                | Œ<br>GMT-8:00 (US Pacific Time, Los Angeles)<br>$\overline{\mathbf{v}}$                                                                                           |
| Time Zone for Cisco 7940/7960 Phones          | Œ<br>GMT-8:00 (US Pacific Time, Los Angeles)<br>$\overline{\phantom{a}}$                                                                                          |
| Time Zone for Cisco 7941/7961 Phones          | Œ<br>GMT-8:00 (US Pacific Time, Los Angeles)<br>$\overline{\phantom{a}}$                                                                                          |

**Provisionierung von Telefonen**

**Provisionierung der Netzwerkeinstellungen**

Stellen Sie sicher, dass der interne FQDN (Fully Qualified Domain Name) in die richtige IP-Adresse aufgelöst wird. Für die Provisionierung von Remote-Nebenstellen muss der externe FQDN angegeben werden. Konfigurieren Sie die FQDNs, indem Sie auf **"Einstellungen" > "Netzwerk" > "FQDN"** klicken.

#### **Zeitzone**

3CX richtet die Zeitzone auf Telefonen automatisch ein. Falls Sie die Zeitzone eines Telefons ändern möchten, klicken Sie auf "**Nebenstellen bearbeiten" > "TelefonProvisionierung" >**  "Zeitzone". Die unter "Nebenstelle" > "Telefon-Provisionierung" angegebene Zeitzone setzt die globalen Zeiteinstellungen unter "Einstellungen" > " Telefon-Provisionierung" außer Kraft. **Sommerzeit**

IP-Telefone von Fanvil, Htek, snom und Yealink nehmen den Wechsel zwischen Sommer- und Winterzeit je nach ausgewählter Zeitzone oder ausgewähltem Land selbst vor. Bei IP-Telefonen von Cisco und Polycom müssen das Datum und der zeitliche Versatz der Sommerzeit manuell eingestellt werden. Die Einstellung muss jährlich überprüft werden.

#### **Firmen-Telefonverzeichnis**

Das an die IP-Telefone zu übermittelnde Telefonverzeichnis sollte unter Berücksichtigung der Unternehmenspräferenzen alphabetisch nach Name oder Vorname sortiert sein. Je nach Telefonmodell wird das Telefonverzeichnis lediglich beim Start aktualisiert und benötigt einen Neustart, wenn das Verzeichnis erneut geladen werden soll.

# **Persönliche Provisionierungseinstellungen**

Neben den globalen Provisionierungseinstellungen ruft das Telefon auch individuelle Konfigurationsdaten ab, wie beispielsweise:

- Nebenstellennummer, Name und Passwort
- BLFTasten die BesetztAnzeige (BLF) zeigt an, welchen Anrufstatus andere Nebenstellen aufweisen.
- Web-Interface-Passwort des IP-Telefons
- Sprachanzeige
- Reihenfolge der Codecs

# **Konfigurieren von Telefonen von snom und Yealink mit Hilfe von Plugand-Play**

Telefone von Yealink und snom sind dank der Plug-and-Play-Unterstützung der 3CX-Anlage in wenigen Schritten als Nebenstellen konfiguriert und einsatzbereit.

| Reboot C Launch Phone Interface Reprovision Phones   Reset & Reprovision Co Add Extension Co Assign to existing extension   Reject |                     |                              |               |       | Edit Template                        |                      | Upgrade Firmware <b>The Show Password</b> |
|----------------------------------------------------------------------------------------------------|---------------------|------------------------------|---------------|-------|--------------------------------------|----------------------|-------------------------------------------|
| Phone Model and Firmware Version                                                                                                   | Name                | User ID                      | User Password | PIN   | IP of Phone                          | <b>MAC Address</b>   | <b>Status</b>                             |
| Yealink T19D 31.71.0.221                                                                                                    | new                 | new.                         | new           | new   | 10.172.0.71                          | 0015654EF317         |                                           |
| Yealink T42 29.71.0.224                                                                                                    | new                 | new                          | new           | new   | 10.172.0.151                         | 0015654765BD         |                                           |
| Yealink SIP-T28P 2.71.0.224                                                                                                    | new                 | new                          | new           | new   | 10.172.0.52                          | 0015651C4B6E         |                                           |
| Fanyil C62 2.3.431.247                                                                                                    | new                 | neur                         | new           | new   | 10.172.0.168                         | 00A859CB8860         |                                           |
| 3CXPhone for Windows 6.0.26523.0 Administrator@AR_new                                                                              | ≗∘                  | Add Extension                | new           | new   | 10.172.0.105                         | 0397762AF286         |                                           |
| SBC: Gigaset N720-DM-PRO 70.087.00.000.000                                                                                         | $\mathbf{E}$<br>new | Assign to existing extension | new           | new   | 192.168.3.30:5060 via \$7C2F8065DE76 |                      |                                           |
| SBC: 3CXPhone for Windows 8 stefanw@3CX Window: new                                                                                |                     | new                          | new           | new   | 192.168.3.24 via SBC 1 5CF9DD46E2F2  |                      |                                           |
| snom snom870 8.7.3.25                                                                                                    | new                 | new                          | new           | new   | 10.172.0.125                         | 000413410A31         |                                           |
| snom snom715 8.7.5.8.2                                                                                                    | new                 | new.                         | new           | new   | 10.172.0.143                         | 000413750280         |                                           |
| Yealink SIP-T38G 38.70.0.221                                                                                                    | new                 | new                          | new           | new   | 10.172.0.140                         | 00156535CFB4         |                                           |
| Yealink SIP-T32G 32.70.0.221                                                                                                    | new                 | new                          | new           | new   | 10.172.0.65                          | 0015652E5AF0         |                                           |
| Yealink VP530P 23.70.0.63                                                                                                    | new                 | new                          | new           | new   | 10,172,0,78                          | 0015653503E1         |                                           |
| snom370/8.7.3.25                                                                                                    | Gareth James        | 100                          | *******       | 全全企业  | 192.168.1.177:1024                   | <b>UNPROVISIONED</b> |                                           |
| Grandstream GXP2000 1.2.5.3                                                                                                    | Home MT EXT         | 101                          | *********     | 2222  | 46.11.92.50:56752                    | <b>UNPROVISIONED</b> |                                           |
| Cisco-CP7941G/8.5.3                                                                                                    | Maria Johnson       | 102                          | *******       | ***** | 10.172.0.19:5060                     | 001B0C18FB7C         |                                           |
| SBC: 3CXPhone for Windows 8 sb@TS2012 Windows 6.2.92 Jonas Fung                                                                    |                     | 104                          | *******       | ****  | 192.168.3.153 via SBC                | PROVISIONED          |                                           |
| Yealink SIP-T38G 38 70 0 198                                                                                                    | Dexter Morgan       | auth <sub>105</sub>          | *******       | 2222  | 10.172.0.160:5065                    | 0015651F8191         |                                           |

Provisionierung von Telefonen per Plug-and-Play

Gehen Sie wie folgt vor, um die Provisionierung der Telefone per Plug-and-Play durchzuführen:

- 1. Verbinden Sie das IP-Telefon mit dem LAN. Überprüfen Sie, ob sich das Telefon im selben LAN wie das 3CX Phone System befindet.
- 2. Es wird unter dem Knoten "Telefone" der 3CXAnlage als neues Gerät angezeigt.
- 3. Klicken Sie mit der rechten Maustaste auf den neuen Eintrag, um das Gerät einer vorhandenen Nebenstelle zuzuweisen oder eine neue zu erstellen.
- 4. Auf dem anschließend erscheinenden Reiter für die Provisionierung der Nebenstelle können Sie die BLF-Anzeigen festlegen, die konfiguriert werden sollen. Weitere Informationen zur Konfigurierung einer Nebenstelle erhalten Sie im Kapitel "Nebenstellen".

5. Das Telefon erhält von der 3CX-Anlage einen Link zu einer Konfigurationsdatei, die alle für das System erforderlichen Einstellungen enthält. Das Gerät wird dann neu gestartet, es übernimmt die Einstellungen und verbindet sich mit den entsprechenden Anmeldeinformationen der Nebenstelle mit der 3CXAnlage. Einige Telefone erfordern eine gesonderte Bestätigung des Neustarts.

Wenn Sie die Einstellungen eines Telefonmodells ändern, müssen alle betroffenen Geräte neu provisioniert werden. Führen Sie hierfür folgende Schritte durch:

- 1. Wählen Sie in der 3CX-Verwaltungskonsole unter dem Knoten "Telefone" alle Geräte aus, deren Einstellungen geändert werden sollen.
- 2. Klicken Sie anschließend auf **"Telefone neu provisionieren"** oder auf "Zurücksetzen und neu provisionieren".
- 3. Die Geräte führen nach der Konfigurierung einen Neustart durch, um die Einstellungen zu übernehmen.

# **Konfigurieren von Telefonen der Hersteller Cisco, Polycom und andere**

Nachfolgend erfahren Sie, wie Sie Telefone konfigurieren, die keine Provisionierung per Plug-and-Play unterstützen. Die Telefonmodelle Cisco SPA 5XX sowie Geräte des Herstellers Polycom müssen wie folgt eingerichtet werden. Die Konfigurierung erfolgt in zwei Schritten:

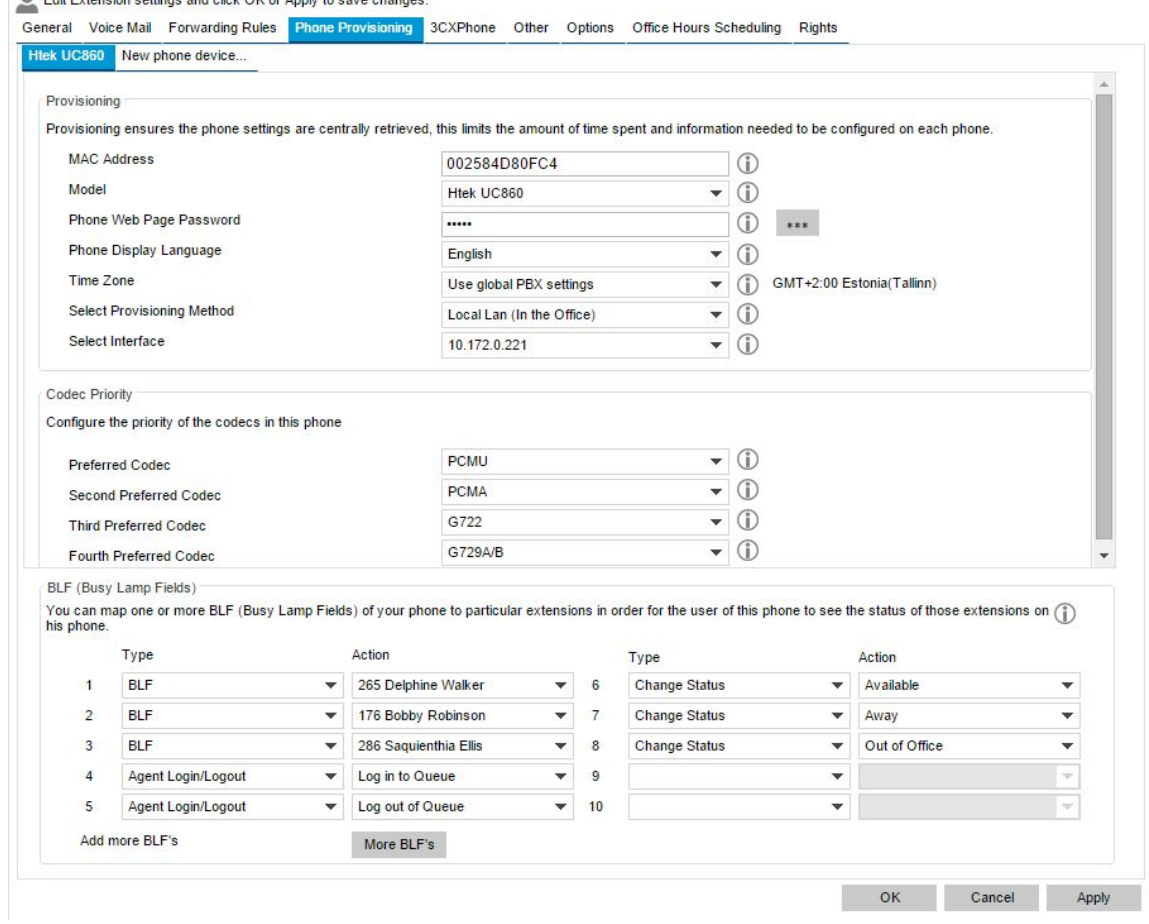

**Schritt 1 – Vorbereiten der Provisionierung von Nebenstellengeräten** De Edit Extension settings and eligk OK or Apply to easy obanges

#### **Provisionierung eines Nebenstellengeräts**

1. Rufen Sie nach dem Erstellen einer Nebenstelle in der 3CX-Verwaltungskonsole den Reiter "Telefon-Provisionierung" der Nebenstelle auf.

- 2. Geben Sie im Bereich "Provisionierung" die MAC-Adresse des Geräts ein, die Sie bei einigen Modellen auf der Unterseite des Telefons finden.
- 3. Wählen Sie das passende Telefonmodell aus der Drop-Down-Liste aus.
- 4. Passwort der Webseite des Telefons Dieses wird vom 3CX Phone System automatisch generiert und dem Telefon bei der Provisionierung zugewiesen. Wenn Sie sich an der Web-Benutzeroberfläche Ihres IP-Telefons anmelden möchten, verwenden Sie hierfür den Wert im Feld "Passwort" auf dem Anmeldebildschirm der Web-Benutzeroberfläche (als Benutzername für die Web-Benutzeroberfläche des Geräts gilt auch nach der Provisionierung weiterhin der Standardwert). Sie können das Passwort für die Webseite beibehalten oder ein eigenes eingeben.
- 5. Wählen Sie die IP-Adresse, mit der sich das Telefon verbinden soll (falls Ihr Anlagen-Server mehrere Netzwerkschnittstellen besitzt).
- 6. Zu verwendende Codecs samt Priorität werden abhängig vom ausgewählten Telefonmodell automatisch vorgegeben.
- 7. Sofern vorhanden, kann die Besetzt-Anzeige eines Telefons automatisch konfiguriert werden und unterschiedliche Funktionen übernehmen. So ist es beispielsweise möglich, eine BLF-Taste einer Nebenstelle zuzuweisen, damit deren jeweiliger Aktivitätsstatus angezeigt wird. Die Anzahl der verfügbaren Tasten ist je nach Telefon unterschiedlich.
- 8. Ebenso ist es möglich, eine BLFTaste mit einer gemeinsamen Parkposition zu belegen. Somit lassen sich Gespräche einfach durch Klicken auf die zugewiesene BLFTaste parken und zurückholen. Eine individuelle Konfigurierung als Kurzwahltaste wird ebenfalls unterstützt.
- 9. Speichern Sie die Einstellungen mit **"OK"**. Die Provisionierungsdatei wird im Provisionierungsverzeichnis erstellt. Bei Änderungen an einer Nebenstelle wird sie neu generiert.

**Schritt 2 – Vorbereiten von Telefonen zum Abruf der Konfigurationsdatei**

Sie haben zwei Optionen, das Telefon anzuweisen, die Konfigurationseinstellungen aus dem Provisionierungsverzeichnis des Anlagen-Servers abzurufen:

- **Über die Web-Benutzeroberfläche des Telefons** Geben Sie die Provisionierungs-URL über die Web-Benutzeroberfläche des Telefons ein. Diese Angabe ist nur ein Mal erforderlich und für kleinere Netzwerke zu empfehlen.
- **Provisionierung per DHCP-Option 66** Diese Option sorgt dafür, dass das Telefon bei Erhalt seiner IP-Adresse vom DHCP-Server auch die Provisionierungs-URL übermittelt bekommt. Dies wird bei größeren Netzwerken empfohlen, da sich die Provisionierungs-URL zu einem späteren Zeitpunkt leichter ändern lässt. Konfigurieren Sie den DHCP-Server entsprechend, wenn Sie diese Option nutzen. Ein Beispiel für die Konfiguration eines DHCP-Servers von Microsoft finden Sie unter: http://www.3cx.com/sip-phones/DHCP-option-66/.

#### **Ermitteln der anzugebenden Provisionierungs-URL**

Unabhängig von der gewählten Option richtet sich die genaue URL nach dem verwendeten Telefonmodell. Zum Ermitteln der URL für das jeweilige Modell sind auf der folgenden Web-Seite von 3CX verschiedene Leitfäden abrufbar: <http://www.3cx.de/support/>

#### **Verwalten von IP-Telefonen**

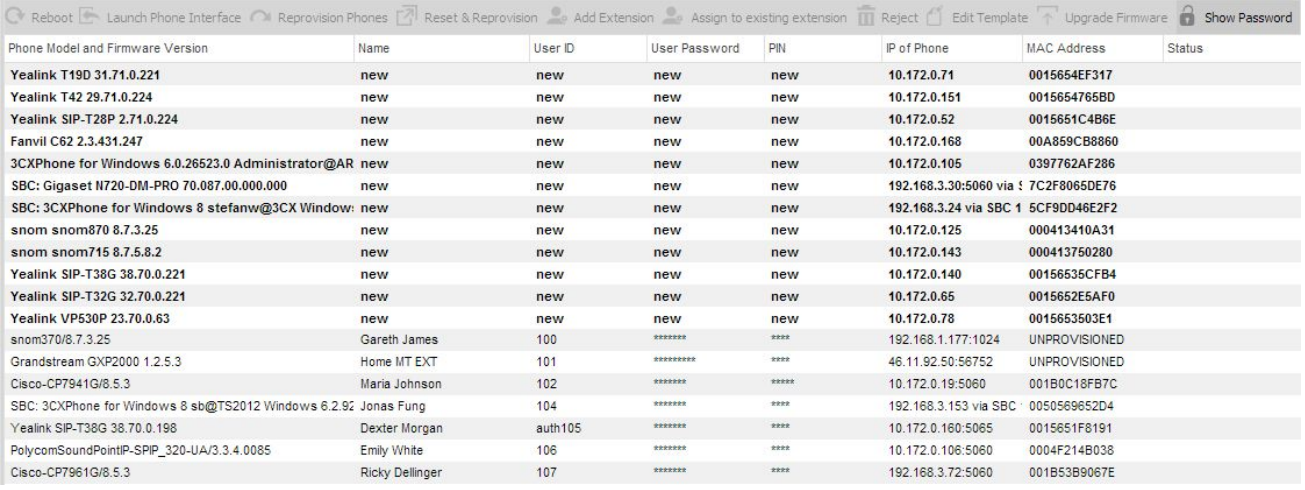

#### Knoten "Telefone"

Über die Verwaltungskonsole des 3CX Phone System lassen sich im gesamten Netzwerk verteilte IP-Telefone überwachen und verwalten. Der Knoten "Telefone" der 3CX-Verwaltungskonsole bietet Ihnen folgende Möglichkeiten zur Anzeige und Administration von Geräten:

- Anzeige aller Telefone im Netzwerk
- Anzeige der IP- und MAC-Adresse jedes Telefons
- Überprüfung der Firmware-Version jedes Telefons
- Neustart von Telefonen per Fernzugriff
- Erneutes Provisionieren von Telefonen (mit Neustart von Geräten nach Änderung von Konfigurationseinstellungen)
- Aufruf der Web-Verwaltungsoberfläche jedes Telefons
- **Überwachung der Sicherheit von Passwort und PIN** einer Nebenstelle (häufigste Ursache für Sicherheitsverletzungen)

# **Erneute Provisionierung von Telefonen**

Müssen Telefone beispielsweise nach einer Konfigurationsänderung neu provisioniert werden, kann die Bereitstellung der modifizierten Einstellungen direkt über den Knoten "Telefone" der 3CX-Verwaltungskonsole erfolgen:

- 1. Klicken Sie in der **3CXVerwaltungskonsole** auf den Knoten **"Telefone"**.
- 2. Wählen Sie alle Telefone aus, die neu provisioniert werden sollen.
- 3. Klicken Sie auf "Telefone neu provisionieren".
- 4. Wählen Sie die Telefone erneut aus, und klicken Sie auf "Neustart", damit die Geräte neu starten und die geänderten Einstellungen übernommen werden.

# **Aktualisieren von Telefon-Firmware**

Über die 3CX-Verwaltungskonsole lässt sich die Firmware aller im Netzwerk eingesetzten IP-Telefone der Hersteller snom, Cisco, Fanvil, Htek und Yealink aktualisieren. Jede Firmware, die auf diesem Weg abgerufen wird, hat spezielle Kompatibilitätstests von 3CX durchlaufen. Daher sollten Sie direkte Downloads von der Website des jeweiligen Herstellers vermeiden. So aktualisieren Sie IP-Telefone mit der neuesten von 3CX getesteten Firmware:

1. Klicken Sie in der 3CX-Verwaltungskonsole auf den Knoten "Telefone". Wählen Sie die Geräte aus, deren Firmware aktualisiert werden soll, und klicken Sie auf **"Firmware aktualisieren"**.

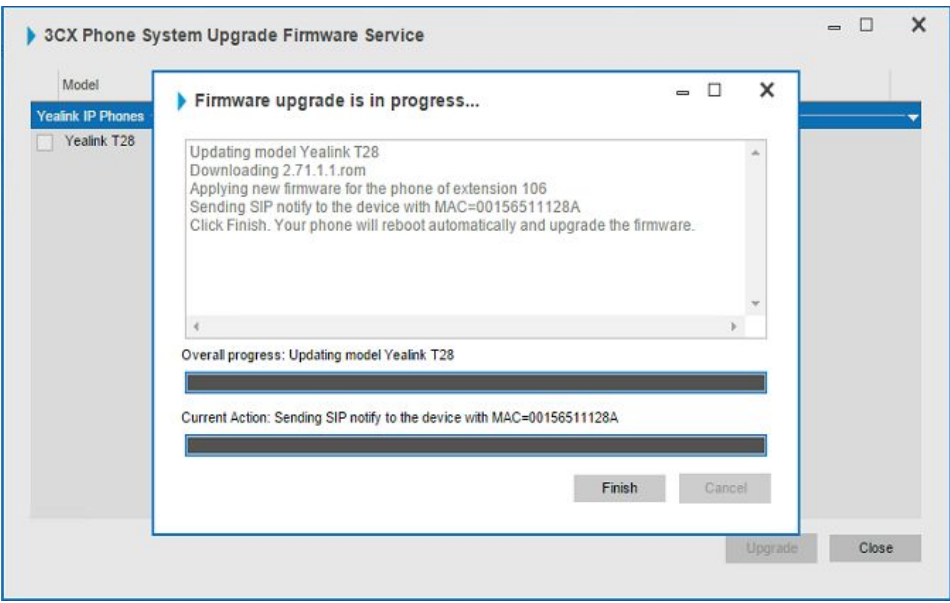

2. Wählen Sie das Modell und die Firmware aus, und klicken Sie auf **"Aktualisieren"**. Nachdem die Firmware überspielt worden ist, erfolgt ein Geräteneustart. Bitte beachten Sie, dass diese Funktion nur mit einem gültigen 3CX-Wartungsvertrag genutzt werden kann.

#### **Weitere IP-Endpunktgeräte**

3CX unterstützt verschiedene weitere Endpunkte, wie z. B. DECT-Telefone, Gegensprechanlagen, Konferenztelefone und IP-Kameras. Eine vollständige Liste der unterstützten Hardware finden Sie unte[r http://www.3cx.de/support/](http://www.3cx.de/support/)

#### **Konfigurieren von Remote-Nebenstellen**

Das 3CX Phone System bietet den bedeutenden Vorteil, dass entfernte Nebenstellen, z. B. von Mitarbeitern im Home-Office oder Außendienst, problemlos angebunden werden können. Diese Unterstützung sorgt für ein hohes Maß an Flexibilität und Mobilität, zumal die Integration mit dem System der Hauptniederlassung nahtlos erfolgt. Extern tätige Mitarbeiter können ebenfalls Warteschleifen betreuen und das 3CXPhone zur Anzeige des Präsenzstatus anderer 3CX-Teilnehmer nutzen. Eine Remote-Nebenstelle kann auf zwei Arten an die 3CX-Anlage angebunden werden:

- Per Direktverbindung (standardmäßige UDP-Verbindung)
- Per 3CX Tunnel über den 3CX Session Border Controller (3CX SBC)

Die Direktverbindung kommt üblicherweise zum Einsatz, wenn nur wenige Telefone am entfernten Standort verwendet werden. Bei mehr als drei Remote-Nebenstellen ist der 3CX SBC zu empfehlen.

#### Anbinden von Remote-Nebenstellen per direkte SIP-Verbindung

So provisionieren Sie ein IP-Telefon, das für eine Remote-Nebenstelle verwendet werden soll:

Edit Extension settings and click OK or Apply to save changes.

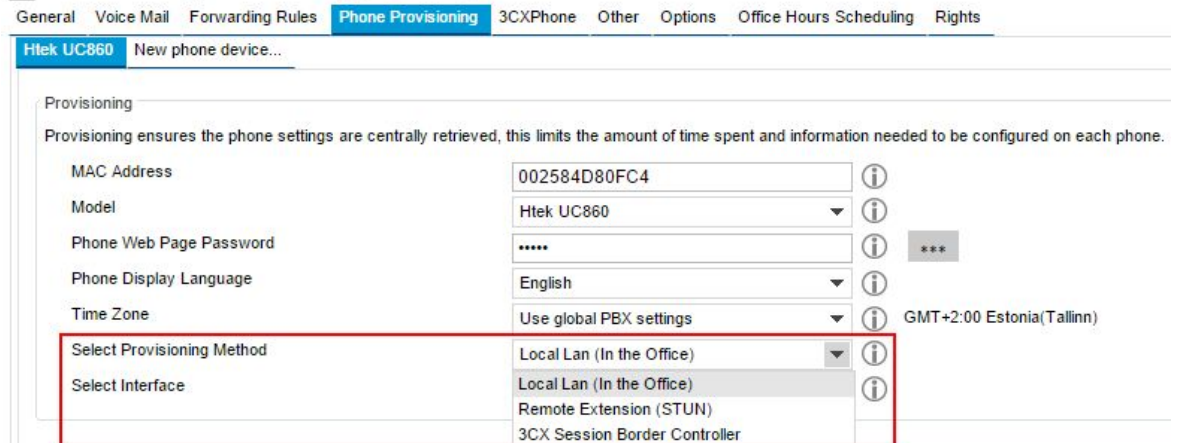

Provisionierung eines IP-Telefons für eine Remote-Nebenstelle

- 1. Das zu provisionierende Telefon muss sich im selben Netzwerk wie das 3CX Phone System befinden, um automatisch konfiguriert werden zu können.
- 2. Klicken Sie auf "Nebenstelle" > "Telefon-Provisionierung".
- 3. Wählen Sie als **Provisionierungsmethode** die Option "Remote-Nebenstelle (STUN)" aus.
- 4. Konfigurieren Sie auf Ihrer Firewall eine Port-Weiterleitung für UDP-Port 5060 sowie die UDP-Ports 9000 bis 9099. Weitere Informationen erhalten Sie hier: http://www.3cx.com/docs/firewall-router-configuration-voip/

Ergänzende Hinweise zur Provisionierung von Remote-Nebenstellen stehen bereit unter: http://www.3cx.com/blog/docs/provisioning-a-remote-extension/.

**Anbinden von Remote-Nebenstellen per 3CX Session Border Controller** Informationen, wie Sie mit Hilfe des 3CX SBC IP-Telefone als Remote-Nebenstellen konfigurieren, finden Sie hier: http://www.3cx.com/docs/3cx-tunnel-session-border-controller/

Anbinden mehrerer IP-Telefone an derselben Nebenstelle Informationen, wie Sie mehrere IP-Telefone an einer einzelnen Nebenstelle einrichten, erhalten Sie hier: http://www.3cx.com/docs/configure-multiple-ip-phones/

# **Verwaltung von Nebenstellen**

# **Einführung**

In diesem Kapitel erfahren Sie, wie Sie Nebenstellen in 3CX einrichten und konfigurieren. Sie haben folgende Möglichkeiten, eine Nebenstelle einzurichten:

- Bei der Provisionierung eines neuen Telefons
- Manuell über den Knoten "Nebenstellen" in der 3CX-Verwaltungskonsole
- Durch den Import von Nebenstellen aus dem Active Directory, von einem anderen LDAP-Server oder aus einer CSV-Datei

# **Einrichten und Konfigurieren von Nebenstellen**

Einrichten und Konfigurieren von Nebenstellen

Klicken Sie in der 3CX-Verwaltungskonsole auf den Knoten **"Nebenstellen**", um eine Nebenstelle einzurichten. Klicken Sie entweder auf **"Nebenstelle hinzufügen"**, um eine weitere Nebenstelle einzurichten, oder wählen Sie eine bestehende aus und klicken Sie auf **"Bearbeiten"**.

**Allgemein**

Geben Sie im Bereich "Benutzerinformationen" den Vor und Nachnamen des Nebenstellenbenutzers sowie seine E-Mail-Adresse ein. Diese wird für die 3CX-Begrüßungsnachricht und konfigurierbare Mitteilungen zu neuen Voicemail-Nachrichten benötigt. Im Bereich "Authentifizierung" werden die automatisch erstellte Authentifizierungs-ID und das zugehörige Passwort angezeigt. Diese Daten lassen sich bei Bedarf ändern. Erhält das Telefon seine Einstellungen per Provisionierung, werden im Zuge dessen auch die Authentifizierungsdaten automatisch übermittelt. Bei einer manuellen Konfigurierung müssen diese Angaben hingegen über die Konfigurationsoberfläche des Telefons eingegeben werden.

**Voicemail**

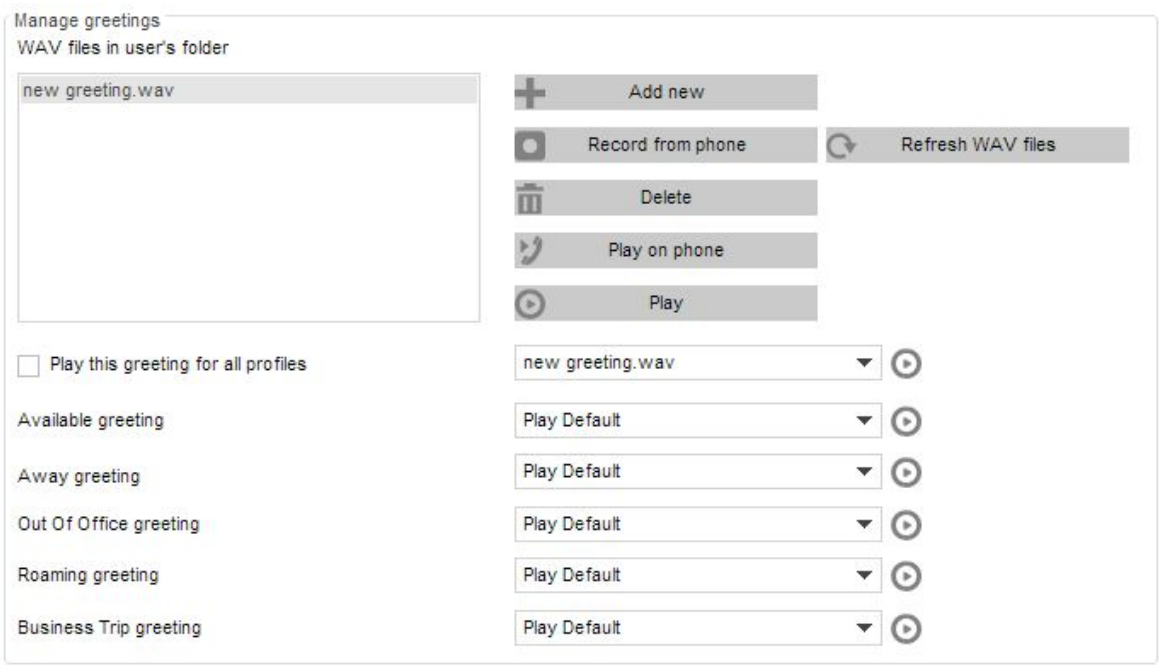

Nebenstelleneinstellungen – Reiter "Voicemail"

Auf dem Reiter "Voicemail" für den Anrufbeantworter können Sie unter anderem die Voicemail-PIN festlegen und deren Abfrage aktivieren. Wählen Sie zudem aus, ob die 3CX-Anlage die Caller-ID und Datum/Uhrzeit einer hinterlassenen Nachricht ansagen soll. Geben Sie außerdem an, ob Benutzer bei Eingang einer neuen Sprachnachricht per E-Mail informiert werden sollen. Im Bereich **"Ansagen verwalten"** stellen Sie die Ansagen für Ihre Voicemailbox ein. Folgende Optionen stehen zur Auswahl:

- Neu hinzufügen Fügen Sie eine neue Ansage aus einer bereits vorhandenen WAV-Datei hinzu.
- **Aufnahme über Telefon** Zeichnen Sie eine neue Ansage über Ihr Telefon auf, und fügen Sie sie der Liste mit den WAV-Dateien hinzu.
- **Löschen** Markieren Sie eine Ansage, und klicken Sie auf "Löschen", um sie zu entfernen.
- WAV-Dateien aktualisieren Lassen Sie die Liste der WAV-Dateien im Benutzer-Ordner aktualisieren.
- **Wiedergabe per Telefon** Spielen Sie eine ausgewählte Ansage über Ihr IPTelefon wieder.
- **Wiedergabe**  Laden Sie die Ansage auf Ihren Rechner herunter, um sie abzuspielen.
- Darüber hinaus lässt sich festlegen, ob für jeden Status dieselbe Ansage abgespielt oder jeweils eine andere Ansage eingestellt werden soll.

#### **Weiterleitungsregeln**

Für jede Nebenstelle lassen sich Regeln definieren, die festlegen, wie das 3CX Phone System Anrufe weiterleiten soll, die vom Nebenstellenbenutzer nicht angenommen werden. Eine Weiterleitung kann unter Berücksichtigung des Benutzerstatus, der Uhrzeit, der Caller-ID und des Ursprungs (intern/extern) erfolgen.

Des Weiteren muss für jeden Benutzerstatus eine Weiterleitungsregel eingerichtet werden. So kann beispielsweise ein Anruf, den ein Nebenstellenbenutzer trotz des aktivierten Status "Erreichbar" nicht entgegennehmen kann, auf die Voicemailbox geschickt werden. Bei gewähltem Status "Außer Haus" hingegen ist eine Weiterleitung an ein Mobiltelefon denkbar.

Rufweiterleitungen können vom Administrator über die 3CX-Verwaltungskonsole oder von
Nebenstellenbenutzern über das 3CXPhone eingerichtet werden. Eine Anleitung zum Konfigurieren von Weiterleitungsregeln für eine Nebenstelle finden Sie auf der folgenden Web-Seite: [http://www.3cx.de/benutzerhandbuch/rufweiterleitung/](http://www.3cx.de/3CXPhone/Windows/Manual/Forwarding/)

#### **Weitere**

#### **Benutzerinformationen**

Im Bereich "Benutzerinformationen" können Sie den Präsenzstatus des Benutzers festlegen, ihn für Warteschleifen an- oder abmelden, den Modus "Bitte nicht stören" aktivieren sowie die Caller-ID und SIP-ID der Nebenstelle festlegen.

#### **Nebenstelleneigenschaften**

Im Bereich "Nebenstelleneigenschaften" können Sie erweiterte Optionen eines der Nebenstelle zugewiesenen IP-Telefons konfigurieren. Es wird jedoch empfohlen, die vorgegebenen Einstellungen beizubehalten.

#### **Optionen**

Über den Reiter "Optionen" können Sie unter anderem Nutzungs- und Zugriffsbeschränkungen der Nebenstelle konfigurieren.

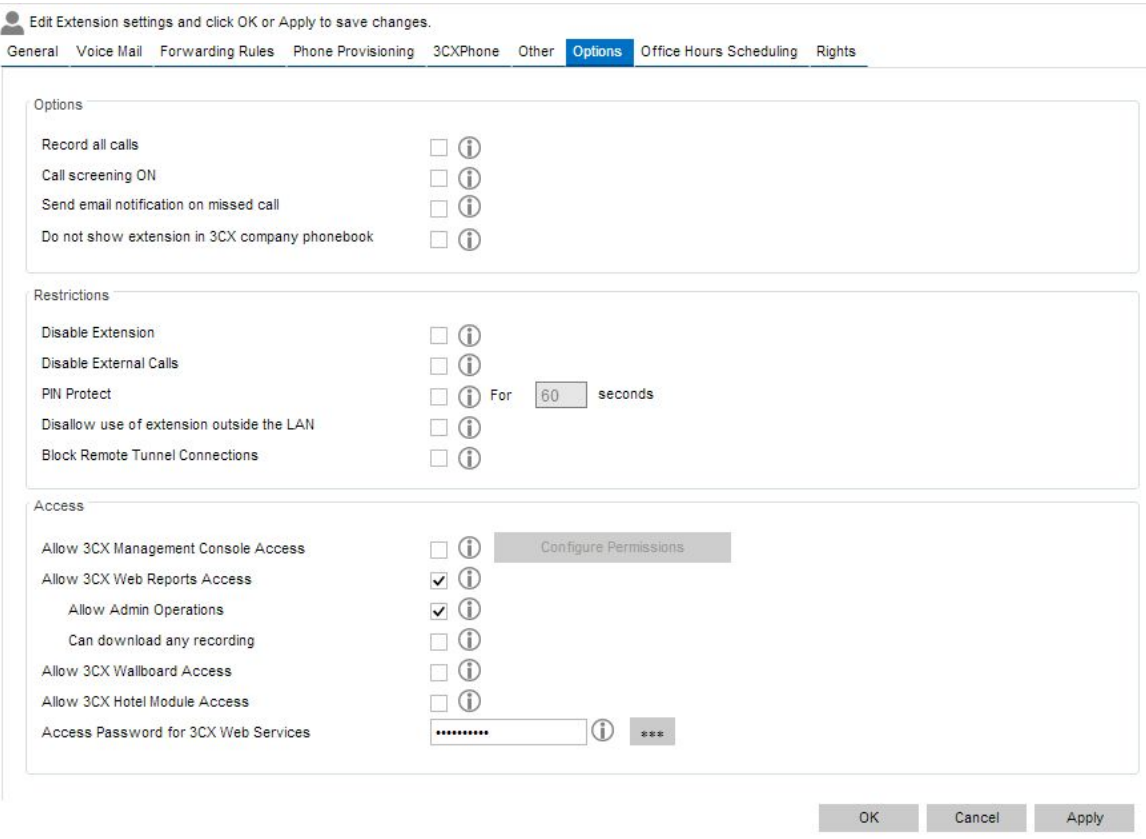

#### **Optionen**

Reiter "Optionen"

- **Alle Gespräche aufzeichnen** Lassen Sie alle Gespräche der Nebenstelle aufzeichnen.
- **Call-Screening aktivieren (Rebound)** Das aktivierte Call-Screening ist nur für die Rebound-Funktion nutzbar. Es fragt Anrufer nach ihrem Namen und informiert den Empfänger per Sprachdialogsystem über den eingehenden Anruf, damit dieser ggf. abgelehnt werden kann.
- **EMailBenachrichtigung bei verpassten Anrufen** Lassen Sie 3CXTeilnehmer bei einem verpassten Anruf per E-Mail benachrichtigen.
- **Nebenstellen nicht im 3CXTelefonbuch auflisten** Sofern erforderlich, können Sie die

Nebenstelle aus dem Telefonverzeichnis entfernen lassen.

## **Einschränkungen**

- **Nebenstelle deaktivieren** Deaktivieren Sie die Nebenstelle bei Bedarf.
- **Wahlsperre für externe Rufnummern** Bei Aktivierung dieser Option werden abgehende Anrufe an externe Teilnehmer blockiert.
- **PIN-Schutz** Per PIN-Schutz können Sie vorgeben, dass zum Tätigen eines externen Anrufs eine PIN eingegeben werden muss. Benutzer müssen die Nummer "777" wählen, gefolgt von der PIN und der Rautetaste, damit die Nebenstelle freigeschaltet wird. Anschließend werden sie von der 3CX-Anlage informiert, dass der externe Anruf getätigt werden kann.
- **Anmeldung außerhalb des LANs unterbinden**  Soll einem mit der Nebenstelle verbundenen IP-Telefon keine Anmeldung von außerhalb des Unternehmensnetzwerks möglich sein, können Sie die Verwendung der Nebenstelle außerhalb des LAN untersagen.
- **3CXTunnelVerbindungen unterbinden**  Sie haben die Möglichkeit, Remote-Tunnelverbindungen auch dann blockieren zu lassen, wenn sich eine Nebenstelle von außerhalb des Netzwerks per 3CX Tunnel anmeldet (wird als lokale Anmeldung angesehen).

## **Zugriff**

Legen Sie fest, ob die Nebenstelle bzw. dessen Benutzer auf die 3CX-Verwaltungskonsole, die 3CX Web Reports, das 3CX Wallboard und das 3CX Hotel Module zugreifen dürfen.

- Weiterführende Informationen zur Freigabe des Zugriffs auf die 3CX-Verwaltungskonsole erhalten Sie im Kapitel "Delegieren des Zugriffs auf die 3CX-Verwaltungskonsole": http://www.3cx.de/docs/3cx-verwaltungskonsole-zugriff/
- Detaillierte Informationen zu 3CX Web Reports erhalten Sie im Kapitel "Auswerten von Gesprächsdaten": http://www.3cx.com/docs/anruf-auswertung/
- Das 3CX Wallboard ist ein HTML5-Utility, mit dem Callcenter-Statistiken in Echtzeit angezeigt werden können. Informationen zur Konfigurierung und Bedienung finden Sie hier: <http://www.3cx.com/blog/wallboard/>
- Das 3CX Hotel Module erweitert das 3CX Phone System um für den Einsatz in der Hotellerie erforderliche Zusatzfunktionen. Weiterführende Informationen finden Sie hier: http://www.3cx.de/hotel-pbx/hotel-telefonanlage/

# **Geschäftszeiten**

Legen Sie unter dem Reiter "Geschäftszeiten" fest, ob für den Präsenzstatus "Außer Haus" des Nebenstellenbenutzers globale/allgemeine oder eigene/besondere Geschäftszeiten berücksichtigt werden sollen.

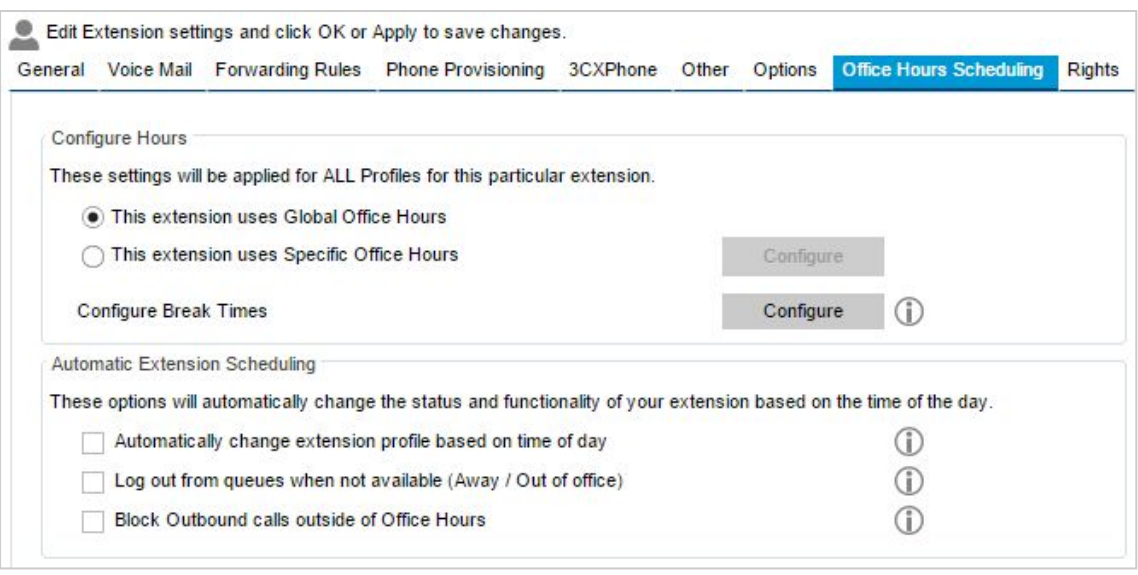

#### Reiter "Geschäftszeiten"

#### **Festlegen der Geschäftszeiten der Nebenstelle**

Legen Sie fest, ob die Nebenstelle die globalen Geschäftszeiten der 3CX-Anlage übernehmen soll oder ob eigene Vorgaben gelten. Um eigene Geschäftszeiten festzulegen, wählen Sie die entsprechende Option aus, und klicken Sie auf "**Konfigurieren"**. Ebenso können Sie individuelle Pausenzeiten für die Nebenstelle einrichten. Die im Bereich **"Stunden konfigurieren"** ausgewählten Optionen lassen sich gemeinsam mit den folgenden Optionen verwenden, um den Status der Nebenstelle automatisch zu ändern.

#### **Festlegen der automatischen Statusänderung der Nebenstelle**

Nachdem Sie die Geschäfts- und Pausenzeiten der Nebenstelle konfiguriert haben, können Sie mit Hilfe der folgenden Optionen den Status und das Verhalten der Nebenstelle abhängig von der Tageszeit automatisch ändern lassen:

- **Automatisches Umschalten des Profilstatus basierend auf Tageszeit** Lassen Sie den Präsenzstatus des Nebenstellenbenutzers außerhalb der von Ihnen vorgegebenen Geschäftszeiten automatisch auf "Außer Haus" umstellen. Gleiches gilt für während der von Ihnen festgelegten Pausenzeiten.
- **Ausloggen aus Warteschleifen wenn nicht verfügbar (Abwesend/Außer Haus** Legen Sie fest, ob der 3CX-Teilnehmer bei Aktivierung von "Außer Haus"/"Abwesend" automatisch von Warteschleifen abgemeldet werden soll, die von ihm betreut werden.
- **Ausgehende Gespräche außerhalb der Geschäftszeiten blockieren**  Legen Sie fest, ob ausgehende Anrufe, die außerhalb der vorgegebenen Geschäftszeiten über die Nebenstelle getätigt werden, zu blockieren sind.

**Nebenstellenrechte**

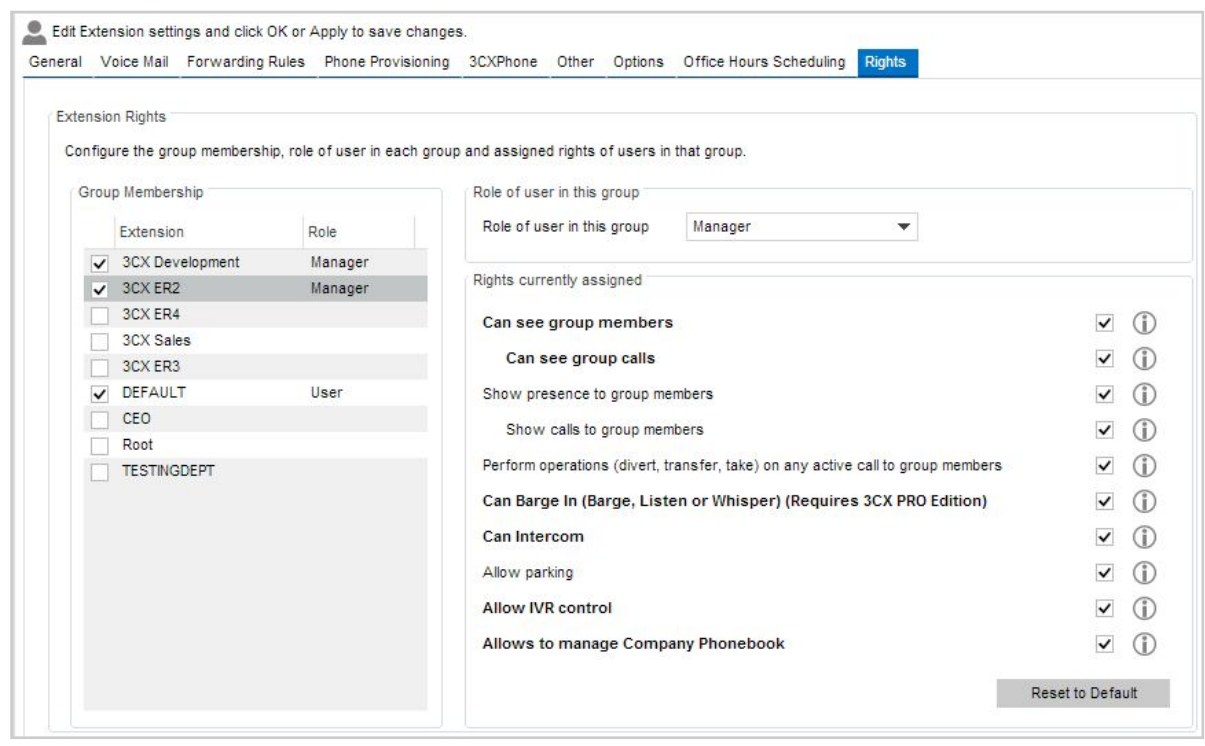

Nebenstellenrechte

Klicken Sie auf den Reiter "Rechte", um zu überprüfen und festzulegen, zu welcher Gruppe eine Nebenstelle gehört und welche Berechtigungen sie besitzt. Alle verfügbaren Nebenstellengruppen sind in der Liste "Gruppenmitgliedschaft" auf der linken Seite des Reiters aufgeführt.

Gruppen, denen die Nebenstelle zugeordnet ist, sind ausgewählt. Die der Nebenstelle zugewiesene Rolle wird ebenfalls angezeigt. Berechtigungen, die die Nebenstelle in einer ausgewählten Gruppe besitzt, sind auf der rechten Seite des Reiters im Bereich zu aktuell erteilten Rechten aufgeführt.

Wählen Sie neue Rechte nach Bedarf aus, oder entziehen Sie Rechte. Die Rolle der Nebenstelle (Benutzer oder Manager) lässt sich mit Hilfe der Drop-Down-Liste "Benutzerrechte" ändern.

So fügen Sie eine Nebenstelle einer Gruppe hinzu: Markieren Sie die Gruppe, zu der die Nebenstelle hinzugefügt werden soll, mit einen Häkchen. Wählen Sie anschließend in der Drop-DownListe "Benutzerrechte" die Option "Benutzer" aus. Klicken Sie auf "OK", damit die Änderungen übernommen werden.

### **Nebenstellengruppen**

Durch das Erstellen von Nebenstellengruppen und die Zuordnung von Gruppenmitgliedern lässt sich gezielt festlegen, welche Gesprächsdaten einzelne Teilnehmer über das 3CXPhone angezeigt bekommen sollen. Nebenstellen können sowohl für Anwender als auch Administratoren gruppiert werden. Bitte beachten Sie, dass eine Nebenstelle immer mindestens zu einer Gruppe gehören muss.

#### **Nebenstellengruppe "Standard"**

In der Nebenstellengruppe "Standard" sind alle Nebenstellen enthalten, deren Benutzer über keine Berechtigungen zur Anzeige von Gesprächsdaten verfügen. Managern der Gruppe werden hingegen alle Gesprächsdaten einer Nebenstelle angezeigt. Eine von Ihnen neu erstellte Nebenstelle wird automatisch dieser Nebenstellengruppe zugewiesen und kann anschließend von Ihnen wieder entfernt oder einer anderen Gruppe zugewiesen werden.

**Hinweis:** Die in Version 11 des 3CX Phone System verfügbare Nebenstellengruppe "Management" wurde durch die Gruppe "Standard" ersetzt. Die vorherigen Berechtigungen der Management-Gruppe sind durch die Berechtigungen der Standardgruppe ersetzt worden. Wenn Sie ein Backup von Version 11 der 3CX-Anlage in Version 12.5 wiederherstellen, werden alle zuvor als Benutzer klassifizierten 3CX-Teilnehmer der Nebenstellengruppe "Standard" zugeordnet. Alle Manager der vorherigen Nebenstellengruppe "Management" werden als Manager der Nebenstellengruppe "Standard" geführt..

Die Nebenstellengruppe "Standard" kann nicht entfernt werden. Die dieser Gruppe zugewiesenen Manager haben folgende Berechtigungen:

- Sie können Gesprächsdaten ALLER Nebenstellen und Warteschleifen einsehen, da diese generell so lang zur Nebenstellengruppe "Standard" gehören, bis sie von Ihnen aus der Gruppe entfernt werden.
- Sie können Aktionen für jedes über die 3CXAnlage laufende Gespräch durchführen (Heranholen, Vermitteln, Umleiten, Ablehnen, Zuschalten und Parken).

So fügen Sie eine Nebenstelle der Nebenstellengruppe "Standard" hinzu:

- 1. Klicken Sie im linken Navigationsbereich auf den Knoten "Nebenstellen" > "Standard".
- 2. Wählen Sie eine Nebenstelle aus, und klicken Sie auf **"Hinzufügen"**. Klicken Sie auf "Übernehmen" und "OK", um die Änderungen zu speichern.
- 3. Melden Sie sich vom 3CXPhone ab und wieder neu an, um die entsprechenden Gesprächsdaten angezeigt zu bekommen.

#### **Berechtigungen der Mitglieder von Nebenstellengruppen**

Mitglieder einer Nebenstellengruppe können je nach Berechtigung verschiedene Gesprächsdaten anderer Mitglieder ihrer Gruppe einsehen. Managern können erhöhte Zugriffsrechte zum Abruf aller Gesprächsdaten der von ihnen betreuten Gruppe erteilt werden. Berechtigungen sind abhängig von der Mitgliedschaft zu einer bestimmten Nebenstellengruppe. Ungeachtet des Ziels oder Ursprungs eines Anrufs können Manager Gesprächsdaten aller Mitglieder ihrer Gruppe abrufen.

### **Verwalten von Nebenstellengruppen**

| ● Extensions in this Group                       |                                 |          |                          |                                                                    |
|--------------------------------------------------|---------------------------------|----------|--------------------------|--------------------------------------------------------------------|
| Default Group Rights<br><b>Members</b>           | <b>Member Rights</b>            |          |                          |                                                                    |
| Available extensions (not members of this group) |                                 |          | Extensions in this Group |                                                                    |
| Extension $\triangle$                            | Member of                       |          | Group Name               | $\circ$<br><b>3CX Development</b>                                  |
| 100 Gareth James                                 | 3CX Sales, DEFAULT, TESTINGDEPT |          |                          | Publish group presence information to all company users<br>$\odot$ |
| 101 Home MT EXT                                  | 3CX Sales, DEFAULT, TESTINGDEPT |          |                          | Delete Group                                                       |
| 103 Nick iHome                                   | DEFAULT, TESTINGDEPT            |          | <b>Members</b>           |                                                                    |
| 104 Jonas Fung                                   | 3CX Sales, DEFAULT, TESTINGDEPT |          |                          |                                                                    |
| 110 Terence Black                                | 3CX Sales, DEFAULT              |          | Extension A              | Member of                                                          |
| 113 Kurt Seiger                                  | CEO                             |          | 102 Maria Johnson        | 3CX Development, DEFAULT, TESTINGDEPT                              |
| 117 Elizabeth Papas                              | <b>DEFAULT</b>                  |          | 105 Dexter Morgan        | 3CX Development, 3CX Sales, DEFAULT, TE:                           |
| 118 Stacey Mitchel                               | 3CX Sales, DEFAULT              |          | 106 Emily White          | 3CX Development, DEFAULT                                           |
| 122 Agnes Clayton                                | 3CX Sales, CEO, DEFAULT, Root   |          | 107 Ricky Dellinger      | 3CX Development, 3CX Sales, DEFAULT                                |
| 123 Aram Home                                    | 3CX Sales, DEFAULT              |          | 108 Lia Caren            | 3CX Development, 3CX Sales, DEFAULT                                |
| 124 Aram Sargysan                                | <b>3CX Sales, DEFAULT</b>       |          | 109 Nicholas Kirk        | 3CX Development, 3CX ER3, 3CX ER4, 3CX 5                           |
| 126 Vivian Bridgewater                           | 3CX Sales, DEFAULT              |          | 111 Sandy Martin         | 3CX Development, DEFAULT                                           |
| 127 Emilia Mc'donalds                            | 3CX Sales, DEFAULT              | $Add$ >  | 112 Shana TwainGV        | 3CX Development, DEFAULT                                           |
| 128 Tony Zhu                                     | <b>3CX Sales, DEFAULT</b>       |          | 114 Monique Ferrara      | <b>3CX Development, DEFAULT</b>                                    |
| 129 Frank Gao                                    | <b>3CX Sales, DEFAULT</b>       | < Remove | 115 Samantha Hunt        | 3CX Development, 3CX ER3, 3CX ER4, 3CX 5                           |

**Gruppenmitgliedschaft**

Hinzufügen einer Nebenstellengruppe

So erstellen Sie eine Nebenstellengruppe:

1. Klicken Sie im linken Navigationsbereich der 3CX-Verwaltungskonsole auf den Knoten "Nebenstellen" und auf das Symbol **"Nebenstellengruppe hinzufügen"**.

2. Wählen Sie in der links angezeigte Liste alle gewünschten Nebenstellen aus, und klicken Sie auf **"Hinzufügen"**. Bitte beachten Sie, dass eine Nebenstelle zu mehr als einer Gruppe gehören kann. **Gruppeninformationen für alle Firmenbenutzer veröffentlichen:**  Bei Aktivierung dieser Option wird Ihre Gruppenpräsenz für alle Benutzer des 3CX-Systems veröffentlicht (Ihre Gruppenpräsenz und Anrufe sind für alle Nebenstellen sichtbar).

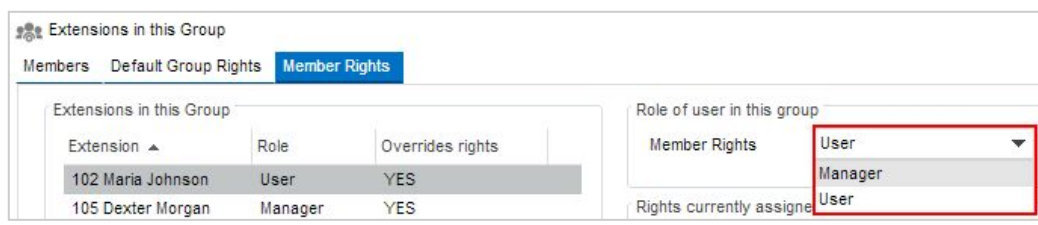

Rolle eines Benutzers in der Nebenstellengruppe

So teilen Sie einem Benutzer die Rolle "Manager" für eine Nebenstellengruppe zu:

- 1. Klicken Sie unter dem Reiter **"Mitgliederrechte"** in der Liste **"Nebenstellen der Gruppe"** auf den Namen des Benutzers, der als Manager festgelegt werden soll.
- 2. Wählen Sie in der Drop-Down-Liste "Mitgliederrechte" die Option "Manager" aus. Für jede Nebenstellengruppe lassen sich ein oder mehrere Manager festlegen, beispielsweise Abteilungsleiter. Manager einer Nebenstellengruppe können Gesprächsdaten zu Anrufen jedes Mitglieds der von ihnen beaufsichtigten Gruppe einsehen.

## **Standard-Gruppenrechte**

Unter dem Reiter "Standard-Gruppenrechte" können Sie standardmäßige Berechtigungen der Rolle **"Manager"** und **"Benutzer"** auswählen. Die Berechtigungen gelten nur für die aktuell ausgewählte Nebenstellengruppe. Rufen Sie eine andere Nebenstellengruppe auf, um die Berechtigungen ihrer Mitglieder zu bearbeiten.

So konfigurieren Sie die Standard-Gruppenrechte:

- 1. Klicken Sie auf den Reiter "Standard-Gruppenrechte". Über diesen Reiter können Sie Managern und normalen Benutzern einer Nebenstellengruppe Rechte zum Durchführen von Aktionen und zur Anzeige von Daten erteilen.
- 2. Manager können berechtigt werden, für Anrufe von Gruppenmitgliedern bestimmte Aktionen durchzuführen. Wählen Sie die erlaubten Aktionen und Anzeigemöglichkeiten wie gewünscht aus.
- 3. Legen Sie ebenso fest, welche Rechte normale Benutzer einer Gruppe besitzen sollen.
- 4. Klicken Sie auf "OK", um alle Einstellungen zu speichern. Teilnehmer müssen sich vom 3CXPhone abmelden und wieder neu anmelden, damit die neuen Berechtigungen übernommen werden.

**Anpassen von Berechtigungen einzelner 3CXTeilnehmer**

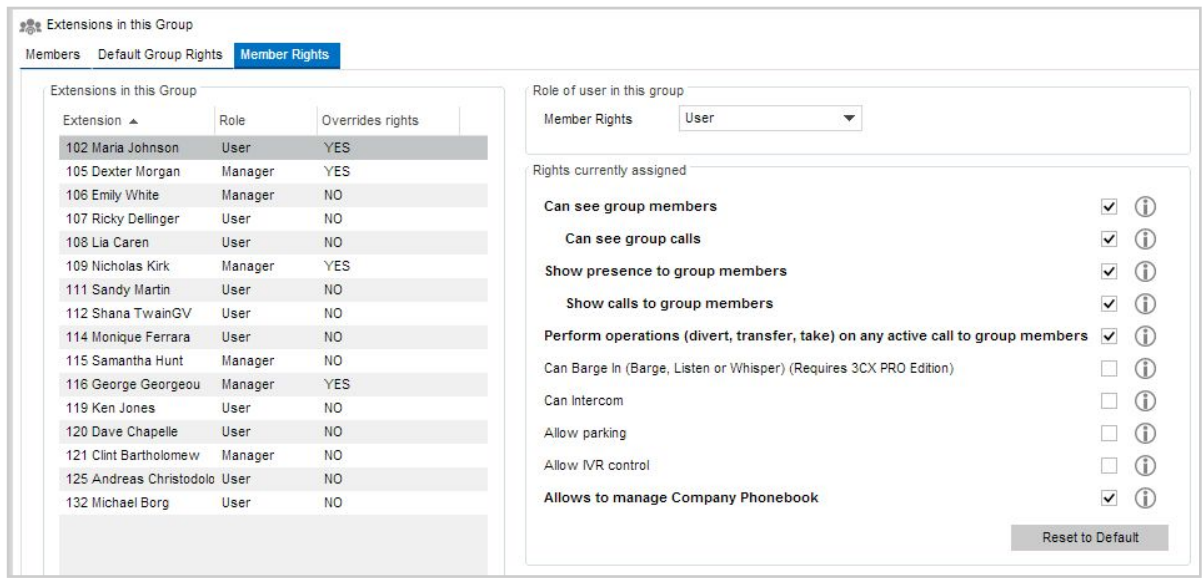

Zuweisung von Rechten an eine Nebenstellengruppe

Die standardmäßigen Berechtigungen eines Managers oder Benutzers einer Nebenstellengruppe können individuell erweitert oder eingeschränkt werden.

- 1. Klicken Sie hierfür auf den Reiter **"Mitglieder"**, und wählen Sie in der links angezeigten Liste den Namen des Gruppenmitglieds aus, dessen Berechtigungen Sie ändern möchten.
- 2. Markieren Sie in der rechten Übersicht alle Berechtigungen, die für den ausgewählten Benutzer ungeachtet der Standardvorgaben seiner Nebenstellengruppe gelten sollen.
- 3. Die folgenden Optionen stehen zur Verfügung:
	- a. Kann Gruppenmitglieder sehen Gestattet es dem Benutzer, den Präsenzstatus von Gruppenmitgliedern einzusehen.
	- b. Kann alle Gespräche in der Gruppe sehen Der Benutzer kann die Gespräche der Gruppenmitglieder einsehen.
	- c. Den Präsenzstatus den Gruppenmitgliedern anzeigen Zeigt den Gruppenmitgliedern den Präsenzstatus des Benutzers an.
	- d. Alle Anrufe zu Gruppenmitgliedern anzeigen Zeigt den Gruppenmitgliedern die Anrufe des Benutzers an.
	- e. Führe Aktionen (Umleiten, Weiterleiten, Heranholen) auf aktive Anrufe von Ermöglicht das Durchführen von Aktionen auf aktive Anrufe von Gruppenmitgliedern.
	- f. Kann in Gespräche eingreifen (Zuschalten, Zuhören oder Flüstern) Der Benutzer kann in Gespräche von Gruppenmitgliedern eingreifen.
	- g. Kann Gegensprechen Der Benutzer darf mit anderen Nebenstellen gegensprechen.
	- h. Erlaubnis Gespräche zu parken Der Benutzer darf Gespräche parken.
	- i. Erlaubnis Gespräche im Digitalen Rezeptionisten zu kontrollieren Der Benutzer kann Gespräche, die sich im Digitalen Rezeptionisten befinden, sehen und kontrollieren.
	- j. Erlaubnis, das Firmentelefonbuch zu bearbeiten Der Benutzer darf im 3CXPhone für Windows Kontakte aus dem Firmen-Telefonverzeichnis bearbeiten.
- 4. Wählen Sie die gewünschten Optionen aus, und klicken Sie anschließend auf **"Übernehmen"**, um die Rechte zu aktivieren. Führen Sie anschließend einen Neustart des 3CXPhone durch, damit die Änderungen übernommen werden.

### **Importieren und Exportieren von Nebenstellen**

Soll eine große Anzahl an Nebenstellen eingerichtet werden, können Sie diese bequem in einem

Durchgang importieren. Sie können hierfür entweder das Active Directory oder eine CSV-Datei verwenden.

#### **Importieren aus dem Active Directory**

Alternativ ist auch ein direkter Import aus dem Active Directory oder anderen LDAP-Servern per LDAP möglich. Bei jeder Änderung von Benutzereinstellungen im Active Directory können die Benutzer neu synchronisiert werden. In diesem Fall werden lediglich die aktualisierten Informationen importiert. Eine Erläuterung zu den erforderlichen Schritten finden Sie hier: http://www.3cx.com/blog/docs/import-active-directory/

#### **Exportieren/Importieren in eine bzw. aus einer CSV-Datei**

Erstellen Sie eine Tabelle mit Spalten für alle Felder, die importiert werden sollen, und speichern Sie die Datei im CSV-Format. Detaillierte Informationen zu unterstützten Feldern und eine Beispieldatei zum Importieren finden Sie unter: http://www.3cx.com/blog/docs/bulk-extension[import/](http://www.3cx.com/blog/docs/bulk-extension-import/)

So importieren Sie Nebenstellen:

- 1. Melden Sie sich an der 3CX-Verwaltungskonsole an, und klicken Sie auf den Knoten **"Nebenstellen"**.
- 2. Klicken Sie auf **"Nebenstellen importieren"**.
- 3. Navigieren Sie zu der CSV-Datei, die die Nebenstellen enthält, und klicken Sie auf **"Öffnen"**, um diese in das 3CX Phone System zu importieren.

Wenn Sie Ihre Nebenstellen für ein Backup oder zum Vornehmen vieler Änderungen in eine CSV-Datei exportieren möchten, führen Sie die folgenden Schritte durch:

- 1. Melden Sie sich an der 3CX-Verwaltungskonsole an, und klicken Sie auf den Knoten **"Nebenstellen"**.
- 2. Wählen Sie alle Nebenstellen aus, die Sie exportieren möchten, und klicken Sie auf **"Nebenstellen exportieren"**. Halten Sie zur Auswahl eines zusammenhängenden Bereichs die Shift-Taste auf Ihrer Tastatur gedrückt, und klicken Sie auf die erste und letzte Nebenstelle des Bereichs. Halten Sie zur gleichzeitigen Auswahl mehrerer einzelner Nebenstellen die STRG-Taste gedrückt.
- 3. Geben Sie einen Dateinamen ein, und speichern Sie die CSV-Datei.

# **Hinzufügen eines VoIP-Providers/SIP-Trunks**

# **Einführung**

VoIPProvider "hosten "Telefonleitungen – klassische Telefonleitungen werden somit ersetzt. Anbieter teilen lokale Rufnummern in einer oder mehreren Städten oder in einem oder mehreren Ländern Ihrer Telefonanlage zu. In den meisten Fällen können Sie zudem bestehende Rufnummern portieren lassen. Aufgrund von Rahmenverträgen oder weltweiter geschäftlicher Tätigkeiten ist es VoIPProvidern häufig möglich, bessere Gesprächstarife anzubieten. So können Anrufkosten bedeutend gesenkt werden. Beachten Sie jedoch, dass jeder Anruf per VoIP sich auf das Datenaufkommen in Ihrem Netzwerk auswirkt. Da VoIP-Gespräche in Echtzeit ablaufen, sind entsprechende Kapazitäten für die Internet-Verbindung einzuplanen. Je nach verwendetem Codec beträgt die Datenübertragungsrate pro Anruf ungefähr 30 bis 120 KB pro Sekunde. Weitere Informationen zum Datenaufkommen durch einzelne Codecs erhalten Sie hier: http://www.3cx.com/blog/docs/bandwidth-dsl-atm-isp/

3CX empfiehlt, Anrufe über offiziell unterstützte VoIP-Provider laufen zu lassen, die das 3CX Phone System umfassend unterstützen. Bei Veröffentlichung eines neuen Builds der 3CXAnlage erfolgen stets erneute Interoperabilitätstests. Im Lieferumfang von 3CX sind zudem Konfigurationsvorlagen enthalten, mit denen sich Anbietereinstellungen bequem übernehmen lassen. Eine Übersicht zu allen unterstützten VoIP-Anbietern finden Sie hier: http://www.3cx.de/partners/sip-trunks/

Das 3CX Phone System unterstützt zwei Arten von VoIP-Providern:

- VoIP-Provider mit Anmeldung Die 3CX-Anlage muss sich per Authentifizierungs-ID und -Passwort beim VoIP-Provider anmelden. Dies trifft auf die meisten über das 3CX-System auswählbaren Provider zu.
- VoIP-Provider mit SIP-Trunks VoIP-Provider, die das Leistungsmerkmal SIP-Trunking (IPAnlagenanschluss) anbieten, erfordern im Allgemeinen keine Anmeldung der 3CX-Anlage. Dem Provider muss die IP-Adresse des 3CX-Systems bekannt sein, um unter Ihrer Nummer eingehende Anrufe weiterleiten zu können.

# Anforderungen für die Nutzung eines VoIP-Providers mit/ohne SIP-Trunk

Wenn Sie die Dienste eines VoIP-Providers nutzen, muss Ihre Firewall, Ihr Router oder Ihr NAT-Gerät für die **Zuweisung statischer Ports** konfiguriert sein. Vielfach führen Router zur Port-Umsetzung eine Port Address Translation (PAT) durch, die eine einseitige Audio-Übertragung, Probleme bei eingehenden Anrufen u. Ä. verursacht. Zudem sollten Sie über einen externen FQDN (http://www.3cx.com/blog/docs/how-to-create-external-fqdn/) verfügen, der in eine **statische externe IPAdresse** aufgelöst wird. Sollte sich Ihre externe IPAdresse regelmäßig nach Ablauf einer gewissen Zeit ändern, können Sie keine eingehenden Anrufe empfangen. Weitere Informationen zur entsprechenden Konfigurierung Ihrer Firewall finden Sie hier: http://www.3cx.de/docs/firewall-router-konfiguration/

# Konfigurieren eines VoIP-Providers mit/ohne SIP-Trunking

### **Schritt 1: Erstellen eines Kontos bei einem VoIP-Provider**

Um die Dienste eines VoIP-Providers nutzen zu können, müssen Sie beim gewünschten Anbieter zuerst ein Konto einrichten. Das 3CX Phone System unterstützt die meisten gängigen VoIP-Provider, die mit dem SIP-Standard arbeiten. Es wird empfohlen, einen Anbieter zu nutzen, der von 3CX für den Einsatz mit der Telefonanlage getestet wurde. Für von 3CX unterstützte VoIP-Provider stehen zudem vordefinierte Konfigurationsvorlagen zur Verfügung. Klicken Sie im Menü "Hinzufügen" auf "VoIP-Provider hinzufügen", um eine Liste der unterstützten Provider anzuzeigen.

Als internationaler VoIP-Provider kann auch Skype for SIP gewählt werden.

**Schritt 2: Angabe der Kontoeinstellungen des VoIP-Providers im 3CX Phone System** Nachdem Sie ein Konto bei einem VoIP-Provider eingerichtet haben, müssen Sie die Kontodaten an das 3CX Phone System übertragen. Führen Sie hierfür folgende Schritte durch:

1. Klicken Sie in der 3CX-Verwaltungskonsole im Menü "Hinzufügen" auf "VoIP-Provider **hinzufügen"**, um den zugehörigen Assistenten zu starten.

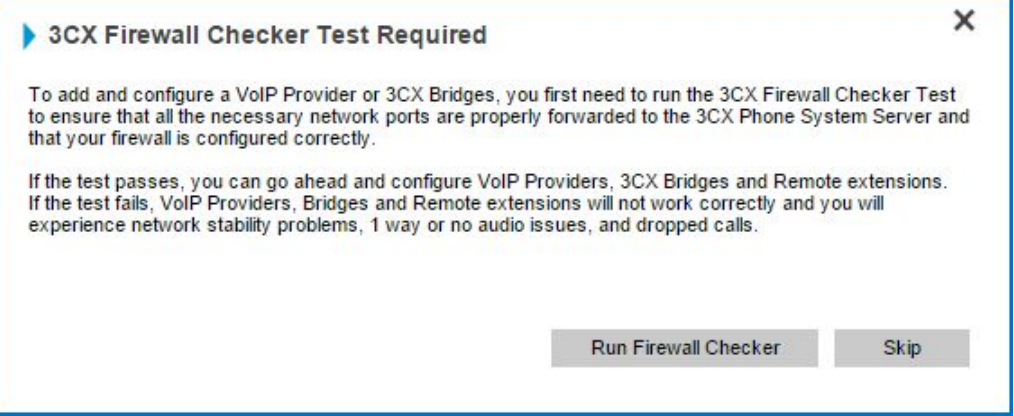

2. Sie werden dazu aufgefordert, einen Firewall-Test durchzuführen (http://www.3cx.com/blog/docs/firewall-checker/). Es kommt häufig vor, dass eine zwischen 3CX-Anlage und VoIP-Provider eingerichtete Internet-Firewall nicht korrekt konfiguriert ist oder VoIP-Daten nicht korrekt weiterleiten kann. Überprüfen Sie daher auf jeden Fall die Konfigurationseinstellungen der Firewall mit Hilfe des integrierten Firewall-Checkers der 3CXAnlage. Klicken Sie hierfür auf "**FirewallChecker starten**". Mit Hilfe des über "Einstellungen" >"Netzwerk" > "STUN-Server" konfigurierten STUN-Servers wird daraufhin sichergestellt, dass Ihre Firewall Verbindungen auf Port 5060 (für SIP) und Port 9000 bis 9049 (für RTP-Audio) nicht blockiert und diese korrekt an die 3CX-Anlage weiterleitet. Schlägt die Firewall-Prüfung fehl, ist es Ihnen nicht möglich, Anrufe zuverlässig über Ihren VoIP-Provider zu tätigen oder zu empfangen. In diesem Fall müssen Sie Ihre Firewall-Konfiguration anpassen. **Hinweis**: 3CX leistet keinen Support für die Konfigurierung von Firewalls.

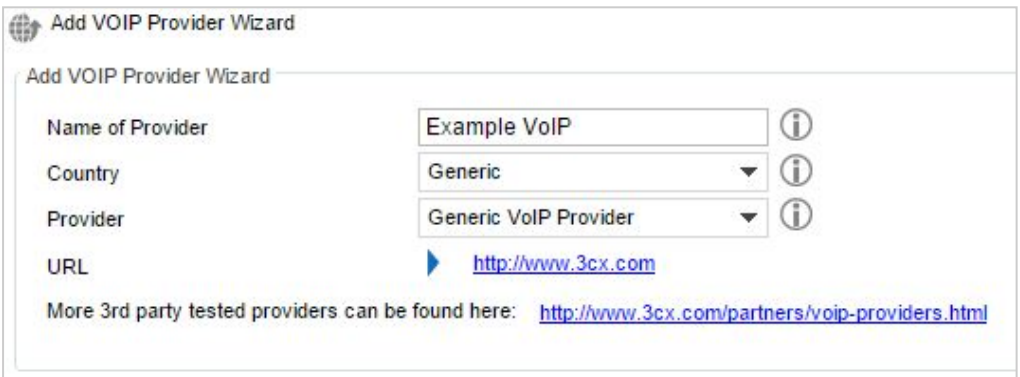

Hinzufügen eines VoIP-Provider-Kontos

3. Geben Sie dem VoIP-Provider-Konto einen Namen

- 4. Wählen Sie das Land aus, in dem der VoIP-Provider tätig ist.
- 5. Wählen Sie den Provider aus der Drop-Down-Liste aus. Ist Ihr Provider nicht aufgeführt, wählen Sie "Generic VoIP provider" oder "Generic SIP Trunk". Beachten Sie bitte, dass 3CX im Fall eines allgemeinen Providers eine korrekte Unterstützung durch das 3CX Phone System nicht garantieren kann. Klicken Sie auf **"Weiter"**.
- 6. Das Feld "SIP-Server-Hostname/IP" ist unter Umständen bereits ausgefüllt. Vergleichen Sie die Angaben mit denen, die von Ihrem VoIP-Provider bereitgestellt wurden. Abhängig vom VoIP-Provider sind einige Felder deaktiviert und erfordern daher keine weitere Eingabe. Klicken Sie auf "Weiter".
- 7. Übertragen Sie die Daten des VoIP-Provider-Kontos. Geben Sie die Ihnen zugewiesene Nummer der VoIPLeitung im Feld "Externe Nummer" ein sowie Authentifizierungs-ID/Benutzername und Passwort Ihres Provider-Kontos. Geben Sie an, wie viele gleichzeitige Anrufe von Ihrem Provider unterstützt werden. Klicken Sie auf **"Weiter"**. Bei Nutzung eines Providers mit SIP-Trunking ist das Passwort ausgegraut, da die Authentifizierung über Ihre IPAdresse erfolgt.
- 8. Legen Sie fest, wie über diesen VoIP-Provider eingehende Anrufe weitergeleitet werden sollen. Für Anrufe außerhalb der Geschäftszeiten lässt sich eine andere Route auswählen. Diese Einstellungen werden verwendet, wenn keine anderen Regeln zur Weiterleitung eingehender Anrufe zutreffen.
- 9. Im nächsten Schritt können Sie eine optionale Regel für ausgehende Anrufe erstellen. Sie sorgt dafür, dass Anrufe, die mit einem bestimmten Präfix beginnen, über den neuen Provider getätigt werden. Geben Sie das Präfix im Feld "Anrufe für Nummern, die beginnen mit (Präfix)" an. Um Anrufe über diesen Provider zu tätigen, ist dieses Präfix der zu wählenden Nummer voranzustellen.

# **Regel zur Ursprungserkennung für DID-/MSN-Nummern**

Hat Ihr VoIP-Provider Ihnen DID-/MSN-Nummern zugeteilt, müssen Sie diese unter dem Reiter "DID/MSN" angeben. Führen Sie hierfür folgende Schritte durch:

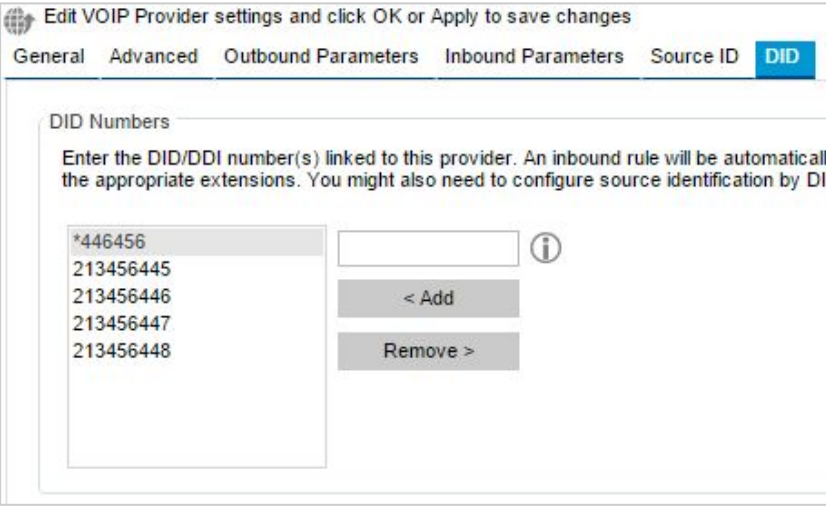

- 1. Wählen Sie in der 3CX-Verwaltungskonsole den zu konfigurierenden VoIP-Provider aus.
- 2. Klicken Sie auf den Reiter "**DID/MSN"**.
- 3. Geben Sie die Ihrem Konto zugeteilten DID-/MSN-Nummern an. Für jede hinzugefügte Nummer wird eine Regel für eingehende Anrufe ("eingehende Regel") erstellt, die zu einem späteren Zeitpunkt genauer konfiguriert werden kann.

Eine Übersicht zu den eingehenden Regeln finden Sie unter dem Knoten **"Eingehende Regeln"**.

# **Konfigurieren von VoIP-Gateways**

# **Einführung**

Externe Anrufe können über klassische Telefonleitungen (PSTN) oder VoIP-Provider entgegengenommen und getätigt werden. Bei herkömmlichen Telefonsystemen sind die PSTN-Leitungen an die Anlage anzuschließen. Das 3CX Phone System hingegen bietet eine umfangreichere Auswahl an Möglichkeiten, Leitungen zu verbinden:

- Anschluss von physischen PSTN-Telefonleitungen an ein VoIP-Gateway im internen Firmennetzwerk.
- Anschluss von PSTN-Telefonleitungen über eine VoIP-Karte, die zusätzlich auf dem Computer der 3CX-Anlage oder separat installiert wird.
- Verwendung der gehosteten Telefonleitung eines VoIP-Providers für Anrufe über Ihre Internet-Verbindung. Nähere Erläuterungen hierzu erhalte Sie im folgenden Kapitel.

Sollen Ihre bereits vorhandenen, normalen Telefonleitungen für externe Anrufe (ein- und ausgehend) weiter genutzt werden, muss ein VoIP-Gateway oder eine VoIP-Karte erworben und für den gemeinsamen Einsatz mit dem 3CX Phone System konfiguriert werden. Nachfolgend wird die Funktionsweise und Konfigurierung zusätzlich erforderlichen Hardware-Lösungen erläutert.

#### Worum handelt es sich bei einem VoIP-Gateway und einer VoIP-Karte?

VoIPGateways sind Geräte, die Gesprächssignale in Daten konvertieren, um diese über ein Computernetzwerk zu übertragen. Bestehende PSTN-Telefonleitungen werden per VoIP-Gateway zu SIP-Nebenstellen für die VoIP-Kommunikation, um Anrufe über das normale Telefonnetz zu empfangen und zu tätigen. VoIP-Gateways sind sowohl für analoge Leitungen als auch ISDN-BRI, PRI/E1- und T1-Leitungen erhältlich. VoIP-Karten erledigen dieselben Aufgaben, müssen jedoch als Zusatzmodule in Computer eingebaut werden.

#### **Was ist ein Port?**

Ein Port ist ein Leitungsanschluss auf einem VoIP-Gateway oder einer VoIP-Karte. Im Fall von analogen Leitungen wird je Sprachkanal ein Port verwendet. Bei ISDN-BRI unterstützt ein Port zwei Sprachkanäle. Im Fall von E1- oder T1-Ports sind es 30 bzw. 23 Kanäle je Port.

Wie SIP-Telefone müssen auch VoIP-Gateways und -Karten für den gemeinsamen Einsatz mit der 3CXAnlage konfiguriert werden, da ihre Ports anzumelden sind. Jedem Port werden eine SIP-Benutzer-ID, ein Passwort sowie eine Nebenstellennummer zugewiesen. Die 3CX-Anlage behandelt eine PSTN-Leitung wie jede andere normale SIP-Nebenstelle, über die externe Anrufe geführt werden können.

### **Unterstützte VoIP-Gateways**

Zur reibungslosen Anbindung und Kommunikation dürfen nur von 3CX unterstützte VoIP-Gateways verwendet werden. Offiziell unterstützte Hardware ist von 3CX umfassend getestet worden und wird automatisch mit allen erforderlichen Einstellungen konfiguriert. Für VoIP-Gateways, die mit standardmäßigen Einstellungen eingesetzt werden, bietet 3CX zudem First-Level-Support. Eine Übersicht zu allen unterstützten VoIP-Gateways finden Sie hier: <http://www.3cx.de/support/>

# **Konfigurieren von VoIPGateways**

Führen Sie folgende Schritte durch, um ein VoIP-Gateway gemeinsam mit der 3CX-Anlage verwenden zu können:

- 1. Konfigurieren Sie das 3CX Phone System für den Einsatz eines VoIP-Gateways, indem Sie dessen Verbindungseinstellungen festlegen.
- 2. Konfigurieren Sie die VoIP-Gateway-Hardware mit den von der 3CX-Anlage vorgegebenen Einstellungen.

Die erforderlichen Schritte werden nachfolgend beschrieben.

Specify VoIP Gateway Details

**Schritt 1: Konfigurieren des 3CX Phone System für den Einsatz eines VoIPGateways** Richten Sie das VoIP-Gateway in der 3CX-Verwaltungskonsole ein.

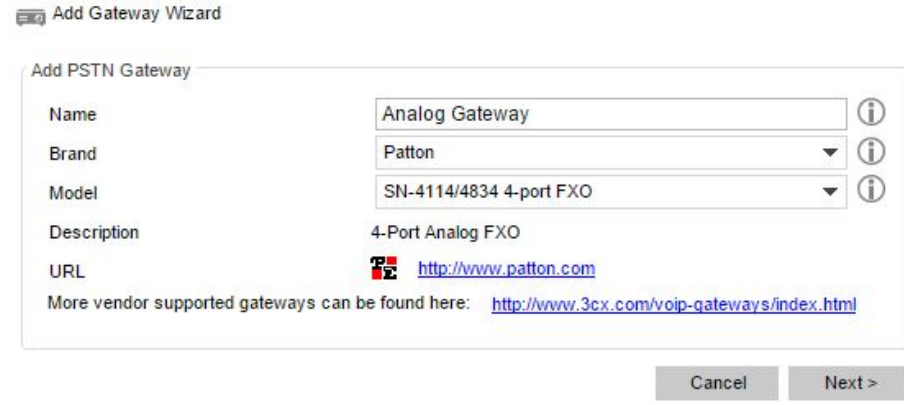

Auswahl von Konfigurationsvorlagen für Gateways

- 1. Klicken Sie in der 3CX-Verwaltungskonsole im Menü "Hinzufügen" auf "PSTN-Gateway".
- 2. Geben Sie im Feld "Name" dem VoIP-Gateway einen Anzeigenamen. Wählen Sie den GatewayHersteller und das Modell aus der angezeigten Liste aus. Klicken Sie auf **"Weiter"**.
- 3. Je nach ausgewähltem Gateway sind unter Umständen weitere Angaben erforderlich, beispielsweise zum Land, in dem das Gerät eingesetzt wird. Bei Provider-spezifischen Fragen wenden Sie sich bitte an Ihren Leitungsanbieter.

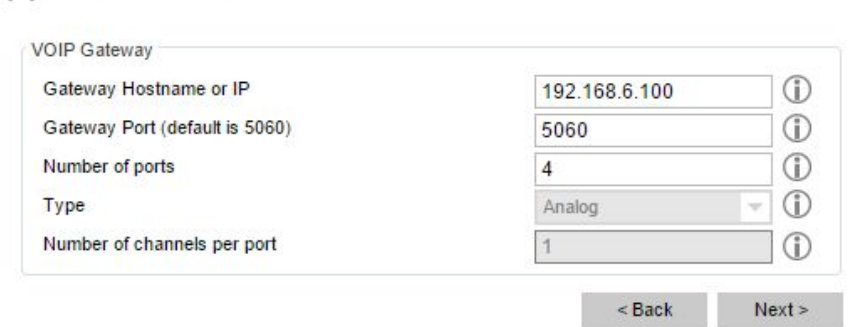

Angabe von VoIP-Gateway-Einstellungen

- 4. Geben Sie in den Feldern **"Hostname oder IPAdresse"** und "Port" die entsprechenden Daten des VoIP-Gateways und SIP-Ports an (Standard-Port: 5060).
- 5. Falls Sie als Hersteller "Generisch" ausgewählt haben, geben Sie an, wie viele und welche Ports vom Gateway unterstützt werden (analog, ISDN-BRI, PRI oder T1). Für jeden Port wird ein SIP-Konto mit der zugehörigen Anzahl aktivierter Leitungen/unterstützter Anrufe erstellt. Eine analoge Leitung unterstützt einen Anruf, ISDN-BRI 2 Anrufe, E1 (PRI) 30 Anrufe und T1 (PRI) 23 Anrufe. Wenn Sie also beispielsweise einen T1-Anschluss angeben, wird ein SIP-Konto eingerichtet, das bis zu 23 Anrufe unterstützt. Soll jede Leitung einzeln angesprochen werden, wählen Sie 23 analoge Leitungen aus. Klicken Sie auf **"Weiter"**, um mit der Konfigurierung fortzufahren.

| route).         |                   |                   | The following ports will be created in the "Create Ports" screen. You can edit the Port identification and authentication settings before they are created. Note that the Port identification is used for<br>identification purposes, and the internal line number is used by 3CX Phone System to address the line connected to the port on the VOIP Gateway. Therefore the Internal Line Number range<br>should be different from the extension number range. You can configure to which extension incoming calls should be routed based on whether they are inside or outside office hours (inbound |          |                     |                   |              |                     |
|-----------------|-------------------|-------------------|----------------------------------------------------------------------------------------------------|----------|---------------------|-------------------|--------------|---------------------|
| Remove selected | Virtual extension | Authentication ID | Authentication Password                                                                                                    | Channels | Port Identification | Inbound Route Day |              | Inbound Route Night |
|                 | 90001             | 90001             | 1abyi0p                                                                                                    |          | 90001               | 100               |              | 100                 |
|                 | 90002             | 90002             | 7wza8bp                                                                                                    |          | 90002               | 100               | ▼            | 100                 |
|                 | 90003             | 90003             | 3tr0u4e                                                                                                    |          | 90003               | 100               | $\mathbf{v}$ | 100                 |
|                 | 90004             | 90004             | vipv762                                                                                                    |          | 90004               | 100               | ▼            | 100                 |

Hinzufügen von PSTN-Leitungen

- 6. Die einzelnen Ports werden eingerichtet und in einer Tabelle angezeigt.
	- a. Virtuelle Nebenstelle Das VoIP-Gateway wandelt jede(n) Leitung/Port in eine Nebenstelle um, für die die Telefonanlage Anrufe empfangen kann und an die sich Gespräche weiterleiten lassen. Die Nummer der virtuellen Nebenstelle wird vom 3CX Phone System zugewiesen. Diese Angabe kann unverändert bleiben.
	- b. **Authentifizierungs-ID und Authentifizierungspasswort –** Diese Angaben werden zur Authentifizierung der Ports gegenüber der 3CX-Anlage verwendet.
	- c. **Kanäle –** In dieser Spalte wird die Anzahl der vom Port unterstützten gleichzeitigen Anrufe angezeigt. Eine analoge Leitung unterstützt einen Anruf, ISDN-BRI 2 Anrufe, E1 (PRI) 30 Anrufe und T1 (PRI) 23 Anrufe. Soll jede Leitung einzeln angesprochen werden, erstellen Sie zusätzliche SIP-Konten, und ändern Sie die Anzahl der von jedem Konto unterstützten Kanäle auf "1". Beachten Sie jedoch, dass Ihr VoIP-Gateway diese Funktionalität unterstützen muss. Insbesondere High-Density-Gateways lassen sich leichter konfigurieren, wenn ein Konto für alle mit einem Anschluss verbundenen Leitungen verwendet wird.
	- d. **Port-Kennung** Diese Spalte informiert über die dem Port zugewiesene Kennung.
	- e. **Eingehende Route –** Sie können festlegen, ob auf einem Port eingehende Anrufe an bestimmte Nebenstellen, Signalisierungsgruppen oder den Digital Receptionist weitergeleitet werden sollen.
- 7. Erstellen Sie für das VoIP-Gateway eine Regel zu ausgehenden Anrufen. Beispielsweise können Sie Anrufe, die mit einem bestimmten Präfix starten, an dieses Gateway leiten. Klicken Sie auf "Fertigstellen", um den VoIP-Gateway zu erstellen.

### **Schritt 2: Konfigurieren der VoIP-Gateway-Hardware**

Nachdem die Konfigurierung der PSTNPorts abgeschlossen ist, werden die Einstellungen in einer Übersicht angezeigt. Die Konfigurierung der eigentlichen VoIP-Gateway-Hardware ist abhängig vom verwendeten Hersteller:

#### **BeroNet-Gateways**

Bei Verwendung eines BeroNet-Gateways sind folgende Konfigurationsschritte erforderlich:

- 1. Verwenden Sie das Tool "bfdetect", um das Gateway im Netzwerk zu ermitteln.
- 2. Konfigurieren Sie das Gateway in der 3CX-Anlage wie im vorherigen Schritt beschrieben.
- 3. Klicken Sie unten auf der Seite "Summary" auf "Configure BeroNet card".
- 4. Melden Sie sich mit admin/admin-Zugangsdaten an, und folgen Sie den Anweisungen, um die Konfigurierung abzuschließen.
- 5. Weitere Informationen hierzu erhalten Sie hier[:](http://www.3cx.de/blog/beronet-berofix-voip-isdn-gateway/) http://www.3cx.de/blog/beronet-berofix-voipisdn-gateway/

#### **Patton SmartNode-Gateways**

Bei Verwendung eines Patton SmartNode-Gateways sind folgende Konfigurationsschritte erforderlich:

- 1. Verwenden Sie das SmartNode Discovery Tool von Patton, um das Gateway im Netzwerk zu ermitteln.
- 2. Konfigurieren Sie das Gateway in der 3CX-Anlage wie im vorherigen Schritt beschrieben.
- 3. Laden Sie die Hardware-Konfigurationsdatei aus der Übersicht herunter. Alternativ erhalten Sie die Datei, indem Sie auf den Knoten "VoIP-/PSTN-Gateway" und dann auf "Konfigurationsdatei erstellen" klicken.
- 4. Laden Sie die Konfigurationsdatei auf das Patton-Gateway hoch, um es automatisch zu provisionieren.
- 5. Weitere Informationen hierzu erhalten Sie hier: http://www.3cx.com/blog/voip-howto/pattonsmartnode-configuration/

#### **Welltech-Gateways**

Informationen zum Konfigurieren des Welltech-Gateways erhalten Sie hier: http://www.3cx.com/voip-gateways/welltech-wellgate-2540/

# **Trunk-Management**

# **Einführung**

Ein- und ausgehende Regeln geben unter Berücksichtigung von verschiedenen Kriterien vor, wie das 3CX Phone System empfangene und getätigte Anrufe weiterleiten soll. Beispielsweise können Sie festlegen, über welches VoIP-Gateway oder welchen VoIP-Provider ein Anruf erfolgen soll, um vom Least-Cost-Routing zu profitieren. Lokale Gespräche können somit per ISDN-Leitung erfolgen. während Ferngespräche über günstigere VoIP-Provider laufen. Mit Hilfe von Durchwahlnummern (DID) lassen sich Nebenstellen zudem direkt erreichen, ohne über die Zentrale oder ein Sprachdialogsystem (IVR) vermittelt werden zu müssen.

# **Erstellen von Regeln für ausgehende Anrufe**

Regeln für ausgehende Anrufe ("ausgehende Regeln") legen abhängig vom 3CX-Teilnehmer, der gewählten Nummer oder deren Länge fest, über welches VoIP-Gateway oder welchen VoIP-Provider ein ausgehender Anruf erfolgen soll.

Beim Konfigurieren des Gateways oder Providers müssen Sie entsprechende ausgehende Regeln erstellen. Regeln können über den Knoten "Ausgehende Regeln" neu erstellt oder bearbeitet werden.

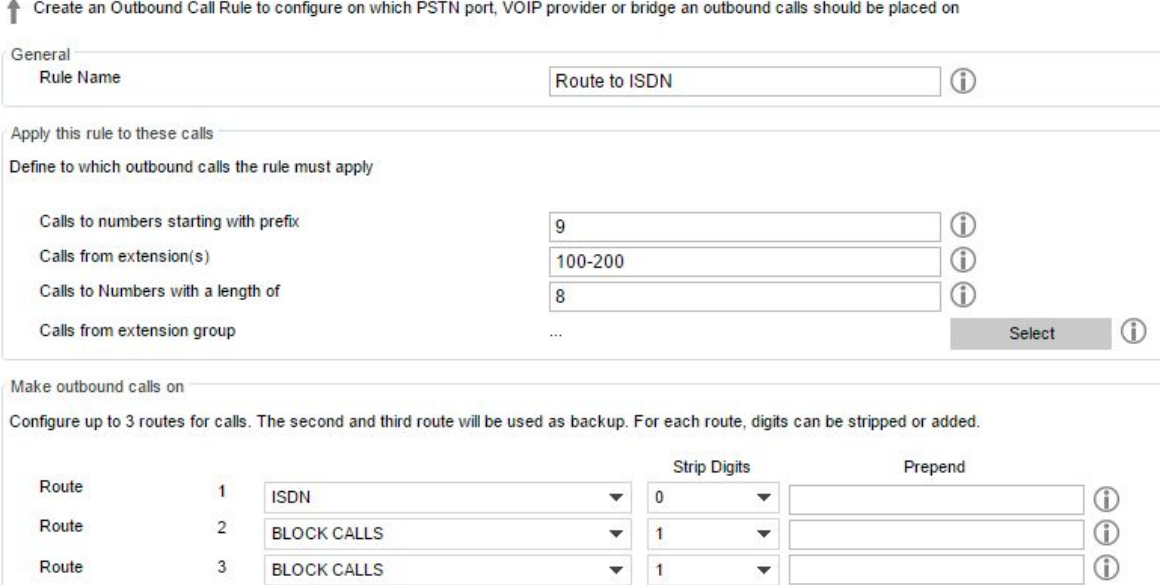

Erstellen einer neuen Regel für ausgehende Anrufe

So erstellen Sie eine Regel für ausgehende Anrufe:

- 1. Wählen Sie in der 3CXVerwaltungskonsole im Menü **"Hinzufügen"** die Option **"Ausgehende Regel"**. Geben Sie der neuen Regel einen Namen.
- 2. Nehmen Sie im Bereich "Diese Regel anwenden auf" Einstellungen für eine oder beide der folgenden Optionen vor:
	- a. **Anrufe für Nummern, die beginnen mit (Präfix)** Die Regel wird auf alle Anrufe angewendet, die mit der von Ihnen angegebenen Nummer beginnen. Beispiel: Geben Sie die 9 an, damit alle Anrufe, die mit dieser Ziffer beginnen, als ausgehende Anrufe behandelt werden und die Regel auslösen. Um die Nummer "123456" zu erreichen, muss somit bei diesem Beispiel "9123456" gewählt werden.
- b. Anrufe von Nebenstelle(n) Die Regel gilt für festgelegte Nebenstellen oder Nebenstellenbereiche. Mehrere nicht aufeinander folgende Nebenstellen sind kommagetrennt anzugeben. Ein Nummernbereich ist mit einem Bindestrich () anzugeben, z. B. 100-200.
- c. Anrufe für Nummern mit einer Länge von Wählen Sie diese Option, damit diese Regel bei Rufnummern mit einer bestimmten Anzahl von Ziffern ausgelöst wird. Hierdurch werden beispielsweise Anrufe unter kürzeren Ortsnetznummern erkannt, die kein Präfix besitzen.
- d. Anrufe von Nebenstellengruppe Wählen Sie statt einzelner Nebenstellen eine Nebenstellengruppe aus, auf die die Regel angewendet wird.
- 3. Legen Sie fest, auf welchem Weg ausgehende Anrufe, die die festgelegten Bedingungen erfüllen, erfolgen sollen. Im Bereich "Ausgehende Anrufe durchführen über" können Sie bis zu 3 Routen für einen Anruf auswählen. Alle konfigurierten Gateways oder Provider werden als unterstützte Route angegeben. Ist die erste Route nicht verfügbar oder besetzt, wechselt die IP-Telefonanlage automatisch zur nächsten.
- 4. Sie können eine Rufnummer kürzen oder erweitern, bevor sie an das ausgewählte Gateway oder den Provider übertragen wird:
	- a. Ziffern entfernen Mit dieser Option können Sie eine oder mehrere Ziffern zu Beginn einer Rufnummer löschen. Sofern ein Präfix nicht benötigt wird, können Sie es entfernen, bevor die Nummer per Gateway oder Provider gewählt wird. Im obigen Beispiel unter 2. müssten Sie somit angeben, eine Ziffer zu entfernen, um das Präfix 9 vor der Wahl zu löschen.
	- b. Ziffern voranstellen Mit dieser Option können Sie eine oder mehrere Ziffern zu Beginn einer Nummer hinzufügen, die ggf. vom Provider oder Gateway benötigt werden.
- 5. Legen Sie diese Optionen je ausgehende Regel fest, da für ein mit dem lokalen Telefonnetz verbundenes VoIP-Gateway normalerweise eine andere Wähllogik als für über einen VoIP-Provider laufende Anrufe erforderlich ist.

Umfangreiche Beispiele, wie Sie eine ausgehende Regel für die 3CX-Anlage erstellen, finden Sie hier: http://www.3cx.com/blog/voip-howto/outbound-rules-a-complete-example/.

# **Erstellen von DID-/MSN-Nummern (Eingehende Regeln)**

In vielen Unternehmen werden Mitarbeitern und/oder Abteilungen DID-/MSN-Nummern zugewiesen, die eine direkte Durchwahl zum gewünschten Gesprächspartner erlauben. Gegebenenfalls bestehende automatische Antwortsysteme werden dabei umgangen. DID-Nummern (Direct Inward Dialing) sind in Großbritannien als DDI-Nummern (Direct Dialing In) und in Deutschland als MSN-Nummern (Multiple Subscriber Number) bekannt. Eine Durchwahlnummer bietet Anrufern mehr Komfort, vor allem aus Gründen der Zeitersparnis.

|                                   | VolP Gateway/Provider | Port Identification | <b>DID Name</b>          | <b>DID Number</b> | During Office Hours | Out of Office Hours |
|-----------------------------------|-----------------------|---------------------|--------------------------|-------------------|---------------------|---------------------|
| VolP Gateway<br>DID.              |                       | 90001               | Sales                    | *600              | 800                 | 800                 |
| VolP Gateway<br>DID               |                       | 90001               | Marketing                | *601              | 803                 | 803                 |
| <b>VolP Gateway</b><br><b>DID</b> |                       | 90001               | <b>Technical Support</b> | *602              | 801                 | 801                 |
| VolP Gateway<br>DID               |                       | 90001               | Management               | *603              | 102                 | 102                 |
| VoIP Gateway<br>DID               |                       | 90001               | Development              | *604              | 101                 | 101                 |
| VolP Gateway<br>DID               |                       | 90001               | <b>HR</b>                | *605              | 888                 | 888                 |
| VolP Gateway<br>DID               |                       | 90001               | Security                 | *606              | 101                 | 101                 |
| VolP Gateway<br>DID               |                       | 90001               | IT                       | *608              | 100                 | 100                 |
| VolP Gateway<br><b>DID</b>        |                       | 90001               | Operations               | *607              | 100                 | 100                 |
| <b>VolP Gateway</b><br>DID        |                       | 90001               | Accounting               | *609              | 100                 | 100                 |
| DID<br>VolP Gateway               |                       | 90001               | Compliance               | $*610$            | 100                 | 100                 |

Hinzufügen von DID-/MSN-Nummern

Durchwahlnummern lassen sich mit Hilfe der virtuellen DID-/MSN-Nummern einrichten, die Ihren physikalischen Anschlüssen vom VoIP-Provider oder Telefonanbieter zugeteilt werden. Üblicherweise bekommen Sie ein festes Kontingent an virtuellen DID-/MSN-Nummern zugewiesen, die an eine bestehende ISDN-BRI/T1/E1-Leitung gebunden sind. Weitere Nummern dieser Art sind unter Umständen kostenpflichtig. Ihre Beantragung ist jedoch weitaus günstiger als die Einrichtung einer neuen physikalischen Leitung. Setzen Sie sich für weitere Informationen zu diesem Thema mit Ihrem Telefonanbieter oder VoIP-Provider in Verbindung.

### **Hinzufügen von DID-/MSN-Nummern**

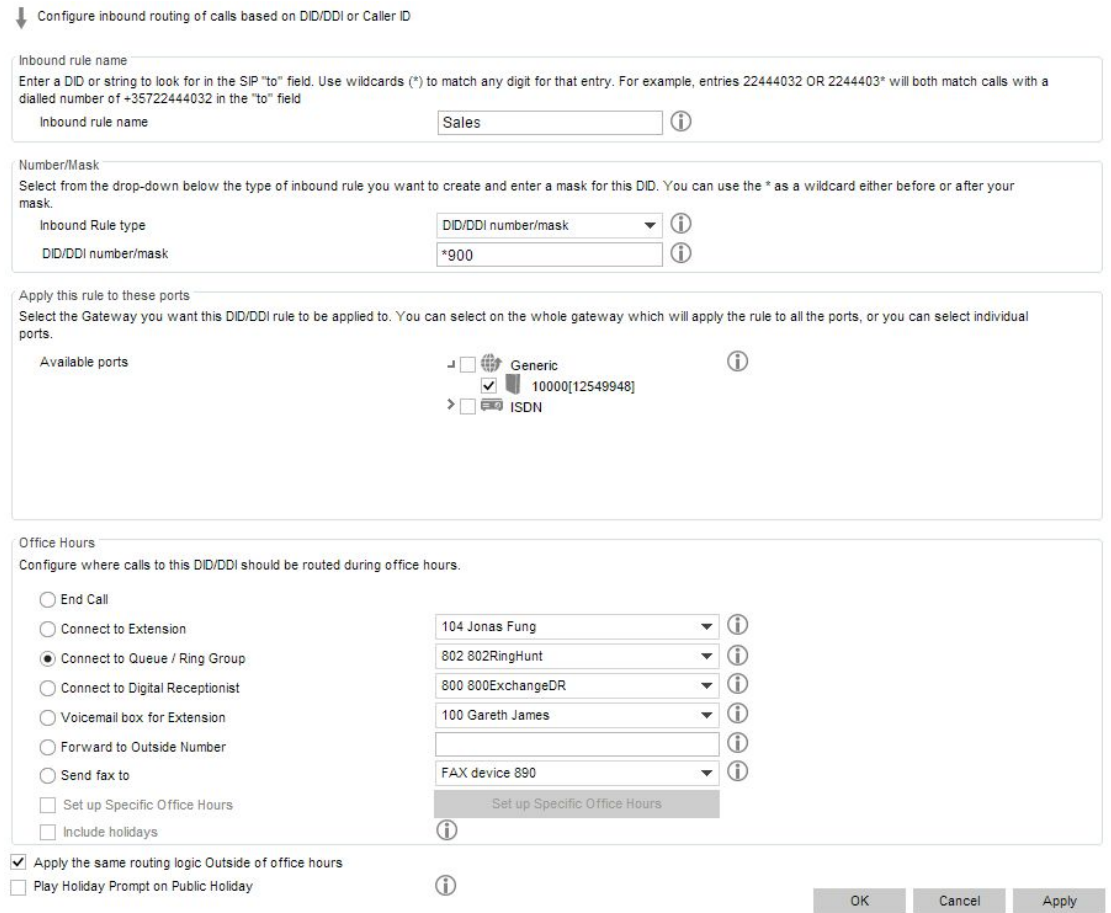

Auswahl des Vermittlungsziels von Anrufen für eine DID-/MSN-Nummer

So fügen Sie eine DID-/MSN-Nummer hinzu:

- 1. Klicken Sie in der 3CX-Verwaltungskonsole auf "Hinzufügen" > "DID/MSN/Eingehende **Route"**.
- 2. Geben Sie der DID/MSN einen Namen, beispielsweise "Vertrieb". **Hinweis:** Der DID/MSN-Name lässt sich der Caller-ID voranstellen oder anfügen, damit sich leichter erkennen lässt, unter welcher Nummer der Anruf eingegangen ist. Aktivieren Sie das Hinzufügen des Namens per **"Einstellungen" > "Allgemein" > "Globale Optionen"**.
- 3. Geben Sie die DID-/MSN-Nummer ein, wie sie im "To:"-Feld des SIP-Headers angezeigt wird. Um Probleme durch eine unterschiedliche Formatierung am Anfang der Nummer zu vermeiden, erfolgt der Abgleich der Ziffernfolge vom Ende aus. Beispiel: Für die britische DID-Nummer 0845-2304024 muss über die 3CX-Verwaltungskonsole die Nummer 2304024 eingegeben werden. Dadurch ist eine Übereinstimmung mit jeder DID-Nummer im "To:"-Feld gewährleistet, die mit 2304024 endet, ob im Format +448452304024, 08452304024, 00448452304024 oder 2304024.
- 4. Wählen Sie aus, für welche Gateway- oder Provider-Ports die DID/MSN gelten soll. Soll sie mehreren Ports zugewiesen werden, ist jeder einzelne auszuwählen. Für jeden von Ihnen ausgewählten Port wird eine eingehende Regel erstellt.
- 5. Legen Sie fest, wie unter dieser DID/MSN eingehende Anrufe behandelt werden sollen:
	- a. Anruf beenden
	- b. Mit Nebenstelle verbinden
	- c. Mit Warteschleife/Signalisierungsgruppe verbinden
	- d. Mit Digital Receptionist verbinden
	- e. Auf Voicemailbox für Nebenstelle leiten
	- f. An externe Nummer weiterleiten
	- g. Faxanrufe an E-Mail-Adresse der Nebenstelle leiten
- 6. Für außerhalb der allgemeinen Geschäftszeiten eingehende Anrufe kann eine andere Vermittlung erfolgen. Heben Sie die Auswahl der Option "**Stimmt mit**  *Während der Geschäftszeiten* **überein**" auf, um eine andere Weiterleitung festzulegen.
- 7. Klicken Sie auf "**OK**", um die DID/MSN bzw. eingehende Regel zu erstellen.

# Konfigurieren von DID-/MSN-bezogenen Geschäftszeiten

Internationale Unternehmen mit Niederlassungen in verschiedenen Zeitzonen müssen häufig für jede DID-/MSN-Nummer eigene Geschäftszeiten festlegen, zu denen Mitarbeiter erreichbar sind. So legen Sie DID-/MSN-bezogene Geschäftszeiten fest:

- 1. Klicken Sie in der 3CX-Verwaltungskonsole auf "Hinzufügen" > "DID/MSN/Eingehende **Route"**.
- 2. Geben Sie der Geschäftszeiten-Regel einen Namen. Er ist bei einer eventuellen Fehlerbehebung in den Fehlerprotokollen leicht zu erkennen und gibt Aufschluss über die verwendete DID-/MSN-Nummer. Zudem dient der Name zur Identifizierung der gerufenen DID/MSNNummer in der CallerID der Zieltelefone, sofern in den **"Globalen Optionen"** die Option ausgewählt wurde, den Namen der DID-/MSN-Nummer voranzustellen.
- 3. Geben Sie die DID/MSN-Nummer/Maske ein. Sowohl eine vollständige Nummer als auch eine mit einem Platzhalter angegebene Nummer wird unterstützt. Beispiel: **1235551234** oder **\*234**.

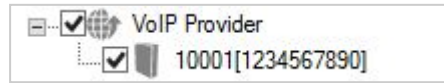

4. Wählen Sie den Provider/Gateway-Port aus. Er wird zur Identifizierung der Leitung verwendet, über die ein Anruf eingeht. Bei VoIP-Providern ist nur ein Port verfügbar. Ein VoIPGateway (PSTN) verfügt je nach Hersteller und Modell über einen Port je physische Leitung. Dies ist beispielsweise bei Gateways von Patton der Fall. Bei beroNet hingegen wird nur ein Port je Gateway unterstützt.

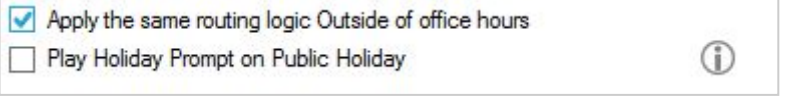

5. Um eigene Geschäftszeiten festzulegen, darf **"Weiterleitungslogik für reguläre Abwesenheitszeiten übernehmen"** nicht ausgewählt sein.

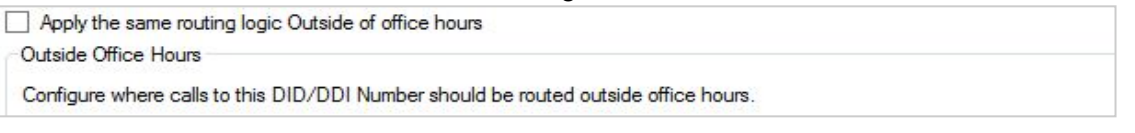

6. Geben Sie an, an welches Ziel außerhalb der Geschäftszeiten eingehende Anrufe geleitet werden sollen.

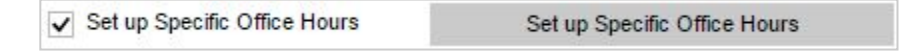

7. Wählen Sie **"Eigene Geschäftszeiten festlegen"** aus, und klicken Sie auf die zugehörige gleichnamige Schaltfläche.

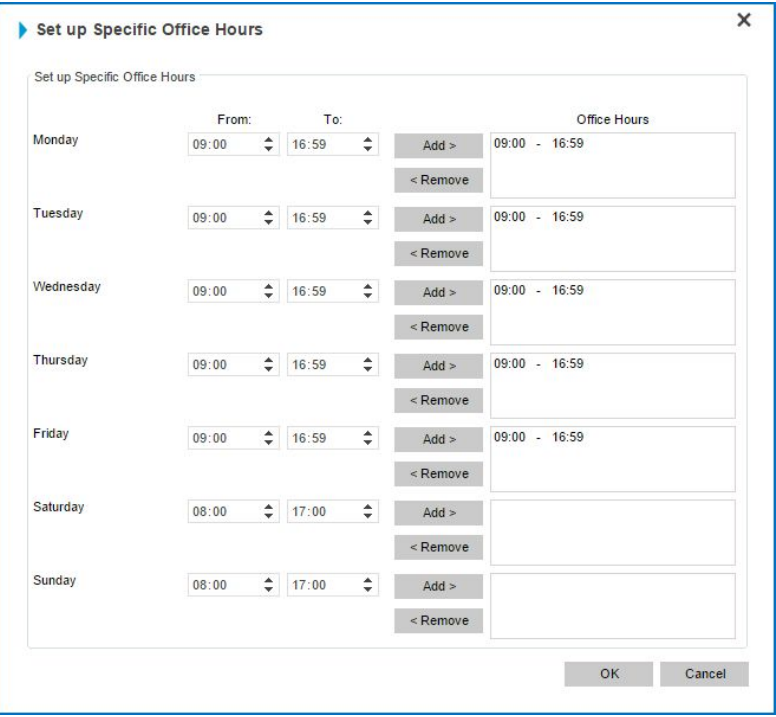

- 8. Geben Sie die Geschäftszeiten an, und klicken Sie auf **"OK"**.
- 9. Wählen Sie aus, ob an öffentlichen Feiertagen eine entsprechende Ansage erfolgen soll.
- 10. Klicken Sie auf **"OK"**, um Einstellungen zur Rufweiterleitung und zu den DID/MSNspezifischen Geschäftszeiten zu speichern.
- 11. Klicken Sie auf den Knoten **"Einstellungen" > "Allgemein"**.

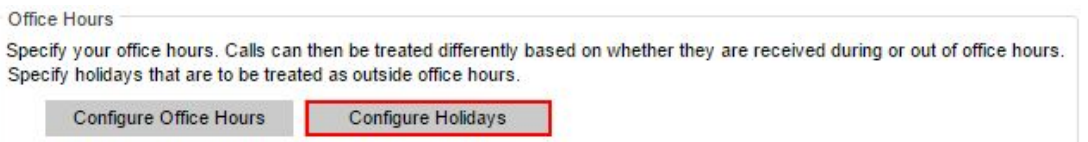

12. Klicken Sie im Bereich **"Geschäftszeiten"** auf **"Feiertage festlegen"**, um Feiertage anzugeben und bereits vorhandene Feiertagsansagen auszuwählen oder neue aufzunehmen.

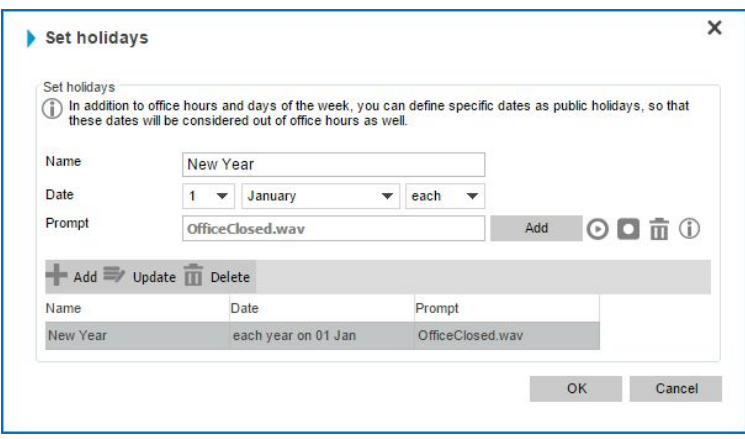

- 13. Geben Sie dem Feiertag einen Namen, beispielsweise **"Neujahr"**.
- 14. Geben Sie das Datum an und ob es sich um einen festen jährlichen Termin (Terminserie) oder nur um ein einmaliges Ereignis im aktuellen oder folgenden Jahr handelt.
- 15. Wählen Sie die für den Feiertag gewünschte Ansage aus, und klicken Sie auf **"Hinzufügen"**.
- 16. Wählen Sie die gewünschte angezeigte Ansage aus der Liste aus, und klicken Sie auf **"OK"**.
- 17. Klicken Sie auf **"Hinzufügen"**, um den Feiertag samt Ansage den Anlageneinstellungen hinzuzufügen.
- 18. Klicken Sie auf **"OK"**, um den Dialog zu schließen.
- 19. Klicken Sie in den allgemeinen Einstellungen auf **"OK"**, um die Einstellungen zu speichern.

#### **Fehlerbehebung bei DID-/MSN-Problemen**

So suchen Sie nach möglichen Fehlerquellen, falls Anrufe an DID-/MSN-Nummern nicht durchgestellt werden:

- 1. Klicken Sie im Navigationsbereich der 3CX-Verwaltungskonsole auf den Knoten "Server-Aktivitäten-Protokoll". Der Status-Bildschirm informiert über die aktuelle Server-Aktivität und zeigt protokollierte eingegangene Anrufe samt der Empfängernummer an.
- 2. Rufen Sie die von Ihnen angegebene DID-/MSN-Nummer an, und kontrollieren Sie das Server-Aktivitäten-Protokoll. Sie sollten eine Meldung sehen, die der folgenden ähnelt: *Incoming call from 1000 to <sip:789456123@3CXPhone System>* die Nummer "1000" steht für die interne Nummer der Leitung, die für den Empfang von über das VoIP-Gateway oder den VoIP-Provider laufenden Anrufen definiert wurde. <sip:789456123@3CXPhone System> ist der exemplarische Wert des "To:"-Felds aus dem SIP INVITE-Request und steht somit für den Empfänger.
- 3. Überprüfen Sie, ob die von Ihnen gewählte DID/MSN-Nummer im "To:"-Feld aufgeführt ist. *Beispiel: <sip:789456123@3CXPhone System>*
- 4. Sollte die Meldung "Review invite & adjust source identification" angezeigt werden, müssen Sie die Ursprungserkennung konfigurieren. Weitere Informationen erhalten Sie im Kapitel

"Hinzufügen eines VoIP-Providers/SIP-Trunking-Providers". ([http://www.3cx.de/docs/pstn](http://www.3cx.de/docs/pstn-voip-leitungen-anlegen/)voip-leitungen-anlegen/)

# **Exportieren und Importieren von DID-/MSN-Nummern**

## **Exportieren von DID-/MSN-Nummern**

Wenn Sie Ihre Nebenstellen zum Sichern oder zum Vornehmen von Änderungen in eine CSV-Datei exportieren möchten, führen Sie die folgenden Schritte durch:

- 1. Melden Sie sich an der 3CX-Verwaltungskonsole an.
- 2. Klicken Sie auf den Knoten "Eingehende Regeln", und wählen Sie die DID-/MSN-Nummern aus, die exportiert werden sollen.
- 3. Durch Klicken auf "Exportieren" wird der Export der DID/MSN-Regeln gestartet.
- 4. Wählen Sie für die exportierten DID/MSN-Regeln einen Speicherort und einen Dateinamen aus, und klicken Sie auf "Speichern". Die Regeln werden in die CSV-Datei exportiert.

## **Importieren von DID-/MSN-Nummern**

Wenn Sie mehrere DID-/MSN-Regeln einrichten möchten, erstellen Sie zunächst die erforderlichen Felder in einer CSV-Datei unter Berücksichtigung des entsprechenden Formats (http://www.3cx.com/blog/docs/importing-dids/). Importieren Sie anschließend die Regeln mit der Importfunktion in 3CX.

Gehen Sie wie folgt vor, um die DID-/MSN-Nummern anschließend aus der CSV-Datei zu importieren:

- 1. Melden Sie sich an der 3CX-Verwaltungskonsole an.
- 2. Klicken Sie auf den Knoten "**Eingehende Regeln**" und anschließend auf "**Importieren**".
- 3. Navigieren Sie zu der Datei mit den zu importierenden DID/MSN-Regeln, und klicken Sie auf "**Öffnen**".
- 4. Die Regeln werden in das 3CX Phone System importiert.

# **Digital Receptionist/automatisches Antwortsystem**

# **Einführung**

Der Digital Receptionist ist ein automatisches Sprachdialogsystem und erlaubt es Ihnen, Anrufe vom 3CX Phone System entgegennehmen zu lassen. Anrufer können anschließend über ein Sprachmenü verschiedene Optionen per Telefontastatur auswählen. Richten Sie beispielsweise ein Menü mit folgenden Auswahlmöglichkeiten ein: "Für unseren Vertrieb wählen Sie bitte die 1, für den technischen Support wählen Sie bitte die 2 oder bleiben Sie in der Leitung, um mit unserer Zentrale verbunden zu werden."

Abhängig von der Leitung, über die ein Anruf eingeht, und unter Berücksichtigung der Uhrzeit (innerhalb/außerhalb der Geschäftszeiten) lassen sich verschiedene Menüoptionen und Ansagen einrichten. So ist es beispielsweise möglich, außerhalb der Geschäftszeiten eine Ansage abzuspielen, bei der nicht alle Menüoptionen auswählbar sind.

# **Aufzeichnen einer Ansage**

Vor der Einrichtung des Digital Receptionist müssen Sie die Struktur der gewünschten Menüoptionen festlegen. Danach können Sie mit der Aufzeichnung des Ansagetextes fortfahren. Hier ein Beispiel für ein einfaches Menü: "Willkommen bei Firma XYZ. Für unseren Vertrieb drücken Sie bitte die 1, für unseren technischen Support drücken Sie bitte die 2 oder bleiben Sie in der Leitung, um mit unserer Zentrale verbunden zu werden."

**Hinweis:** Es ist zu empfehlen, die Zifferntaste erst nach Angabe der Option zu nennen ("für unseren Vertrieb drücken Sie bitte die 1"). Anrufer achten während der Ansage zunächst auf die von ihnen gewünschte Option und können sich die zugehörige Ziffer aufgrund der erhöhten Aufmerksamkeit leichter merken.

# **Einrichten von Digital Receptionists**

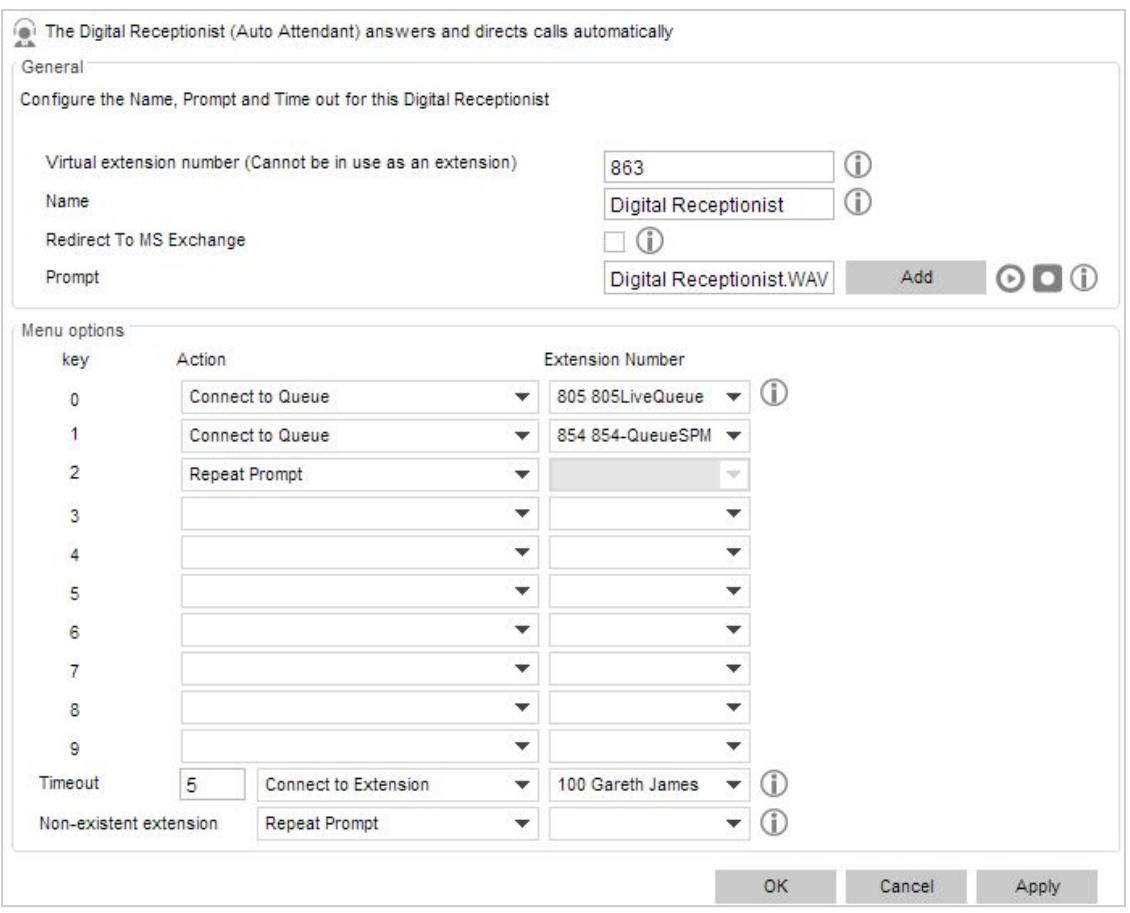

Screenshot – Einrichten eines Digital Receptionist

Sie haben die Möglichkeit, mehrere Digital Receptionists einzurichten und sie einer Leitung zuzuweisen. So richten Sie einen Digital Receptionist ein:

- 1. Klicken Sie in der 3CX-Verwaltungskonsole im Menü "Hinzufügen" auf "Digital Receptionist".
- 2. Geben Sie den Namen und die Nummer der virtuellen Nebenstelle des Digital Receptionist an.
- 3. Klicken Sie auf das Aufnahme-Symbol, und geben Sie Ihre Nebenstellennummer ein. Sie werden vom System angerufen und können die Ansage aufzeichnen. Sie wird abhängig von Ihrem Betriebssystem im Verzeichnis "%allusersprofile%\3CX\Data\Ivr\Prompts" oder "C:\ProgramData\3CX\Data\Ivr\Prompts" gespeichert. Alternativ können Sie auf "Durchsuchen" klicken und die Datei mit der zuvor aufgenommenen Ansage angeben. Die Audiodatei muss im WAVFormat mit den Einstellungen **PCM, 8 kHz, 16 Bit, Mono** gespeichert werden. Beim Windows-Audiorecorder müssen Sie für das WAV-Format die Option "Speichern unter" verwenden. **Audiodateien im MP3Format werden nicht unterstützt**.
- 4. Legen Sie die einzelnen Menüoptionen fest. Wählen Sie die gewünschte Zifferntaste aus, und weisen Sie dieser eine der verfügbaren Optionen zu. Geben Sie die Nebenstellennummer oder die Nummer der virtuellen Nebenstelle an. Die Nummer der virtuellen Nebenstelle ist für eine Signalisierungsgruppe, Warteschleife oder einen weiteren Digital Receptionist anzugeben.
- 5. Mit der Option "Zeitlimit" können Sie festlegen, innerhalb von wie vielen Sekunden eine Eingabe durch den Anrufer erfolgen muss. Bei Überschreitung des Zeitlimits erfolgt automatisch die gewählte Aktion. Diese Option unterstützt Anrufer, die nicht auf die Ansage reagieren oder kein Telefon mit DTMF-Unterstützung besitzen. Wenn Sie alle Einstellungen vorgenommen haben, klicken Sie auf "OK", um den Digital Receptionist zu speichern.

# **Direktes Durchwählen**

Noch während die Ansage des Digital Receptionist abgespielt wird, können Anrufer die ihnen bereits bekannte Nebenstellennummer direkt eingeben, um nicht warten zu müssen und sofort mit dem Gesprächspartner verbunden zu werden. Diese Option ist standardmäßig aktiviert. Weisen Sie Anrufer in der Ansage auf die Möglichkeit der direkten Eingabe der Nebenstellennummer hin. Zum Beispiel: "Willkommen bei Unternehmen XYZ. Für unseren Vertrieb wählen Sie bitte die 1, für den technischen Support wählen Sie bitte die 2 … Ist Ihnen die Nebenstellennummer Ihres Gesprächspartners bekannt, geben Sie diese bitte jetzt ein."

# **Anruf nach Name**

Bei Verwendung des Digital Receptionist besteht die Möglichkeit, Anrufer mit der Funktion "Anruf nach Name" zu unterstützen. 3CX-Teilnehmer lassen sich hierbei per Digital Receptionist erreichen, indem die Anfangsbuchstaben ihres Nachnamens über die Telefontastatur eingegeben werden. Folgende Anforderungen bestehen für diese Funktion:

- 1. Der persönliche Teilnehmername muss zur Identifizierung aufgenommen werden. Teilnehmer, deren Name nicht aufgenommen wurde, sind über diese Funktion nicht erreichbar.
- 2. Im Nachnamen des Teilnehmers dürfen keine Unicode-Zeichen stehen.
- 3. Anruf nach Name" muss als Menüoption über den Digital Receptionist auswählbar sein.

# **Aufnehmen des persönlichen Teilnehmernamens**

So nehmen Sie den persönlichen Teilnehmernamen auf:

- 1. Rufen Sie das Voicemail-Menü auf (standardmäßig per Eingabe von 999).
- 2. Geben Sie Ihre Voicemail-PIN ein.
- 3. Drücken Sie auf Taste 9, um das Menü "Optionen" aufzurufen.
- 4. Drücken Sie die Taste 5, um den Namen aufzuzeichnen.
- 5. Sagen Sie lediglich den Vor- und Nachnamen.

# **Funktionsweise**

"Bei Anruf nach Name" wird der Nachname von Teilnehmern mit der über die Telefontastatur erfolgten Eingabe verglichen, um eine Verbindung herzustellen. Ein Vergleich erfolgt anhand folgender Regeln:

- Der Nachname wird in Großbuchstaben umgewandelt.
- Außer den Ziffern 2 bis 9 und den Buchstaben A bis Z werden alle anderen Eingaben ignoriert.
- Eingaben des Nachnamens erfolgen ähnlich wie beim Verfassen einer SMS-Mitteilung nach folgender Buchstaben-Ziffern-Zuordnung der Telefontastatur:
	- 'ABC2' => '2'
	- 'DEF3' => '3'
	- 'GHI4' => '4'
	- 'JKL5' => '5'
	- $\circ$  'MNO6' => '6'
	- 'PQRS7' => '7'
	- 'TUV8' => '8'
	- 'WXYZ9' => '9'

Um einen Teilnehmer auszuwählen, müssen mindestens drei Ziffern von 0 bis 9 eingegeben werden. Die Ziffern 0 und 1 bleiben unberücksichtigt, können jedoch für kurze Nachnamen verwendet werden. (Beispiel: Für einen Teilnehmer mit dem Nachnamen "Li" ist nach obigem Schema die Ziffernfolge 540 anzugeben).

Nach Eingabe der Buchstaben startet das Sprachdialogsystem in der Datenbank der Telefonanlage eine Abfrage nach dem Benutzer. Kann kein übereinstimmender Name festgestellt werden, hört der Anrufer die Nachricht "Die Nebenstelle konnte nicht gefunden werden.". Stimmt die Eingabe mit dem Namen genau eines Teilnehmers überein, hört der Anrufer die Nachricht "Bitte warten. Die Verbindung wird hergestellt." Der Anruf wird daraufhin weitergeleitet. Stimmen die eingegebenen Buchstaben mit mehr als einem Teilnehmer überein, wartet das Sprachdialogsystem für 2 Sekunden auf die Eingabe weiterer Buchstaben.

Diese werden den bereits angegebenen Buchstaben hinzugefügt, um eine erneute Abfrage zu starten. Kann kein übereinstimmender Name festgestellt werden, hört der Anrufer die Nachricht "Die Nebenstelle konnte nicht gefunden werden.".

Eine Eingabe gilt als beendet, wenn der Anrufer nach Ablauf der 2 Sekunden keine weitere(n) Ziffer(n) angegeben hat oder die Rautetaste (#) gedrückt wurde. Daraufhin hört der Anrufer beispielsweise die Nachricht: "Um mit ,von Zahn' verbunden zu werden, drücken Sie die 0. Um mit 'von Zitzewitz' verbunden zu werden, drücken Sie die 1. Zum Beenden drücken Sie die Rautetaste." In diesem Beispiel werden die persönlich aufgezeichneten Namen der Teilnehmer "von Zahn" und "von Zitzewitz" angesagt.

## Integration mit der Sprachdialog-Funktionalität von Microsoft Exchange Server Diese Funktion steht nur in der Pro-Edition des 3CX Phone System zur Verfügung.

Microsoft Exchange Server 2010/2013 unterstützt die Verarbeitung von Voicemail und die Einrichtung eines Sprachdialogsystems. Neben der Zustellung von Sprachmitteilungen per E-Mail steht eine leistungsfähige Spracherkennung zur Verfügung.

Wie Sie diese Funktionen mit der 3CX-Anlage integrieren, erfahren Sie hier: http://www.3cx.com/blog/docs/exchange-server-2013-config/

# **Signalisierungsgruppen, Paging, Gegensprechen**

# **Einführung**

Mit Signalisierungsgruppen, Paging und Gegensprechen bietet das 3CX Phone System leistungsstarke Funktionen zum Anruf-Management. Sie stellen sicher, dass keine wichtigen Anrufe unbeantwortet bleiben und interne Durchsagen an mehrere 3CX-Teilnehmer gleichzeitig gehen.

**Anmerkung:** Diese Funktionen stehen nur in der Standard- und Pro-Edition des 3CX Phone System zur Verfügung.

### **Signalisierungsgruppen**

Mit Hilfe einer Signalisierungsgruppe können Anrufe an eine Gruppe mit mehreren Nebenstellen geleitet werden. Beispielsweise ist es Ihnen möglich, eine aus drei Vertriebsmitarbeitern bestehende Gruppe zu konfigurieren. Dieser kann dann die Telefonnummer des Vertriebs zugewiesen werden, sodass bei einem entsprechenden Anruf alle drei Nebenstellen gleichzeitig oder nacheinander klingeln. Signalisierungsgruppen erhalten die Nummer einer virtuellen Nebenstelle. Mit dieser Nummer wird die Signalisierungsgruppe von der Telefonanlage angesprochen.

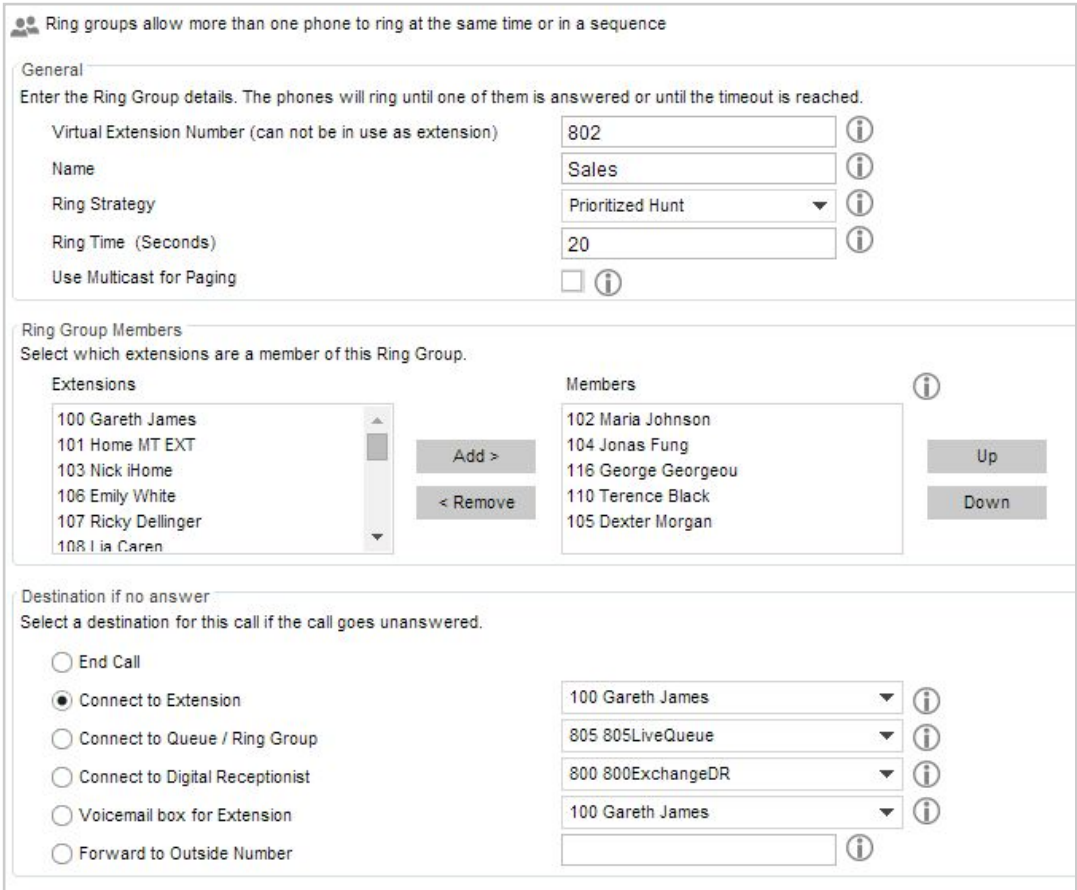

Hinzufügen einer Signalisierungsgruppe

So fügen Sie eine Signalisierungsgruppe hinzu:

- 1. Wählen Sie in der 3CX-Verwaltungskonsole im Menü "Hinzufügen" die Option **"Signalisierungsgruppe"**.
- 2. Legen Sie folgende Optionen fest:
- a. Nummer der virtuellen Nebenstelle Gibt eine Nummer an, die nur für diese Signalisierungsgruppe verwendet wird. Behalten Sie die automatisch erstellte Nummer bei oder geben Sie eine neue an. Geben Sie in diesem Fall keine bereits vorhandene Nebenstellennummer an.
- b. Name Geben Sie den Anzeigenamen der Signalisierungsgruppe an.
- c. Signalisierungsmethode Legen Sie fest, wie ein Anruf für diese Gruppe zu signalisieren ist:
	- i. Priorisiert nacheinander Zuerst wird der Anruf durch das Klingeln der ersten Nebenstelle signalisiert, dann durch die zweite usw.
	- ii. Alle signalisieren Alle Telefone der Gruppe klingeln gleichzeitig.
	- iii. Paging Sämtliche zu einer Gruppe gehörenden Nebenstellen werden gerufen (siehe nachfolgend unter "Paging/Gegensprechen").
- d. Signalisierungsdauer Legen Sie fest, wie viele Sekunden die Telefone klingeln sollen.
- 3. Geben Sie im Bereich "Signalisierungsgruppen-Mitglieder" die Nebenstellen an, die zu dieser Gruppe gehören sollen. Wählen Sie aus der links angezeigten Liste eine Nebenstelle aus, und klicken Sie auf "**Hinzufügen**", um sie der Signalisierungsgruppe hinzuzufügen. Die Priorität einer Nebenstelle kann erhöht oder verringert werden, indem diese in der Liste nach oben bzw. unten verschoben wird.
- 4. Legen Sie im Bereich "**Ziel bei Nichtannahme**" fest, welche Aktion durchgeführt werden soll, wenn ein Anruf von keinem Mitglied der Signalisierungsgruppe angenommen wird.

# **Paging**

Mit der Funktion "Paging" kann ein einzelner 3CX-Teilnehmer eine aus mehreren Nebenstellen bestehende Gruppe kontaktieren und eine Nachricht über den Lautsprecher der Telefone dieser Gruppe übermitteln. Empfänger der Durchsage müssen den Hörer nicht abnehmen, und die Audioübertragung erfolgt lediglich einseitig. Sowohl für die Paging- als auch Gegensprech-Funktion ist ein für das Gegensprechen ausgerüstetes und konfiguriertes Telefon erforderlich. So fügen Sie eine Paging-Gruppe hinzu:

- 1. Klicken Sie in der 3CX-Verwaltungskonsole im Menü **"Hinzufügen**" auf "**Signalisierungsgruppe**".
- 2. Legen Sie folgende Optionen fest:
	- a. Nummer der virtuellen Nebenstelle Geben Sie eine Nebenstellennummer an, die nur für diese Paging-Gruppe verwendet wird.
	- b. Name Geben Sie den Anzeigenamen der Signalisierungsgruppe an.
	- c. Signalisierungsmethode Wählen Sie die für das Paging gewünschte Signalisierungsmethode aus.
	- d. Signalisierungsdauer Legen Sie fest, wie viele Sekunden die Telefone klingeln sollen.
- 3. Bei sehr großen Umgebungen mit besonderen Anforderungen lässt sich zur effizienteren Übertragung die Multicast-Option auswählen, sofern diese von den Telefonen unterstützt wird. In den meisten Fällen ist eine Auswahl jedoch nicht erforderlich.
- 4. Geben Sie unter "Signalisierungsgruppen-Mitglieder" die Nebenstellen an, die zu dieser Paging-Gruppe gehören sollen. Wählen Sie hierfür eine Nebenstelle aus, und klicken Sie danach auf **"Hinzufügen"**.

**Wichtiger Hinweis:** Um die Paging-/Gegensprech-Funktion nutzen zu können, muss ein Präfix eingegeben werden. So legen Sie dieses Präfix über die **3CXVerwaltungskonsole** fest: Klicken Sie auf "Einstellungen" > "Erweitert" > "Funktionswahl-Codes", und geben Sie das Präfix im Feld "Paging" ein. (Beispiel: \*11).

Die Paging-Funktion muss für jeden 3CX-Teilnehmer gesondert freigeschaltet werden. Klicken Sie hierfür in den Eigenschaften der Nebenstelle des 3CX-Teilnehmers auf "Rechte", und wählen Sie unter den zugewiesenen Rechten die Option "**Gegensprechen zulassen**" aus.

**Hinweis:** Die Optionen **"Signalisierungsdauer"** und "**Ziel bei Nichtannahme**" sind für das Paging nicht von Bedeutung und bleiben daher unberücksichtigt.

## **Gegensprechen**

Die Funktion "Gegensprechen" hingegen erlaubt es einem Teilnehmer, eine einzelne Nebenstelle zu rufen und sich mit dem Empfänger, der ohne Abnehmen des Hörers umgehend antworten kann, zu unterhalten. Die Audioübertragung erfolgt somit bidirektional. So rufen Sie einen Teilnehmer per Gegensprech-Funktion:

- 1. Geben Sie das für die Paging-/Gegensprech-Funktion festgelegte Präfix ein, gefolgt von der Nebenstellennummer (siehe Hinweis oben unter "Paging"). Beispiel: Um mit Hilfe des Präfix "\*11" die Nebenstelle "100" per GegensprechFunktion zu rufen, wählen Sie:**\*11100**
- 2. Tätigen Sie Ihre Durchsage.

# **Warteschleifen**

# **Einführung**

Per Warteschleife können Anrufer in eine Warteposition gestellt werden, solange alle Mitarbeiter (WarteschleifenAgenten) im Gespräch sind. Anrufe bei Besetzt brauchen somit nicht abgewiesen zu werden, sondern bleiben bis zur Verfügbarkeit eines Mitarbeiters in ihrer Position. Beispiel: Alle Anrufe unter der Nummer des Vertriebs werden an eine Warteschleife weitergeleitet, für die eine Gruppe aus drei Vertriebsmitarbeitern zuständig ist. Sind alle Mitarbeiter im Gespräch, wird der Anruf so lange in der Schleife gehalten, bis er von einem freien Agenten entgegengenommen werden kann. Einer Warteschleife wird die Nummer einer virtuellen Nebenstelle zugewiesen, um von der Telefonanlage angesprochen zu werden.

**Anmerkung:** Diese Funktion steht nur in der Standard- und Pro-Edition des 3CX Phone System zur Verfügung.

#### Call queues hold calls in a queue until an agent is available to answer the call Ports/Trunks Status Extension Status General Configure the Number, Name, and Time-out of queue  $\mathbb{R}^{\oplus}_{\scriptscriptstyle \sf min}$  System Extensions Status  $\odot$ **Virtual Extension Number** 805 EO 3CXPhone Clients  $\odot$ Name Sales  $\overline{\mathbb{S}}$  Remote Connections **Polling Strategy**  $-$  (i) hones **O** Ring All Ring timeout(seconds)  $\circ$ Server Activity Log 30 Server Event Log Call Queue Agents ☆ Services status Select which extensions will be agents for this Call Queue. User must also login to the Call Queue to start taking calls.  $\sum$  Extensions WebRTC Gateway Extensions **Members** > E VolP/PSTN Gateways 101 Jack Horacio 102 Alison Boe 103 Jane Kane<br>104 Carl Green 105 Sebastian Walter  $\Box$ Add **Up** > Or VolP Providers 107 Alia Corm 106 Marina Sillet 100 John Reeves Inbound Rules Remove Down 108 Andreas Christodoulou  $F_{\Box}$  Bridges 109 Walden Smith > ↑ OutBound Rules **Add** Edit  $\bigcirc$ **Add External Agent Number** > Digital Receptionist > an Ring Groups Destination if no answer **322** Call Queues Select a destination for this call if it reaches Maximum Queue Wait Time, if no agent is logged in, or if caller presses the \* button.  $\widehat{22}$  Sales ◯ End Call  $\geq \frac{m}{\sqrt{2}}$  Fax Machines  $-$  (i) Connect to Extension 100 John Reeves  $\rightarrow$   $\frac{10}{24}$  Settings  $\sqrt{)}$ Connect to Queue / Ring Group 800 Sales 800 Queue > Updates  $\sqrt{ }$ Connect to Digital Receptionist 801 801 IVR  $\geq e^{\theta}$  Links  $\sqrt{ }$ ◯ Voicemail box for Extension 100 John Reeves  $\overline{\mathcal{P}}$  Help  $\circ$ ◯ Forward to Outside Number Other Options Configure the settings and details below  $\vee$   $\odot$ Enable intro prompt Play full intro prompt before calling agents  $\checkmark$ Intro prompt file Intro Prompt.wav Add OOO Announce Queue position to caller  $\Box$   $\odot$  $\overline{1}$  (i) 60 Announcement Interval (seconds) Add OOO Music on hold onhold.way Maximum Queue Wait Time (seconds)  $\circ$ 1800

# **Einrichten einer Warteschleife**

Hinzufügen einer Warteschleife

So fügen Sie eine Warteschleife hinzu:

- 1. Klicken Sie in der 3CX-Verwaltungskonsole im Menü "**Hinzufügen**" auf "**Warteschleife**".
- 2. Konfigurieren Sie die Einstellungen der Warteschleife:
	- a. Nummer der virtuellen Nebenstelle Die bereits vorgegebene, automatisch erstellte Nummer kann bei Bedarf geändert werden. Geben Sie in diesem Fall keine bereits vorhandene Nebenstellennummer an.
	- b. Name Geben Sie den Anzeigenamen der Warteschleife an.
- c. Signalisierungsmethode Legen Sie fest, wie Anrufe den einzelnen Agenten zugewiesen werden sollen:
	- i. Beliebig Weist einen Anruf per Zufallsprinzip einem der verfügbaren Agenten zu. Die Aufteilung erfolgt gleichmäßig unter allen Agenten.
	- ii. Alle signalisieren Bewirkt, dass die Telefone aller Agenten gleichzeitig klingeln.
	- iii. Priorisiert nacheinander Anrufe werden unter Beachtung der im Feld "Mitglieder" festgelegten Agenten-Reihenfolge zugewiesen. Für sämtliche Anrufe erfolgt zuerst eine Weiterleitung an den an erster Stelle stehenden Agenten. Befindet sich dieser bereits im Gespräch, wird der Anruf beim nächstfolgenden Agenten signalisiert. Diese Methode eignet sich für das Skillbased Routing (SBR), bei dem erfahrenere Agenten zuerst ausgewählt werden.
- 3. Zeitlimit für Signalisierung Legen Sie fest, wie viele Sekunden ein Anruf signalisiert werden soll, bis er als nicht entgegengenommen gilt.
- 4. Geben Sie im Bereich "Warteschleifen-Agenten" die Nebenstellen an, die zu dieser Warteschleife gehören sollen. Wählen Sie hierfür eine Nebenstelle aus, und klicken Sie auf "**Hinzufügen**". Die Priorität einer Nebenstelle kann erhöht oder verringert werden, indem diese in der Liste nach oben bzw. unten verschoben wird.
- **5. WarteschleifenAgenten müssen separat an einer Warteschleife angemeldet werden, um deren Anrufe entgegennehmen zu können. Agenten haben die Möglichkeit, sich manuell über das 3CXPhone anzumelden. Ebenso kann eine automatische, zeitgesteuerte Anmeldung unter Berücksichtigung der für den Agenten geltenden Geschäftszeiten erfolgen.**
- 6. Legen Sie unter "**Ziel bei Nichtannahme**" fest, welche Aktion durchgeführt werden soll, wenn ein Anruf von keinem Agenten angenommen wird. Sollte kein Agent an der Warteschleife angemeldet sein, wird die gewählte Aktion umgehend durchgeführt. Gleiches erfolgt, wenn ein Teilnehmer in der Warteschleife die Sternchentaste (\*) auf seiner Telefontastatur drückt. Hierdurch kann er die Warteschleife verlassen und eine Mitteilung hinterlassen.
- 7. Geben Sie unter "Weitere Optionen" die Dateien für die Warteschleifen-Ansage und die Warteschleifenmusik an. Ab Version 12.5 des 3CX Phone System ist es möglich festzulegen, ob die Ansage vollständig wiedergegeben werden soll, bevor Warteschleifen-Agenten ein Anruf signalisiert wird. Zudem können Sie die maximale Wartezeit in der Schleife festlegen und ob Anrufer über ihre Warteposition informiert werden sollen.

**Hinzufügen eines externen Agenten zu einer Warteschleife**

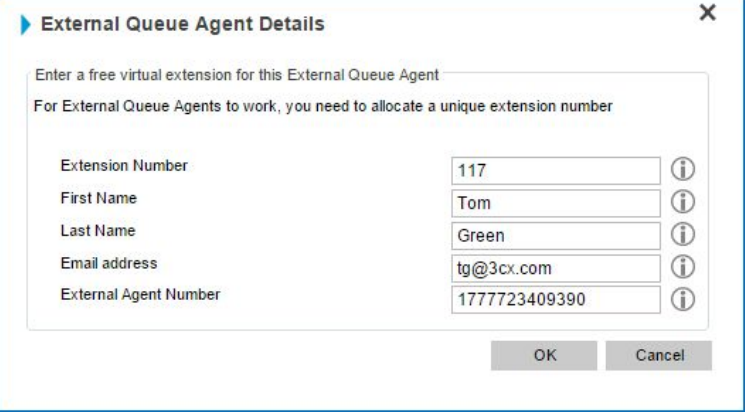

Hinzufügen eines externen Agenten

Mit dem 3CX Phone System können Sie auch externe Nummern als Agenten einer Warteschleife hinzufügen. Diese Funktionalität ist insbesondere von Vorteil, wenn Sie eine Mobilfunknummer, eine Remote-Nebenstelle oder auch eine VoIP-Nummer als Agenten für eine Warteschleife nutzen möchten. So fügen Sie einen externen Agenten einer Warteschleife hinzu:

- 1. Öffnen Sie die 3CX-Verwaltungskonsole, und klicken Sie auf den Knoten "Warteschleifen".
- 2. Wählen Sie die Warteschleife aus, der Sie einen externen Agenten hinzufügen möchten, und klicken Sie neben "**Externe Nummern als Agenten hinzufügen**" unterhalb der Liste mit den Warteschleifenagenten auf "**Hinzufügen**".
- 3. Geben Sie die Details für den externen Agenten ein (dieser erhält auch eine Nebenstellennummer).
- 4. Klicken Sie anschließend auf "**OK**". Der externe Agent wird Ihrer Warteschleife hinzugefügt.

# **Erweiterte Funktionen der Pro-Edition des 3CX Phone System**

Im 3CX Phone System Pro stehen zusätzliche, für Callcenter konzipierte Funktionen zum Anruf-Management zur Verfügung. Das bereits in der 3CX-Anlage integrierte, kostenpflichtige Pro-Modul wird ohne weitere Software-Installation durch die Reaktivierung des bereits vorhandenen Lizenzschlüssels freigeschaltet.

### **Vielseitige Weiterleitung von Anrufen an WarteschleifenAgenten**

Mit der Pro-Edition können Sie Anrufe in einer Warteschleife nach folgenden Kriterien Agenten zuweisen lassen:

- Längste Wartezeit Ein wartender Anruf wird an den Agenten mit der längsten Inaktivität weitergeleitet.
- Geringste Sprechzeit Ein wartender Anruf wird an den Agenten mit dem niedrigsten Gesprächsaufkommen weitergeleitet.
- Geringste Anzahl betreuter Anrufer Ein wartender Anruf wird an den Agenten mit der niedrigsten Anzahl an entgegengenommenen Anrufen weitergeleitet.
- Weiterleitung an drei Agenten priorisiert Ein wartender Anruf wird an die Top-3-Agenten gleichzeitig weitergeleitet (wie im Bereich "Warteschleifen-Agenten" konfiguriert).
- Weiterleitung an drei Agenten zufällig Ein wartender Anruf wird an drei beliebig ausgewählte Agenten gleichzeitig weitergeleitet.
- Rundlauf (Round Robin) Der erste wartende Anruf wird an Agent 1 geschickt, der zweite an Agent 2 usw.

**Ergänzende Warteschleifen-Optionen** 

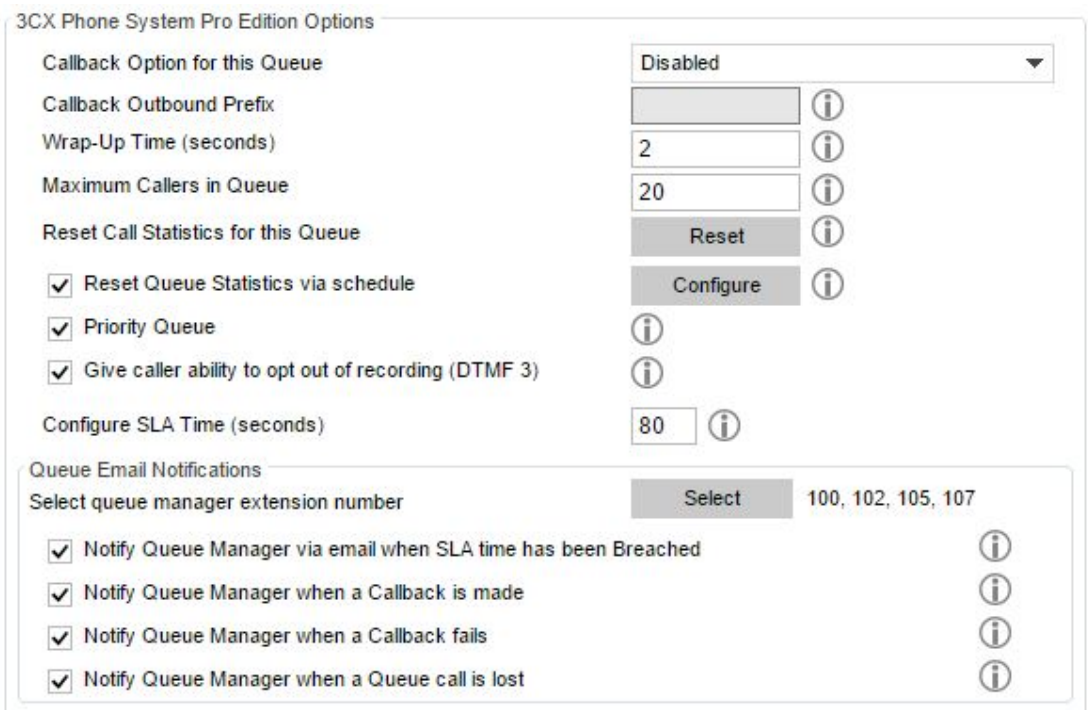

#### Optionen der Pro-Edition

Die Pro-Edition des 3CX Phone System bietet darüber hinaus folgende Optionen:

- Rückruf-Option für diese Warteschleife Bei Aktivierung können Anrufer in der Warteschleife auflegen und werden zurückgerufen, sobald ein Agent verfügbar ist. Bei Auswahl dieser Option müssen Sie eine ausgehende Regel für den Rückruf festlegen. Die Rückruf-Option kann aktiv vom Anrufer über die Option 2 im Sprachdialog ausgewählt oder nach Ablauf der maximalen Wartezeit in der Schleife vom System angeboten werden.
- Nachbereitungszeit Legen Sie fest, wie viele Sekunden Agenten im Anschluss an ein Gespräch zur Verfügung stehen sollen, um Kundendaten zu aktualisieren.
- Maximale Anzahl an Anrufern in Warteschleife Wird die angegebene Zahl überschritten, werden neue Anrufer so weitergeleitet, wie für Ziel bei Nichtannahme definiert.
- Anrufstatistiken für Warteschleife zurücksetzen Über die Warteschleifen-Kontrolle des 3CXPhone lassen sich detaillierte Statistiken abrufen, unter anderem zur durchschnittlichen Gesprächsdauer und Wartezeit. Klicken Sie auf "Zurücksetzen", um die Daten für diese Warteschleife zurückzusetzen.
- Warteschleifen-Statistiken per Aufgabenplanung zurücksetzen Wählen Sie diese Option aus, falls Statistiken regelmäßig zeitgesteuert zurückgesetzt werden sollen.
- Prioritätswarteschleife Betreuen Sie Kunden mit Hilfe von mehreren Warteschleifen, können Sie einer davon eine höhere Priorität zuweisen. Dies ist von Vorteil, wenn mehrere Agenten für zwei Warteschleifen gleichzeitig zuständig sind. Beispielsweise kann beim technischen Support eine Rufnummer samt eigener Warteschleife für Kunden mit einem normalen Support-Vertrag und eine weitere Rufnummer mit zugehöriger Warteschleife für Kunden mit Prioritäts-Support eingerichtet werden. Letztere lässt sich als Prioritätswarteschleife definieren, um von Agenten, die beide Schleifen betreuen, bevorzugt bedient zu werden.
- Unterbinden der Gesprächsaufzeichnung ermöglichen Anrufer erhalten die Möglichkeit, durch Drücken der Taste 3 auf ihrem Telefon eine Aufzeichnung des Gesprächs zu unterbinden.

• Warteschleifen-Benachrichtigungen – Lassen Sie Vorgesetzte von Agenten bei Problemen benachrichtigen, beispielsweise wenn per SLA (Service Level Agreement) garantierte Reaktionszeiten nicht eingehalten worden sind oder Anrufer nicht bedient wurden.

# **Fax Server**

# **Einführung**

Im Lieferumfang des 3CX Phone System ist ein Fax-Server enthalten, der den Empfang und Versand von Faxmitteilungen ermöglicht. Der Dienst kann nur gemeinsam mit von 3CX unterstützten VoIP-Gateways oder -Providern genutzt werden, die mit dem T.38-Protokoll arbeiten. Folgen Sie den von 3CX für verschiedene VoIP-Gateways bereitgestellten Konfigurationsanleitungen, um die Faxfunktion zu aktivieren. Bitte beachten Sie, dass bei VoIP-Anbietern die Qualität der Faxunterstützung von Provider zu Provider unterschiedlich ist und nicht von 3CX beeinflusst werden kann.

Anmerkung: Diese Funktion steht nur in der Standard- und Pro-Edition des 3CX Phone System zur Verfügung.

# **Konfigurieren des Faxempfangs**

Für die Faxkommunikation müssen Sie eine eigene Leitung oder DID-/MSN-Nummer einrichten, deren eingehende Faxanrufe an den 3CX Fax-Server weitergeleitet werden. Empfangene Mitteilungen werden vom Fax-Server ins PDF-Format konvertiert und an eine festgelegte E-Mail-Adresse geschickt.

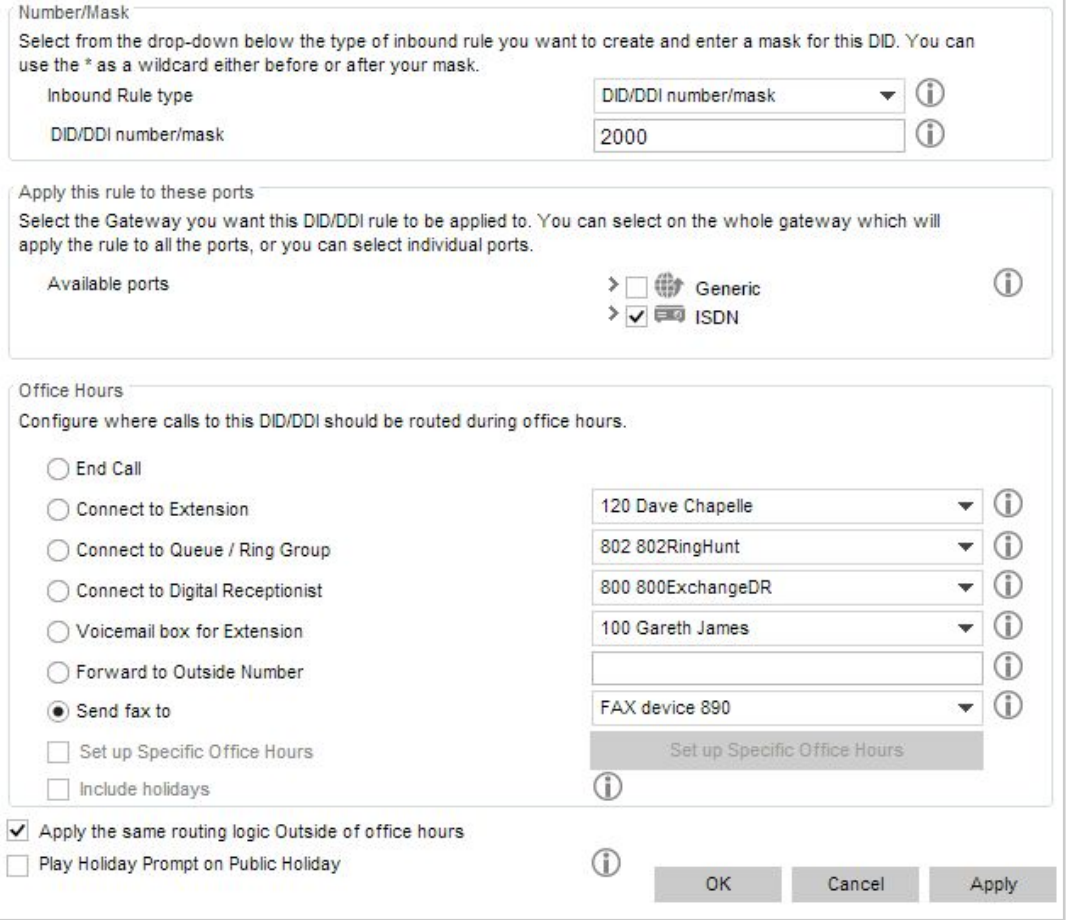

Konfigurieren eines Ports oder einer DID-/MSN-Nummer für den Faxempfang

Führen Sie hierfür folgende Schritte durch:

- 1. Wählen Sie über die 3CX-Verwaltungskonsole die eingehende Regel für den Port oder die DID-/ MSN-Nummer aus, der/die allein für den Faxempfang bereitstehen soll.
- 2. Wählen Sie im Bereich "**Geschäftszeiten**" die Weiterleitungsoption "**Faxübertragung an E-MailAdresse der Nebenstelle**".
- 3. Wählen Sie die Nebenstelle aus, die eingehende Faxe empfangen soll. Bei Auswahl von **"Standardmäßige E-Mail-Adresse**" werden Nachrichten an die E-Mail-Adresse der virtuellen Fax-Nebenstelle geschickt. Legen Sie die E-Mail-Adresse der standardmäßigen virtuellen Faxnebenstelle im linken Navigationsbereich der 3CX-Verwaltungskonsole über den Knoten "Faxgerät" > "888 - 3CX Fax-Server" fest.
- 4. Ebenso lassen sich Faxe an die E-Mail-Adresse der Nebenstelle eines 3CX-Teilnehmers weiterleiten. Sie können somit mehrere DID-/MSN-Regeln einrichten und Nebenstellenbenutzern eine eigene Faxnummer bereitstellen.

# **Konfigurieren von Faxgeräten und Servern**

In der 3CX-Verwaltungskonsole werden unter dem Knoten "**Faxgeräte**" alle bekannten Fax-Nebenstellen aufgeführt, die vom 3CX Fax-Server verwendete Nebenstelle eingeschlossen. Sie sind vergleichbar mit normalen Nebenstellen und erfordern zur Anmeldung an der 3CX-Anlage ebenso eine Authentifizierungs-ID und ein Passwort.

Die bereits vorkonfigurierte Fax-Nebenstelle des 3CX Phone System lautet standardmäßig 888. Sie wird für eingehende Faxanrufe verwendet, deren Mitteilungen an eine E-Mail-Adresse weitergeleitet werden. Darüber hinaus können Sie die 3CX-Anlage so konfigurieren, dass Faxanrufe und somit der T.38-Fax-Datenverkehr an einen mit einem Faxgerät verbundenen Analog-Telefon-Adapter (ATA) oder an einen weiteren Software-basierten T.38-fähigen Fax-Server weitergeleitet wird. Hierfür müssen Sie eine weitere Fax-Nebenstelle erstellen.

**Einstellungen der Fax-Nebenstelle** 

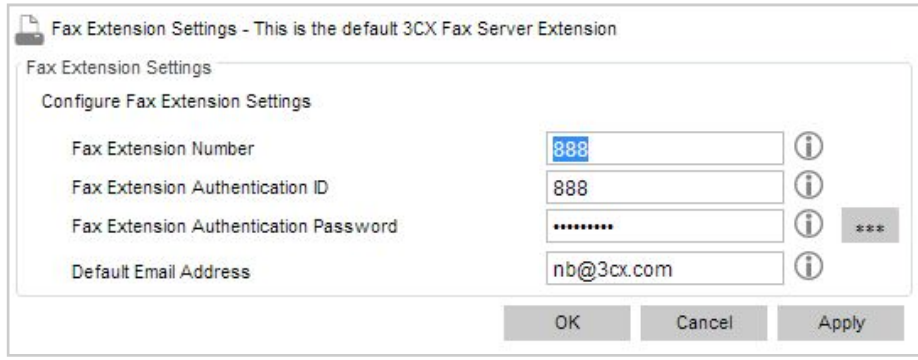

Faxnebenstelle

So richten Sie eine neue Faxnebenstelle ein:

- 1. Klicken Sie im linken Navigationsbereich der 3CX-Verwaltungskonsole auf den Knoten "Faxgeräte". Klicken Sie auf "Fax-Nebenstelle hinzufügen".
- 2. Geben Sie die "Fax-Nebenstellennummer" ein. Alle an diese Nebenstelle weitergeleiteten Anrufe werden als Faxanrufe behandelt, sodass bei Rufannahme ein Faxsignal ausgegeben wird.
- 3. Geben Sie die "Authentifizierungs-ID" und das "Authentifizierungspasswort" des Fax-Servers an. Diese Daten werden vom ATA bzw. dem fremden Fax-Server für die Anmeldung an der 3CX-Anlage benötigt.
- 4. Wird die Fax-Nebenstelle vom 3CX Fax-Server genutzt, können Sie eine standardmäßige E-Mail-Adresse angeben, an die alle Faxmitteilungen gesendet werden.
- 5. Verwenden Sie die Fax-Nebenstelle für einen ATA oder für T.38-fähige Fax-Software eines anderen Herstellers, wird sie nur zur Anmeldung an der 3CX-Anlage und zum Empfang von per T.38 übertragenen Faxdaten genutzt. **Anmerkung:** Starten Sie den Faxdienst neu, damit die Änderungen übernommen werden.
# **Verbinden von Faxgeräten per ATA**

Nachdem Sie eine Faxnebenstelle konfiguriert haben, müssen Sie das Faxgerät mit einem unterstützten ATA (Analog-Telefon-Adapter) verbinden und diesen für die Faxnebenstelle konfigurieren. Eine Schritt-für-Schritt-Anleitung finden Sie hier: [http://www.3cx.com/docs/configure](http://www.3cx.com/docs/configure-fax-machine-with-3cx/)fax-machine-with-3cx/

# **Web-Konferenzen und Konferenzschaltungen**

# **Einführung**

Die Funktion für Konferenzschaltungen unterstützt den einfachen Aufbau von bis zu acht gleichzeitigen Konferenzgesprächen mit zusammen maximal 64 Teilnehmern (abhängig vom Lizenzumfang). Beachten Sie, dass für eine Konferenz mit 64 Teilnehmern entsprechende Prozessorkapazitäten vorhanden sein müssen. Gegenüber getrennt zu beauftragenden Konferenzdiensten von Drittanbietern ist das Einrichten einer Konferenzschaltung per 3CX einfacher und kostengünstiger. Konferenzen können kurzfristig geplant und abgehalten werden, da kein Konferenzraum mit zeitlichem Vorlauf reserviert werden muss.

#### Web-Konferenzen mit 3CX WebMeeting

Zusätzlich zu Konferenzschaltungen können mit der Funktion 3CX WebMeeting Web- und Videokonferenzen eingerichtet werden. Dieser Dienst wird je nach Anzahl der Teilnehmer, die Sie gleichzeitig hosten möchten, zusätzlich lizenziert. Weitere Informationen hierzu finden Sie unter: [http://www.3cx.de/webkonferenz/](http://www.3cx.com/web-conferencing/)

# **Konferenzschaltungen**

**Konfigurieren allgemeiner Einstellungen für Konferenzschaltungen**

- 1. Klicken Sie in der 3CX-Verwaltungskonsole im linken Navigationsbereich auf den Knoten **"Einstellungen" > "Erweitert"** und auf den Reiter "**Konferenzschaltung**".
- 2. Legen Sie die Nummer der für Konferenzschaltungen reservierten Nebenstelle fest. Diese ist von Teilnehmern zum Aufbau der Konferenz zu wählen.
- 3. Legen Sie fest, ob Initiatoren einer Konferenzschaltung bei der Einrichtung der Konferenz eine Sicherheits-PIN angegeben müssen. Sie ist im Anschluss an die Konferenzkennung einzugeben und wird automatisch verwendet, wenn ein Benutzer eine Konferenz per 3CXPhone einrichtet.

#### **Einrichten einer Konferenzschaltung**

Konferenzschaltungen können wie folgt eingerichtet werden:

- 1. Jederzeit bei Bedarf per 3CXPhone. Weitere Informationen erhalten Sie im Online-Benutzerhandbuch des 3CXPhone:
	- a. 3CXPhone for Windows:<http://www.3cx.de/benutzerhandbuch/telefonkonferenz/>
	- b. 3CXPhone for Android[: http://www.3cx.de/benutzerhandbuch/telefonkonferenz](http://www.3cx.de/benutzerhandbuch/telefonkonferenz-android/)[android/](http://www.3cx.de/benutzerhandbuch/telefonkonferenz-android/)
	- c. 3CXPhone for iOS: http://www.3cx.de/benutzerhandbuch/telefonkonferenz-iphone/
- 2. Zu einem per 3CXPhone festgelegten Termin. 3CX-Teilnehmer erhalten eine E-Mail mit allen erforderlichen Informationen. Externe Teilnehmer hingegen müssen vom Initiator separat benachrichtigt werden.
- 3. Ohne Vorlauf durch einen Benutzer direkt per IP-Telefon: Durch Wahl der Nebenstellennummer für Konferenzschaltungen (Standard: 700). Danach sind die Anweisungen des Sprachmenüs zu befolgen.

Ausführliche Informationen zum Erstellen einer Konferenzschaltung stehen in der Online-Version des Nebenstellen-Handbuchs zum Abruf bereit:

http://www.3cx.com/blog/voip-howto/create-conference-using-desk-phone/

### Web-Konferenzen mit 3CX WebMeeting

Mit 3CX WebMeeting verfügt das 3CX Phone System über eine leistungsstarke Videokonferenzfunktion. Standardmäßig lassen sich Videokonferenzen für bis zu 10 Teilnehmer hosten. Bei Bedarf können Sie Lizenzen für weitere Teilnehmer erwerben.

#### **Konfigurieren von 3CX WebMeeting**

Gehen Sie wie folgt vor, um 3CX WebMeeting im 3CX-System einzurichten:

#### **Schritt 1: Aktivieren von 3CX WebMeeting**

Für die Nutzung von 3CX WebMeeting ist Version 12 des 3CX Phone System mit Service Pack 5 erforderlich. Standardmäßig lassen sich Web-Konferenzen mit bis zu 10 Teilnehmern hosten. Für weitere Teilnehmer müssen Sie einen Lizenzschlüssel erwerben. Weitere Informationen und Preise finden Sie unter:<http://www.3cx.com/ordering/pricing/webmeeting/>

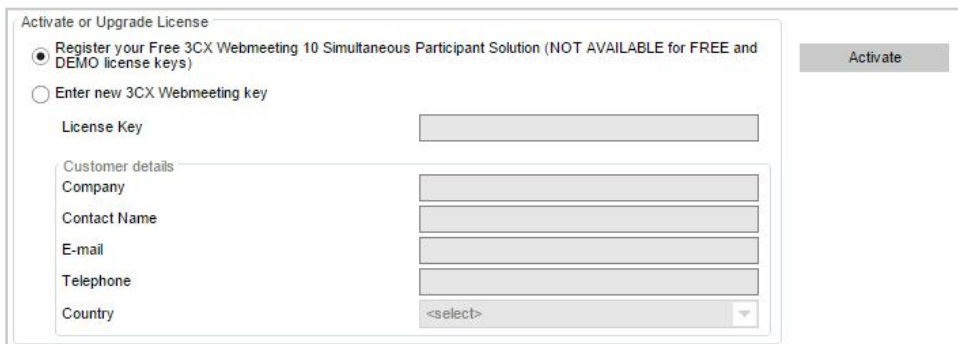

- 1. Gehen Sie zu dem Bereich **"Einstellungen" > "WebMeeting"**.
- 2. Geben Sie an, ob Sie 3CX WebMeeting standardmäßig für bis zu 10 Teilnehmer nutzen möchten, oder ob Sie eine Lizenz für 3CX WebMeeting benötigen, sodass Sie mehr Teilnehmer hosten können. In diesem Fall müssen Sie einen Lizenzschlüssel eingeben.
- 3. Geben Sie Ihre Anschrift ein.
- 4. Klicken Sie auf "**Aktivieren**".

#### **Schritt 2: Erstellen eines 3CX WebMeeting-Kontos**

Auf unseren 3CX WebMeeting-Servern muss ein WebMeeting-Portal eingerichtet sein, damit Sie mit dem Erstellen von Web-Konferenzen beginnen können.

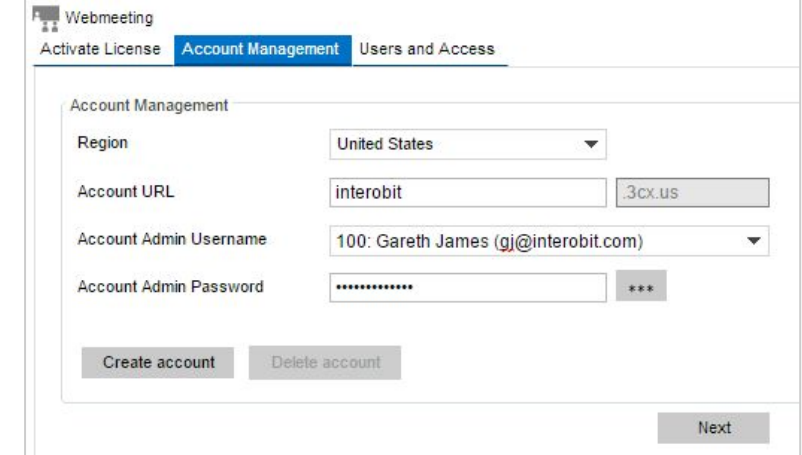

So erstellen Sie ein Konto:

1. Klicken Sie nach der Aktivierung Ihrer Lizenz auf "Konto-Management".

- 2. Wählen Sie Ihre Region aus.
- 3. Geben Sie Ihre URL ein. Dies ist in der Regel der Unternehmensname. Auf diese URL klicken die Benutzer in der Einladung zu der Konferenz.
- 4. Wählen Sie den Nebenstellenbenutzer aus, der als Administrator fungiert. Bitte beachten Sie, dass diese Auswahl später *nicht* geändert werden kann.
- 5. Geben Sie das Passwort für den Administrator ein. Bitte beachten Sie, dass auch diese Auswahl später *nicht* geändert werden kann.
- 6. Klicken Sie auf "**Konto erstellen**". Das Konto wird angelegt und Ihrem Unternehmen zur Verfügung gestellt.

#### **Schritt 3: Hinzufügen von Benutzern zu Ihrem 3CX WebMeeting-Konto**

Erstellen Sie nun Benutzerkonten auf Ihrem Portal, sodass diese Web-Konferenzen einrichten können.

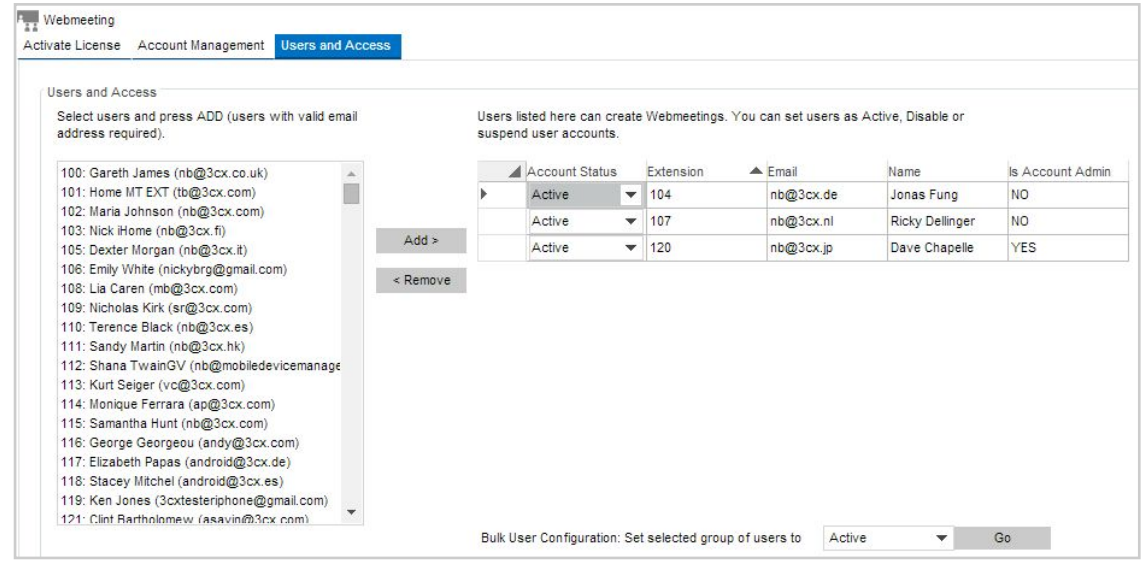

- 1. Klicken Sie auf den Reiter "**Benutzer und Zugang**".
- 2. Die Liste auf der linken Seite zeigt alle im 3CX Phone System verfügbaren Nebenstellen an. Klicken Sie auf "**Hinzufügen**", um Benutzerkonten innerhalb Ihres Kontos hinzuzufügen. Jeder Nebenstellenbenutzer, der somit in den rechten Bereich bewegt wird, ist berechtigt, Web-Konferenzen zu organisieren.
- 3. Klicken Sie im unteren Bereich auf "**Speichern**". Die Konten werden für die ausgewählten Benutzer erstellt.

#### Organisieren von Web-Konferenzen über das 3CXPhone

Benutzer mit einem entsprechenden Konto sind berechtigt, Web-Konferenzen zu organisieren und zeitlich festzulegen. Diese Schritte können über das 3CXPhone for Windows erfolgen. Starten Sie das 3CXPhone und klicken Sie in der unteren Symbolleiste auf den Reiter "**Konferenz**".

Zwei neue Optionen werden angezeigt: "Web-Konferenzen erstellen" und "Web-Konferenzen planen". Weitere Informationen über das Hosten und Organisieren von Web-Konferenzen finden Sie im Kapitel [Hosten von](http://www.3cx.de/benutzerhandbuch/web-konferenz-hosting/) Web-Konferenzen.

# Delegieren des Zugriffs auf die 3CX-Verwaltungskonsole

### **Einführung**

3CX-Administratoren können die Verwaltungskonsole des 3CX Phone System auch anderen Benutzern wie Vorgesetzten oder IT-Systemverantwortlichen zugänglich machen, um die 3CX-Anlage zeitsparend im Team zu verwalten. Der Zugriff kann gezielt nach Verantwortungs- und Aufgabenbereich reguliert werden.

#### **Konfigurieren von Berechtigungen zur Verwaltung von Nebenstellen**

So autorisieren Sie Benutzer, auf die 3CX-Verwaltungskonsole zuzugreifen, um Nebenstellen zu bearbeiten: Rufen Sie unter dem Knoten "**Nebenstellen**" die Nebenstelle des zu autorisierenden Benutzers auf. Klicken Sie auf "**Nebenstelle bearbeiten**", und wechseln Sie zum Reiter "**Optionen**". Legen Sie ein Passwort fest, das vom Benutzer benötigt wird, um sich an der 3CX-Verwaltungskonsole anzumelden. Seine persönliche Nebenstellennummer dient als Benutzername. Nachfolgend erfahren Sie anhand von verschiedenen Anwendungsfällen, wie unterschiedliche Berechtigungen zur Verwaltung von Nebenstellen festgelegt werden können.

#### **Anwendungsfall 1: Verwaltung der eigenen Nebenstelle durch Hauptbenutzer**

Hauptbenutzern kann ein Zugriff auf die 3CX-Verwaltungskonsole gestattet werden, um Einstellungen der eigenen Nebenstelle zu bearbeiten, darunter die Voicemail-PIN oder E-Mail-Benachrichtigungen. So richten Sie die Autorisierung ein:

- 1. Wählen Sie unter dem Reiter "**Optionen**" die Option "**Zugriff gestatten auf 3CX Management Console**".
- 2. Klicken Sie auf "**Berechtigungen konfigurieren**".

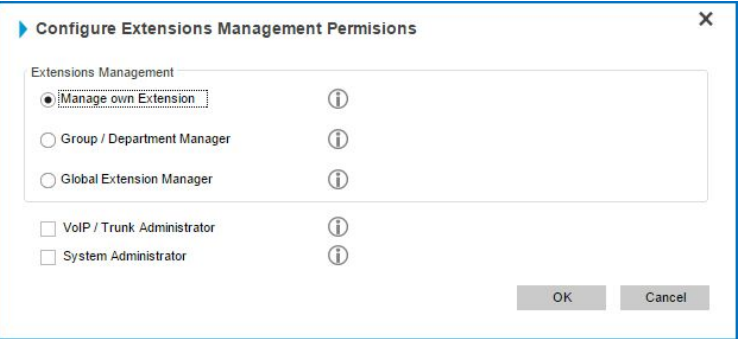

- 3. Wählen Sie im Auswahldialog die Option "**Eigene Nebenstelle verwalten**" aus, und klicken Sie auf "**OK**".
- 4. Klicken Sie auf "**Übernehmen**", um die Einstellungen zu speichern.

Folgende persönliche Nebenstelleneinstellungen können anschließend von Benutzern konfiguriert werden:

- Eigene E-Mail-Adresse und Mobilfunknummer
- Voicemail-Optionen wie Deaktivierung der PIN-Abfrage zum Abhören von Voicemail-Nachrichten oder PIN-Änderung
- Empfang von Voicemail-Nachrichten per E-Mail und E-Mail-Benachrichtigung bei verpassten Anrufen
- Voicemail-Ansagen

**Anwendungsfall 2: Verwaltung von Nebenstellen einer Abteilung durch Vorgesetzte**

Vorgesetzten kann ein Zugriff auf die 3CX-Verwaltungskonsole gestattet werden, um Nebenstellen ihrer Abteilung zu verwalten. So lässt sich unter anderem festlegen, über welche Nebenstellen externe Anrufe getätigt werden dürfen oder ob Gespräche aufgezeichnet werden sollen. So richten Sie die Autorisierung ein:

- 1. Wählen Sie unter dem Reiter "**Optionen**" die Option "**Zugriff gestatten auf 3CX Management Console**".
- 2. Klicken Sie auf "**Berechtigungen konfigurieren**".

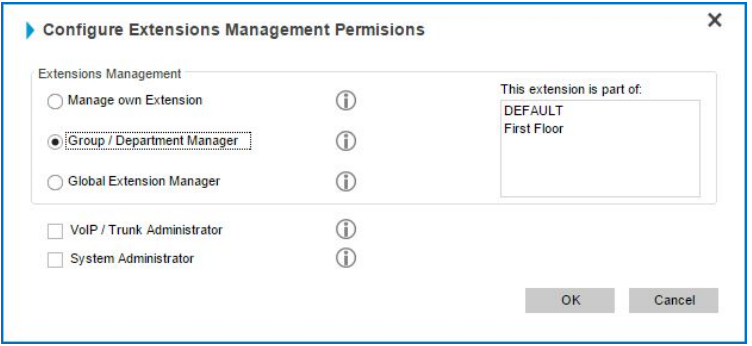

- 3. Wählen Sie im Auswahldialog die Option "**Gruppen/Abteilungsleiter**", und klicken Sie auf "**OK**".
- 4. Klicken Sie auf "**Übernehmen**", um die Einstellungen zu speichern.

Folgende Optionen stehen Vorgesetzten anschließend zur Verfügung:

- Verwaltung, Bearbeitung und Erstellung von Nebenstellen ihrer Abteilung(en)/Gruppe(n)
- Nebenstellenabhängige Autorisierung externer Anrufe
- (De)aktivierung der Aufzeichnung von Gesprächen
- Anmeldung/Abmeldung von Agenten einer Warteschleife
- Konfigurierung von Weiterleitungsregeln für Nebenstellen

**Anwendungsfall 3: Verwaltung aller Nebenstellen eines Unternehmens durch IT-Administrator**

Insbesondere in einer Hosted-Server-Umgebung kann es von Vorteil sein, Nebenstellen eines Unternehmens vom ITAdministrator verwalten und erstellen zu lassen. 3CXAdministratoren sind in diesem Fall lediglich für Aktualisierungen und grundlegende Wartung der 3CXAnlage zuständig, während IT-Administratoren die konkrete Verwaltung der Nebenstellen übernehmen. So richten Sie die Autorisierung ein:

- 1. Wählen Sie unter dem Reiter "**Optionen**" die Option "**Zugriff gestatten auf 3CX Management Console**".
- 2. Klicken Sie auf "**Berechtigungen konfigurieren**".

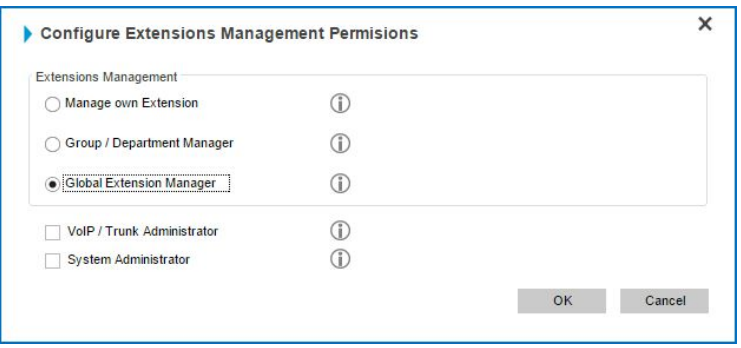

- 3. Wählen Sie im Auswahldialog die Option "**Globaler Nebenstellenmanager**" aus, und klicken Sie auf "**OK**".
- 4. Klicken Sie auf "**Übernehmen**", um die Einstellungen zu speichern.

Folgende Optionen stehen globalen Nebenstellenmanagern anschließend zur Verfügung:

- Erstellung, Bearbeitung und Verwaltung von Nebenstellen wie in Anwendungsfall 1 und 2 beschrieben
- Erstellung, Bearbeitung und Verwaltung von Nebenstellengruppen

**Anwendungsfall 4: Verwaltung von VoIPEinstellungen/Trunks und Systemadministrator-Zugriff durch IT-Administratoren** 

IT-Administratoren kann zusätzlich zur Verwaltung aller Nebenstellen gestattet werden, VoIP-Einstellungen und Trunks zu bearbeiten bzw. hinzuzufügen. Außerdem ist es möglich, ihnen zusätzlichen Systemadministrator-Zugriff zu gewähren. Bei Auswahl der Option "VoIP-/Trunk-Administrator" können VoIP-Gateways, VoIP-Provider und Bridges des 3CX Phone System konfiguriert werden. Bei aktiviertem Systemadministrator-Zugriff lassen sich systemeigene Nebenstellen für Warteschleifen, Signalisierungsgruppen und Sprachdialogsysteme (IVR) bearbeiten. Darüber hinaus können Einstellungen und Updates der 3CX-Anlage geändert werden. So richten Sie die Autorisierungen ein:

- 1. Wählen Sie unter dem Reiter "**Optionen**" die Option "**Zugriff gestatten auf 3CX Management Console**".
- 2. Klicken Sie auf "**Berechtigungen konfigurieren**".

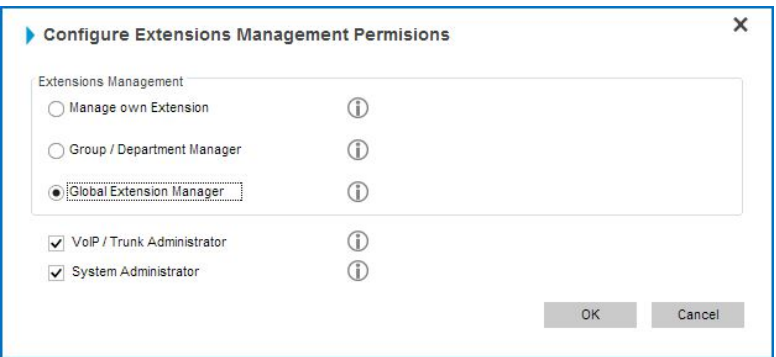

- 3. Wählen Sie im Auswahldialog die Option "**VoIP/TrunkAdministrator**" und/oder "**Systemadministrator**" aus, und klicken Sie auf "**OK**".
- 4. Klicken Sie auf "**Übernehmen**", um die Einstellungen zu speichern.

Folgende Optionen stehen ITAdministratoren anschließend zusätzlich zur Verfügung:

- Konfigurierung von VoIP-Gateways, VoIP-Providern und Bridges des 3CX Phone System (Option "VoIP-/Trunk-Administrator")
- Bearbeitung von systemeigenen Nebenstellen: Warteschleifen, Signalisierungsgruppen, Sprachdialogsysteme/IVR (Option "Systemadministrator")
- Zugriff auf Systemeinstellungen wie Netzwerk, Sicherheit, allgemeine und erweiterte Einstellungen (Option "Systemadministrator")
- Durchführung von System-Updates (Option "Systemadministrator")

# Verbinden mehrerer 3CX-Anlagen per Bridge

# **Einführung**

Sie können zwei eigenständige 3CX-Anlagen miteinander verbinden, um per Internet-Verbindung kostenfreie Gespräche zwischen Ihren Niederlassungen durchzuführen.

Der Bridge wird ein Präfix zugewiesen, das von Anrufern gewählt werden muss, um die andere Telefonanlage zu erreichen. Nach dem Präfix ist die Nebenstellennummer anzugeben, die auf dem anderen System kontaktiert werden soll. Beispiel: Um direkt mit einem Teilnehmer mit der Nebenstellennummer 105 in einer entfernten Niederlassung verbunden zu werden, der eine Bridge mit der Ziffer 2 zugewiesen wurde, ist die Nummer "5105" zu wählen.

Alternativ können Sie die Nebenstellen der ersten Niederlassung beispielsweise mit der Nummer 1 und die der zweiten Niederlassung mit der Nummer 2 oder 3 beginnen lassen. Hierdurch ist es nicht länger erforderlich, ein gesondertes Präfix zu wählen, da die Telefonanlage den Anruf unter Berücksichtigung der ersten Ziffer weiterleitet. Für die ausgehende Regel (mit Präfix 1 und 2) ist in diesem Fall keine Ziffer zu entfernen.

Hinweis: Diese Funktion steht nur in der Standard- und Pro-Edition des 3CX Phone System zur Verfügung.

#### **Erstellen einer Bridge**

Für jede Bridge muss eine als Master und eine als Slave fungierende 3CXAnlage eingerichtet werden. Die Slave-Anlage registriert sich anschließend bei der Master-Anlage. Richten Sie zuerst die Master-Anlage ein.

Schritt 1: Konfigurieren der Master-Anlage einer Bridge

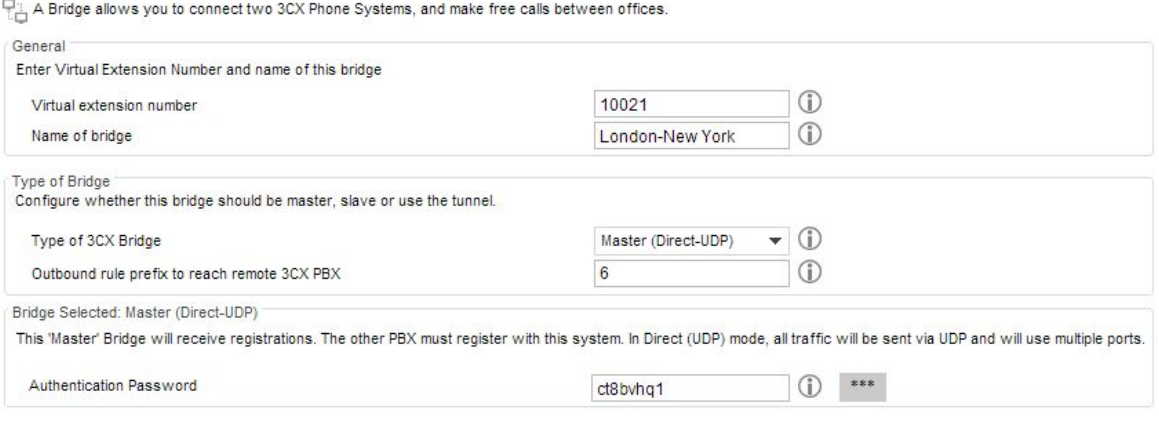

Einrichten des Master-Endes einer Bridge

1. Klicken Sie in der Verwaltungskonsole der als Master vorgesehenen 3CX-Anlage im Menü "**Hinzufügen**" auf "**Bridge**".

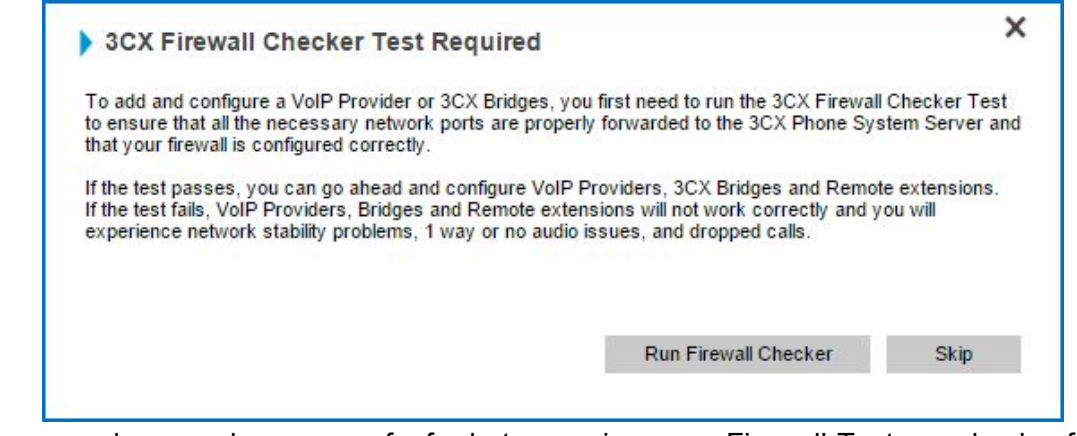

- 2. Sie werden dazu aufgefordert, einen Firewall-Test durchzuführen (http://www.3cx.de/blog/docs/firewall-checker/). Klicken Sie auf "Firewall-Checker starten". Rufen Sie nach dem erfolgreichen Abschluss des Tests wieder die Bridge-Konfigurationsseite auf.
- 3. Benennen Sie die Bridge, und weisen Sie ihr die Nummer einer virtuellen Nebenstelle zu. Diese Nummer muss zugewiesen werden, damit die Bridge vom 3CX Phone System angesprochen werden kann. Sofern erforderlich, kann die vorgegebene Nummer durch eine andere freie Nebenstelle ersetzt werden. Die Nummer der virtuellen Nebenstelle wird auch als Authentifizierungs-ID verwendet, sodass die virtuelle Nebenstelle auf beiden 3CX-Anlagen verfügbar sein muss.
- 4. Wählen Sie den Bridge-Typ aus:
	- a. Master (Direkt UDP) Im Direktmodus erfolgt der Datenaustausch mittels UDP über mehrere Ports.
	- b. Ein Tunnel ermöglicht jedoch die Übermittlung des gesamten SIP und RTP-Datenverkehrs über einen einzigen TCP-Port. Der Einsatz eines Tunnels vermeidet größere Anpassungen der Firewall-Konfiguration, bietet jedoch nicht dieselbe Gesprächsqualität wie eine Direktverbindung. Darüber hinaus kann die Tunnel-Option nur gemeinsam mit einem anderen 3CX Phone System verwendet werden.
- 5. Geben Sie bei Auswahl von "Master (Direkt UDP)" das Authentifizierungspasswort an. Die Slave-Anlage muss dieses Passwort gemeinsam mit der Nummer der virtuellen Nebenstelle zur Anmeldung an der Master-Anlage verwenden. Die Nummer der virtuellen Nebenstelle darf auf der Master-Anlage nur ein Mal vergeben sein. Festgelegte Anmeldeinformationen müssen von der Slave-Anlage übernommen werden.
- 6. Bei Auswahl der Option "Master (Tunnel TCP)" zum Einrichten einer Master-Bridge sind folgende Angaben erforderlich:
	- a. Authentifizierungspasswort
	- b. Tunnel Remote-Ende Öffentliche IP-Adresse der Slave-Anlage
	- c. Remote-Port des 3CX Tunnel (Standard: 5090)
	- d. Port des lokalen 3CX Tunnel-Endes für die erste Bridge-Verbindung lautet er 5081. Port 5080 wird für externe Nebenstellen genutzt. Für jede weitere Bridge, die den 3CX Tunnel verwendet, wird der nächsthöhere Port angegeben. **Die Port-**Weiterleitung für TCP- und UDP-Port 5090 auf der Firewall, mit der die Master-**Anlage geschützt wird, muss aktiviert sein.**
- 7. Geben Sie ein Präfix an, das für die Bridge verwendet werden soll. Beispiel: Wenn Sie "5" angeben, müssen Benutzer "5100" wählen, um die Nebenstelle 100 auf dem entfernten 3CX Phone System zu erreichen.
- 8. Wählen Sie aus, ob Präsenzinformationen mit der entfernen 3CX-Anlage ausgetauscht werden sollen. Bitte beachten Sie, dass diese Funktion nur in der Pro-Edition des 3CX Phone System zur Verfügung steht.

9. Übernehmen Sie alle anderen Standardeinstellungen, und klicken Sie auf "Weiter", um die Bridge zu erstellen.

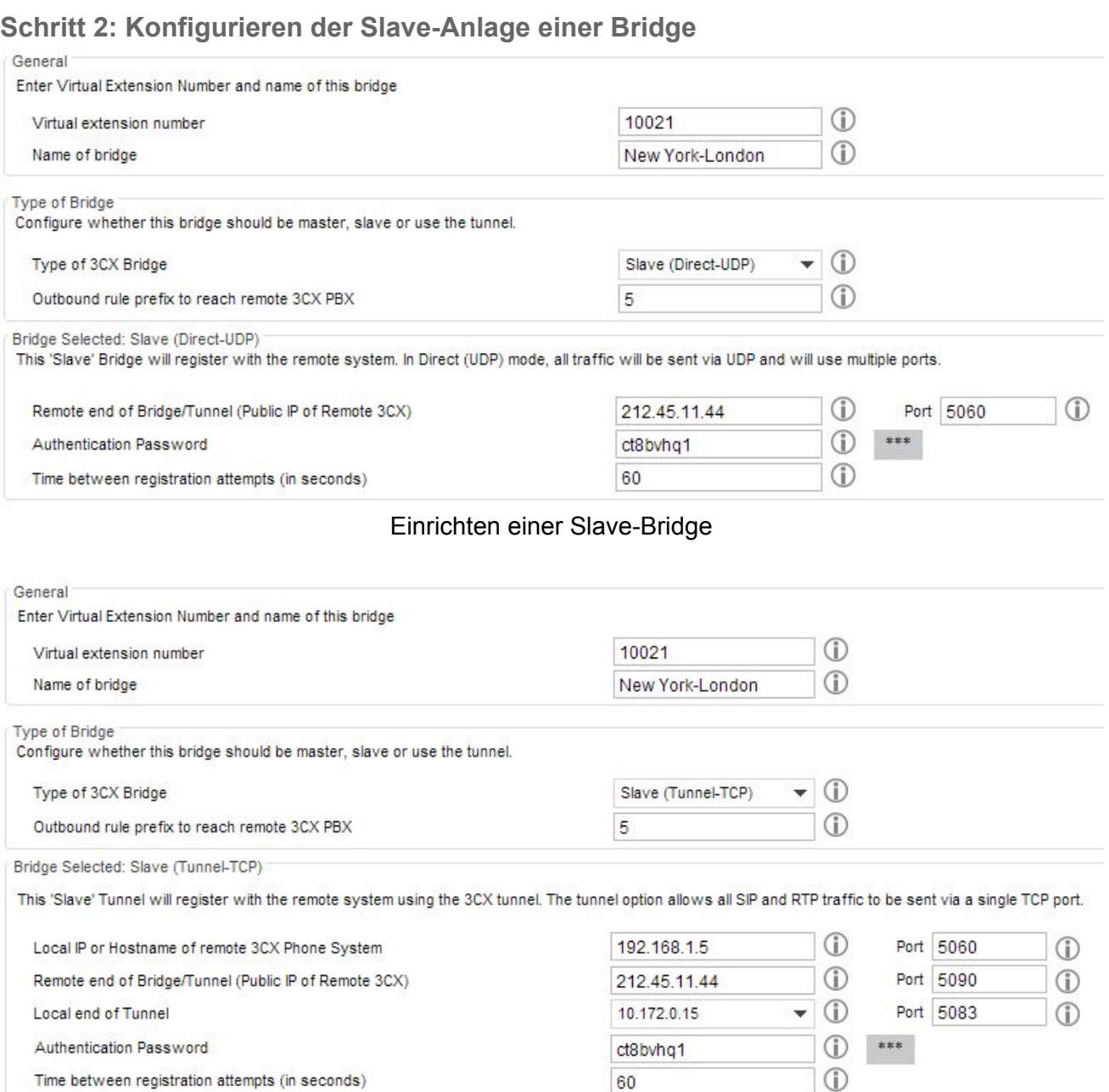

Slave-Bridge bei Verwendung des 3CX Tunnel

- 1. Klicken Sie in der Verwaltungskonsole der als Slave vorgesehenen 3CX-Anlage im Menü "**Hinzufügen**" auf "**Bridge**".
- 2. Benennen Sie die Bridge, und weisen Sie ihr die Nummer einer virtuellen Nebenstelle zu. Bitte beachten Sie, dass diese Nummer mit der auf der Master-Anlage gewählten übereinstimmen muss.
- 3. Bei Auswahl der Option "Slave (Direkt UDP)" zum Einrichten einer Slave-Bridge sind folgende Angaben erforderlich:
	- a. Öffentliche IP-Adresse der Master-Anlage
	- b. SIP-Port der Master-Anlage (Standard: 5060)
	- c. Das auf der Master-Anlage festgelegte Authentifizierungspasswort
- 4. Bei Auswahl der Option "Slave (Tunnel UDP)" zum Einrichten einer Slave-Bridge sind folgende Angaben erforderlich:
	- a. Lokale IP-Adresse und Port der Master-Anlage
	- b. Tunnel Remote-Ende Öffentliche IP-Adresse und Port der Master-Anlage (Standard-Port: 5090)
	- c. Port des lokalen 3CX Tunnel-Endes (Standard: 5081) Bei mehreren Netzwerkkarten: IP-Adresse der Karte, die eine Verbindung zur Master-Anlage herstellt.
	- d. Authentifizierungs-Passwort Zur Authentifizierung gegenüber der Master-Anlage. Dieses muss mit deren Anmeldeinformationen übereinstimmen Port-Weiterleitung für TCP- und UDP-Port 5090 auf der Firewall an die Slave-Anlage
- 5. Geben Sie ein Präfix an, das für die Bridge verwendet werden soll. Beispiel: Wenn Sie "5" angeben, müssen Benutzer "5100" wählen, um die Nebenstelle 100 auf dem entfernten 3CX Phone System zu erreichen.
- 6. Wählen Sie aus, ob Präsenzinformationen mit der entfernen 3CXAnlage ausgetauscht werden sollen. Präsenzinformationen können nur mit einer Pro-Edition des 3CX Phone System von einer entfernten Telefonanlage empfangen werden. Zudem müssen Sie alle Nebenstellen auswählen, die Statusangaben von 3CX-Teilnehmern der Remote-Anlage angezeigt bekommen sollen.
- 7. Übernehmen Sie alle anderen Standardeinstellungen, und klicken Sie auf "Weiter", um die Bridge zu erstellen.

### Anrufen eines Teilnehmers auf einer entfernten 3CX-Anlage

Um einen Teilnehmer auf der anderen Seite einer Bridge anzurufen, müssen das der Bridge zugewiesene Präfix und die Nebenstellennummer des Teilnehmers gewählt werden. Beispiel: Für die Bridge wurde das Präfix "5" festgelegt. Durch Eingabe von "5100" lässt sich die Nebenstelle "100" der entfernten Anlage erreichen.

# **Telefonverzeichnis / Verzeichnisdienst**

# **Einführung**

Das 3CX Phone System erlaubt es Ihnen, ein Telefonverzeichnis mit sämtlichen Namen und Rufnummern von Mitarbeitern Ihres Unternehmens zu erstellen und es allen 3CX-Teilnehmern verfügbar zu machen. Zusätzlich können Mitarbeiter ihr eigenes Verzeichnis einrichten. Anrufe lassen sich mit Hilfe der Verzeichnisse weitaus schneller starten.

| Ports/Trunks Status                              |                   |                |        | Add Calif Delete mport Export Y Show Filter |          |      |        |                 |                       |                                          |         |
|--------------------------------------------------|-------------------|----------------|--------|---------------------------------------------|----------|------|--------|-----------------|-----------------------|------------------------------------------|---------|
| Extension Status                                 | <b>First Name</b> | Last Name      | Mobile | Company                                     | Mobile 2 | Home | Home 2 | <b>Business</b> | Business <sub>2</sub> | <b>Email Address</b>                     | Other A |
| <b>R. System Extensions Status</b>               | Andrew            | Shaw           |        | Wise Appraisals                             |          |      |        | 7187942416      |                       | andrewgshaw@wiseappraisals.com           |         |
| <b>EP</b> 3CXPhone Clients                       | Blanca            | Pringle        |        | <b>Exact Solutions</b>                      |          |      |        | 2247654712      |                       | blancaapringle@exactsolutions.com        |         |
| <b>B</b> Remote Connections                      | Carey             | Gale           |        | Rich and Happy                              |          |      |        | 6603351464      |                       | careytgale@richandhapp.com               |         |
| <b>C</b> Phones                                  | Carlos            | Collins        |        | Merry-Go-Round                              |          |      |        | 3212827825      |                       | carlosacolins@merry-go-roun.com          |         |
|                                                  | Christopher       | Aquilar        |        | Stratagee                                   |          |      |        | 5806138461      |                       | christopherbaquilar@stratagee.com        |         |
| Server Activity Log                              | Christopher       | Cheatham       |        | Sofa Express                                |          |      |        | 3156889671      |                       | christopherpcheatham@sofaexpress.com     |         |
| Server Event Log                                 | Dan               | Talley         |        | <b>Blue Boar Cafeterias</b>                 |          |      |        | 5106553267      |                       | danftalley@blueboarcafeterias.com        |         |
| <sup>th</sup> <sub>n</sub> o Services status     | Darryl            | Harris         |        | <b>Bresler's</b>                            |          |      |        | 8149412303      |                       | darryIdharris@bresler.com                |         |
| $\geq$ Extensions                                | Diana             | Mulvihill      |        | Packer                                      |          |      |        | 2063869394      |                       | dianajmulvihil@packe.com                 |         |
| > (IIII) VolP/PSTN Gateways                      | Don               | Gurganus       |        | Alert Alarm Company                         |          |      |        | 2535304006      |                       | donsgurganus@alertalarm.com              |         |
| > (if volP Providers                             | Emily             | Ford           |        | A. L. Price                                 |          |      |        | 6306681986      |                       | emilydford@alprice.com                   |         |
| > Inbound Rules                                  | Ethel             | S. Sutton      |        | <b>BlogSelections</b>                       |          |      |        | 5808176077      |                       | ethelssutton@jourrapide.com              |         |
|                                                  | Eva               | Tudor          |        | Quality Event Planner                       |          |      |        | 3048336919      |                       | evawtudor@qualityeventplanner.com        |         |
| $\triangleright \bigtriangledown_{\Box}$ Bridges | Glenn             | McMunn         |        | Computer City                               |          |      |        | 3135651212      |                       | glennwmcmunn@computercity.com            |         |
| > 1 OutBound Rules                               | Helen             | Tompkins       |        | <b>Super Shops</b>                          |          |      |        | 3303797886      |                       | helenjtompkins@supershop.com             |         |
| > © Digital Receptionist                         | <b>Hima</b>       | Edwards        |        | Full Color                                  |          |      |        | 4696437841      |                       | himaaedwards@fullcolo.com                |         |
| > a <sup>e</sup> Ring Groups                     | Howard            | Cuccia         |        | Shoe Kicks                                  |          |      |        | 2127710072      |                       | howardicuccia@shoekick.com               |         |
| > Pt Call Queues                                 | lan               | <b>Miles</b>   |        | Lionel Playworld                            |          |      |        | 8705153159      |                       | iantmiles@lionelplayworl.com             |         |
| $\sum_{n=1}^{\infty}$ Fax Machines               | Jacqueline        | Krause         |        | Jourrapide                                  |          |      |        | 2547545697      |                       | jacquelineekrause@jourrapide.com         |         |
| - CF Settings                                    | James             | Conklin        |        | <b>House Of Denmark</b>                     |          |      |        | 6198710413      |                       | iamesmconklin@houseofdenmar.com          |         |
|                                                  | Jeannie           | Stultz         |        | Circuit City                                |          |      |        | 8165316499      |                       | jeannieestultz@circultcity.com           |         |
| ⊔<br>3CXPhone                                    | Joe               | Scott          |        | Desert Garden Help                          |          |      |        | 5024556109      |                       | joemscott@desertgardenheLcom             |         |
| <b>Nebmeeting</b>                                | Joel              | <b>Niehaus</b> |        | Quality Merchant Services                   |          |      |        | 8177448301      |                       | joelkniehaus@qualitymerchantservices.com |         |
| <b>Fire Firewall Checker</b>                     | John              | Click          |        | davrep                                      |          |      |        | 8046120482      |                       | johnpclick@dayrep.com                    |         |
| <b>Company Phonebook</b>                         | <b>John</b>       | <b>Hudgins</b> |        | Madcats Music & Books                       |          |      |        | 8454377669      |                       | johndhudgins@madcatsmusicbooks.com       |         |
| Ų<br><b>Phone Provisioning</b>                   | Kenton            | Kehoe          |        | Nickerson Farms                             |          |      |        | 9728722878      |                       | kentongkehoe@nickersonfarm.com           |         |
| Network                                          | Lilian            | Malone         |        | <b>MacMarr Stores</b>                       |          |      |        | 3367983609      |                       | liliantmalone@macmarrstore.com           |         |
| $\frac{a^2}{4\hbar}$<br>Security                 | Linda             | Stochr         |        | Dream Home Real Estate Service              |          |      |        | 6603530589      |                       | lindaastoehr@dreamhomerealestate.com     |         |
| Ö                                                | Margarett         | Almaraz        |        | Joshua Doore                                |          |      |        | 8139978540      |                       | margarettwalmaraz@joshuadoor.com         |         |
| General                                          | Marilyn           | Hughes         |        | Opticomp                                    |          |      |        | 2069356544      |                       | marilynahughes@opticomp.com              |         |
| O.C<br>Advanced                                  | Micheal           | Volkman        |        | Pup 'N' Taco                                |          |      |        | 8153516436      |                       | michealdvolkman@pupntaco.com             |         |
| 一<br><b>Emergency Numbers</b>                    | Minnie            | Buckner        |        | Chi-Chi's                                   |          |      |        | 4016837268      |                       | minniedbuckner@chi-chi.com               |         |
| <b>THE System Prompts</b>                        | Natalie           | Fabian         |        | Sistemos                                    |          |      |        | 3018281354      |                       | natalieefabian@sistemos.com              |         |
| Activate License                                 | Otto              | Miller         |        | Old America Stores                          |          |      |        | 5407932255      |                       | ottogmiller@oldamericastore.com          |         |
| Provisioning Templates                           | Patricia          | George         |        | Elector                                     |          |      |        | 2607604361      |                       | patriciadgeorge@elector.com              |         |
| Û<br>Number Blacklist                            | Ralph             | Gunderson      |        | De Pinna                                    |          |      |        | 3107149750      |                       | laurahdrummond@depinn.com                |         |
|                                                  | Richard           | Drumheller     |        | Smitty's Marketplace                        |          |      |        | 7023995553      |                       | richardidrumheller@smittysmarketplac.com |         |
| > + 3CX Phone System Updates                     | Ronnie            | Noguera        |        | Coffey's Market                             |          |      |        | 5125375573      |                       | ronniesnoguera@coffeysmarket.com         |         |
| $\rightarrow$ $\sigma^2$ Links                   | Roy               | Shaw           |        | McDade's                                    |          |      |        | 5303237966      |                       | royjshaw@mcdades.com                     |         |
| $\geq 2$ Help                                    | Sam               | Bryce          |        | W. Bell & Co.                               |          |      |        | 9014812476      |                       | samvbryce@wbelc.com                      |         |
|                                                  |                   |                |        |                                             |          |      |        |                 |                       |                                          | ×.      |

Firmen-Telefonverzeichnis

Das Firmen-Telefonverzeichnis wird über die 3CX-Verwaltungskonsole vom Administrator verwaltet. Das persönliche Verzeichnis hingegen ist nebenstellengebunden und wird über das 3CXPhone gepflegt.

#### **Synchronisieren des Telefonverzeichnisses mit Ihrem IPTelefon**

Zusätzlich liegt das Firmen-Telefonverzeichnis in einem von IP-Telefonen der Hersteller Cisco, Yealink, snom, Aastra und Polycom unterstützten Format vor und kann somit von den einzelnen Geräten angezeigt werden.

#### **Anzeigen des zu einer CallerID gehörenden Namens**

Bei eingehenden Anrufen wird die empfangene Caller-ID mit dem Telefonverzeichnis der 3CX-Anlage abgeglichen, um ggf. statt der Rufnummer eines Anrufers dessen Namen anzuzeigen.

Klicken Sie im linken Navigationsbereich der 3CX-Verwaltungskonsole auf den Knoten "Einstellungen" > "Firmen-Telefonverzeichnis", um das Firmen-Telefonverzeichnis zu verwalten. Klicken Sie auf "**Hinzufügen**", um einen neuen Eintrag hinzuzufügen.

#### **Importieren und Exportieren von Kontakten**

Kontakte lassen sich aus CSV-Dateien in das Telefonverzeichnis importieren. Jeder Eintrag muss in einer eigenen Zeile stehen. Zudem sind die Elemente eines Eintrags kommagetrennt aufzuführen:

"Vorname, Nachname, Telefonnummer". Gehen Sie wie folgt vor, um die Kontakte des Firmen-Telefonverzeichnisses in das 3CX Phone System zu importieren:

- 1. Melden Sie sich an der 3CX-Verwaltungskonsole an. Klicken Sie im linken Navigationsbereich auf den Knoten "**Einstellungen**".
- 2. Klicken Sie auf "**FirmenTelefonverzeichnis**", und wählen Sie "**Importieren**".
- 3. Navigieren Sie zur der gespeicherten CSV-Datei, und klicken Sie auf "Öffnen".
- 4. Die Kontakte werden in 3CX importiert.

Unter folgender URL können Sie eine Beispieldatei für den Import eines Telefonverzeichnisses herunterladen:

<http://downloads.3cx.com/downloads/misc/ImportCompanyPhonebookSampleV125.csv>

Exportieren Sie Ihre Kontakte aus dem Firmen-Telefonverzeichnis, um sie als Backup zu sichern oder sie zu ändern und zu einem späteren Zeitpunkt wieder zu importieren. So exportieren Sie Ihre Kontakte:

- 1. Melden Sie sich an der 3CX-Verwaltungskonsole an. Klicken Sie im linken Navigationsbereich auf den Knoten "**Einstellungen**".
- 2. Klicken Sie auf "Firmen-Telefonverzeichnis", und wählen Sie "Export".
- 3. Wählen Sie anschließend einen Speicherort und Dateinamen für die CSV-Datei aus.
- 4. Wählen Sie "Speichern", um das Firmen-Telefonverzeichnis zu exportieren und zu speichern.

#### **Verwenden des Telefonverzeichnisses**

Geben Benutzer per 3CXPhone einen Namen oder Teile davon im Eingabefeld "Wählen" ein, wird automatisch der zugehörige Eintrag aus dem Telefonverzeichnis ermittelt. Nach Auswahl des Namens lässt sich ein Anruf umgehend per Doppelklick auf "Anrufen" starten.

#### **Synchronisieren mit Microsoft Exchange Server**

Mithilfe des 3CX Exchange Connector können Sie das 3CX-Telefonverzeichnis mit Microsoft Exchange Server 2007, 2010, 2010 SP1, 2013, Office 365 verbinden und Exchange-Kontakte in das Firmen- oder persönliche Telefonverzeichnis importieren. Folgende Importfunktionen stehen zur Auswahl:

- Import der Globalen Adressliste in das 3CX-Firmen-Telefonverzeichnis
- Import von Kontakten aus einem öffentlichen Ordner in das 3CX-Firmen-Telefonverzeichnis
- Import von privaten Kontakten eines oder mehrerer Exchange-Benutzer in das persönliche 3CX-Telefonverzeichnis

#### Diese Funktion steht nur in der Pro-Edition des 3CX Phone System zur Verfügung!

#### **Funktionsweise**

Der 3CX Exchange Connector stellt über einen "imitierten Benutzer" eine Verbindung zum Microsoft Exchange Server her und importiert alle Kontakte. Anschließend überprüft der Connector regelmäßig, ob Exchange-Kontakte hinzugefügt oder gelöscht wurden, und führt die entsprechenden Änderungen auch im 3CX-Telefonverzeichnis durch. Wichtiger Hinweis: Die Synchronisierung von Kontakten erfolgt lediglich in eine Richtung. Änderungen am 3CX-Telefonverzeichnis wirken sich NICHT auf die Exchange-Kontakte aus.

**Konfigurieren des 3CX Exchange Connector (MS Exchange Sync)**

Erstellen Sie zunächst ein imitiertes Benutzerkonto für Microsoft Exchange, sodass Sie das 3CX Phone System mit Microsoft Exchange unter Verwendung von 3CX Exchange Connector synchronisieren können. Befolgen Sie hierzu die Anweisungen unter: http://www.3cx.com/blog/docs/how-to-create-impersonated-user.

Nachdem Sie ein imitiertes Benutzerkonto erstellt haben, können Sie den 3CX Exchange Connector wie folgt konfigurieren:

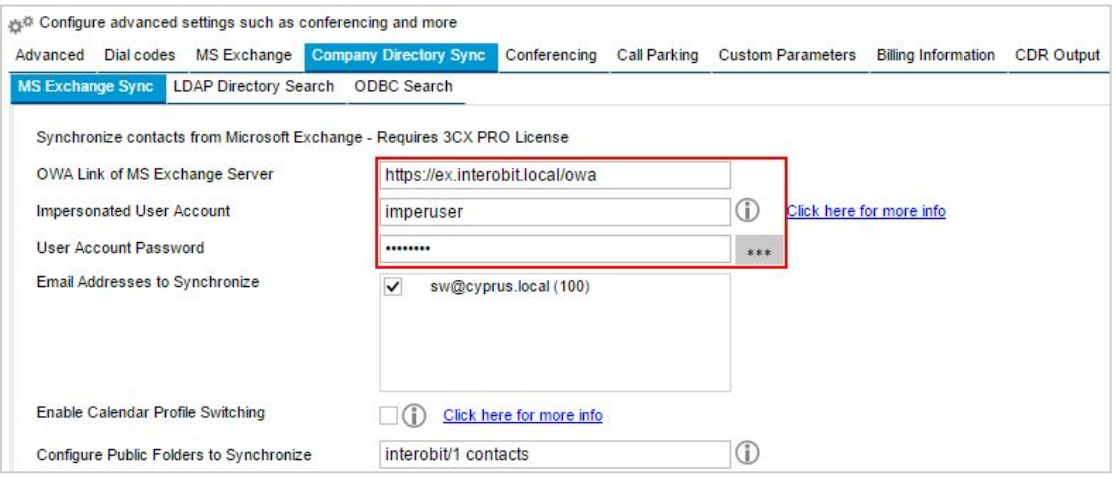

- 1. Melden Sie sich an der 3CX-Verwaltungskonsole an, und navigieren Sie zu dem Knoten "**Einstellungen**". Wählen Sie anschließend "**Erweitert**", und klicken Sie auf den Reiter "**Sync des Firmenverzeichnisses**".
- 2. Füllen Sie die folgenden Felder aus:
	- a. OWALink des MS Exchange Servers: Geben Sie den vollständigen FQDN an. Benutzer von Exchange 365 müssen ihren OWALink angeben.
	- b. Fügen Sie die Daten des von Ihnen erstellten imitierten Benutzerkontos in die Felder "**ImpersonatedUser**" und "**Passwort des ImpersonatedUser**" ein. Beachten Sie hierbei die Anweisungen unter: http://www.3cx.com/blog/docs/how-to-createimpersonated-user
- 3. Wählen Sie die E-Mail-Adresse und öffentlichen Ordner aus, die synchronisiert werden sollen, und klicken Sie auf "**Übernehmen**".
- 4. Prüfen Sie, ob Ihre Exchange-Kontakte mit dem Telefonverzeichnis synchronisiert wurden, indem Sie auf "Einstellungen" klicken und "Firmen-Telefonverzeichnis" wählen.
- 5. In diesem erscheint nun die Liste der Kontakte, die von der E-Mail-Adresse, die Sie für die Synchronisierung ausgewählt haben, importiert wurde.

**Hinweis**: Synchronisierte Kontakte lassen sich nicht über MS Exchange aus dem Firmen-Telefonverzeichnis löschen. Die Kontakte müssen zunächst in Exchange gelöscht werden, das 3CX-Firmen-Telefonverzeichnis wird dann automatisch aktualisiert.

**Aktivieren der von OutlookTerminen abhängigen Änderung des Nebenstellenstatus** Nachdem Sie Microsoft Exchange Sync konfiguriert haben, kann der Status von Nebenstellen abhängig von Microsoft-Outlook-Terminen automatisch geändert werden. Sollten Termine in Outlook per "Anzeigen als" als "An anderem Ort tätig" oder "Außer Haus" eingetragen worden sein, ändert das 3CX Phone System den Status der Nebenstelle automatisch in "Abwesend" oder "Außer Haus". Aktivieren Sie die terminabhängige Änderung des Status unter **"Einstellungen" > "Erweitert " > "Sync des Firmenverzeichnisses" > "MS Exchange Sync"**. Weiterführende Informationen zur Nutzung dieser Funktionaltiät finden Sie [hier.](http://www.3cx.com/docs/exchange-calendar-status-synchronization/)

## **Konfigurieren der Suche im LDAP-Verzeichnis**

Bei einem eingehenden Anruf kann das 3CX Phone System per LDAP-Zugriff einen übereinstimmenden Kontakt suchen. Treffer werden anschließend automatisch dem 3CX-Telefonverzeichnis hinzugefügt, sodass bei Anrufen automatisch die Kontaktinformationen des Anrufers angezeigt werden.

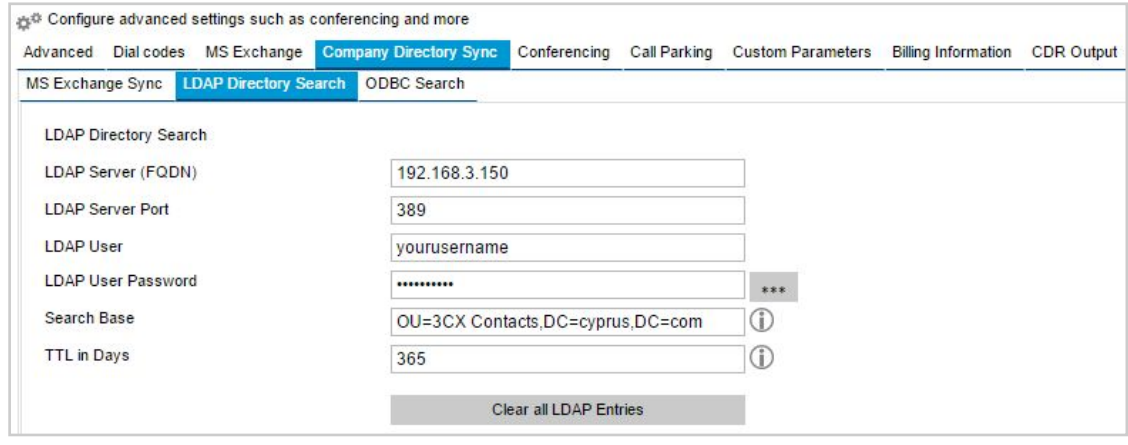

Gehen Sie wie folgt vor, um die Suche im LDAP-Verzeichnis für das 3CX Phone System einzurichten:

- 1. Melden Sie sich an der 3CX-Verwaltungskonsole an, und navigieren Sie zu dem Knoten "**Einstellungen**".
- 2. Klicken Sie auf "**Erweitert**" und dann auf "**Sync des Firmenverzeichnisses**".
- 3. Wählen Sie "**LDAP Directory Suche**" aus.
	- a. Geben Sie wie im obigen Beispiel dargestellt die IP-Adresse des LDAP-Servers oder den FQDN (Fully Qualified Domain Name) ein.
	- b. Geben Sie die Portnummer des LDAP-Servers ein.
	- c. Geben Sie den LDAP-Benutzer und das zugehörige Passwort ein.
	- d. Anschließend müssen Sie die LDAP-Suchbasis spezifizieren. In unserem Beispiel verwenden wir "OU=3CX Contacts,DC=cyprus,DC=com", das bedeutet, dass die LDAP-Suche im Container der 3CX-Kontakte in der Domäne cyprus.com durchgeführt wird. Die Suchbasis müssen Sie also entsprechend Ihrer LDAP-Konfiguration angeben.
	- e. Geben Sie die Anzahl der Tage ein, die das System warten soll, bis Kontakte wieder entfernt werden.

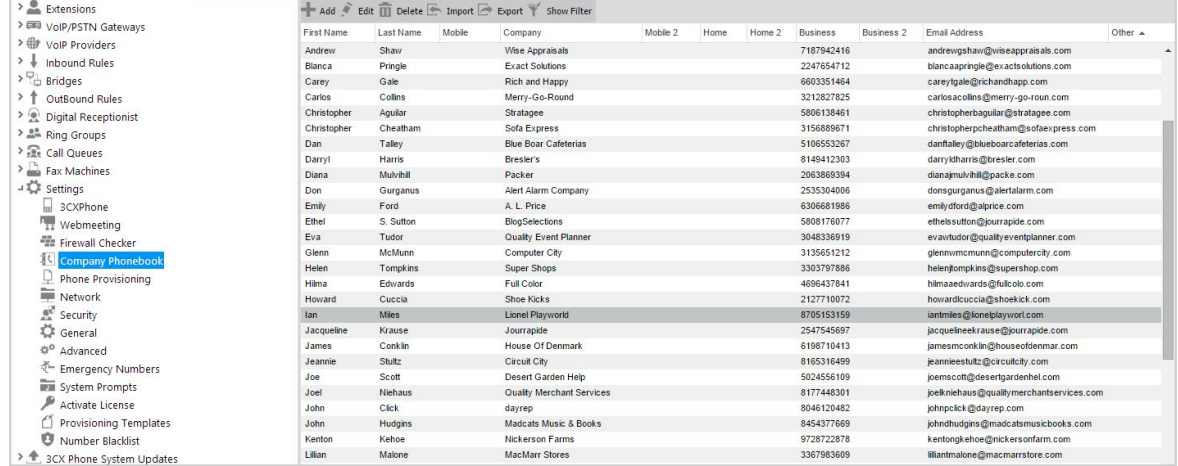

4. Wenn ein Anruf eingeht, gleicht der Dienst "Company Directory Manager", der alle Anrufe überwacht, das Firmen-Telefonverzeichnis mit übereinstimmenden Kontakten ab. Wird kein übereinstimmender Kontakt gefunden, wird die Suche im LDAPServer fortgesetzt. Wenn aber ein passender Datensatz vorhanden ist, wird dieser direkt dem Firmen-Telefonverzeichnis hinzugefügt (siehe obigen Screenshot).

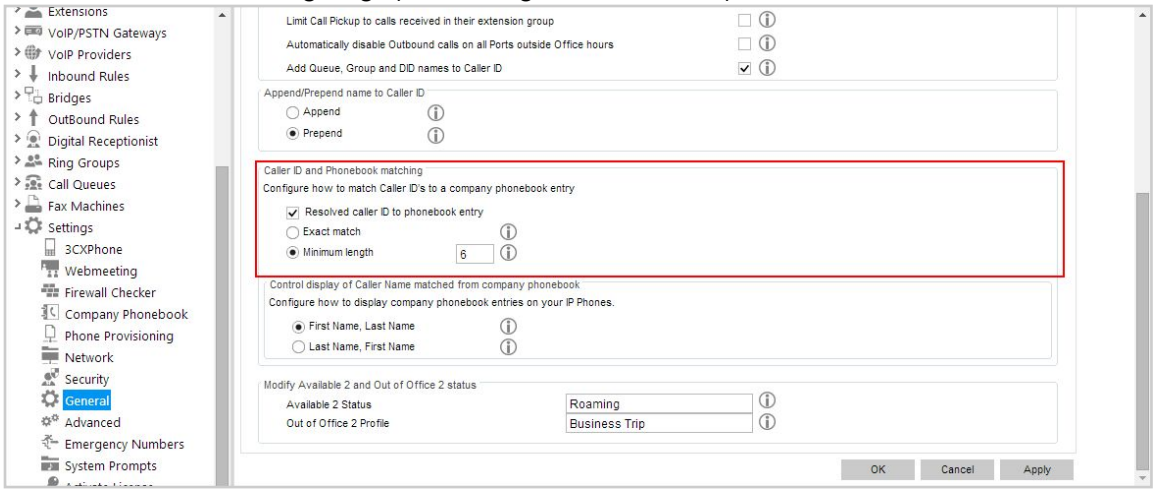

5. Wenn Sie alle LDAP-Einträge aus Ihrem Telefonverzeichnis löschen möchten, gehen Sie zu **"Einstellungen" > "Erweitert" > "Sync des Firmenverzeichnisses" > "LDAP Directory Suche"**, und klicken Sie auf "**Alle LDAP Einträge löschen**".

**Wichtig**: Damit das Firmen-Telefonverzeichnis und die LDAP-Suche einwandfrei miteinander funktionieren, muss in den Einstellungen unter dem Knoten "**Allgemein**" auf dem Reiter "**Globale Optionen**" im Bereich "**Caller ID und Telefonbuchabgleich**" die Option "**Auflösen der Caller ID durch einen Telefonbucheintrag**" ausgewählt sein und die Caller-ID mindestens sechs Ziffern umfassen. Andernfalls funktioniert die LDAP-Suche NICHT.

# **Konfigurieren der Synchronisierung des Firmen-Telefonverzeichnisses – ODBC-Suche**

Über die ODBC-Erweiterung des "Company Directory Manager" kann das 3CX Phone System an alle per ODBC-Treiber zugängliche Datenquellen angebunden werden. Datenbankgestützte ERPoder CRM-Systeme können hierdurch bei einem eingehenden Anruf Kontaktdaten aus der gemeinsamen Datenbank importieren. Eine detaillierte Schritt-für-Schritt-Konfigurierung zur ODBC-Suche finden Sie [hier.](http://www.3cx.com/docs/odbc-search-phonebook-directory/)

# **Auswerten von Gesprächsdaten**

# **Einführung**

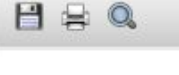

 $30X$ 

Abandoned Calls - All Queues

From: 5/17/2014 2:59:37 PM To: 6/17/2014 2:59:37 PM **Oueue: All Oueues** 

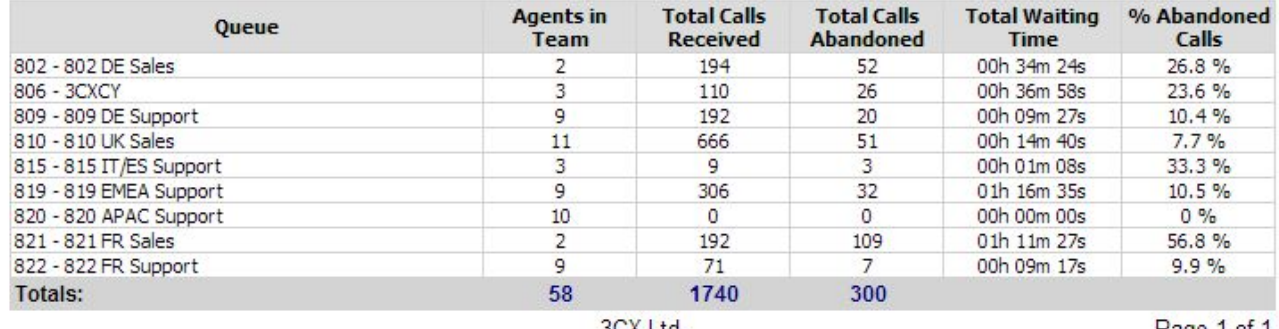

3CX Ltd.

Page 1 of 1

#### **Anrufberichte**

Mit Hilfe des Moduls "3CX Web Reports" lassen sich Gesprächsdaten auswerten und in verschiedenen Berichten aufbereiten.

- Anrufstatistiken Verschiedene Berichte informieren Sie über empfangene und getätigte Anrufe und liefern statistische Daten zu Aktivitäten von Nebenstellen und Signalisierungsgruppen.
- Warteschleifen-Basisdaten Diese Berichte stellen grundlegende statistische Daten zu Warteschleifen, abgebrochenen Gesprächen und Agenten bereit.
- Callcenter-Statistiken Rufen Sie mit Hilfe dieser Kategorie detaillierte statistische Daten zu folgenden für Callcenter relevanten Bereichen ab: Warteschleifen, Weiterleitung von Anrufen, Team-Performance, abgebrochene Anrufe, Einhaltung von SLA-Vorgaben, Kundenrückrufe u. v. m.

Hinweis: Diese Funktion steht nur in der Standard- und Pro-Edition des 3CX Phone System zur Verfügung.

#### **Delegieren des Zugriffs auf die 3CX Web Reports**

So gestatten Sie einer Nebenstelle, auf die 3CX Web Reports zugreifen: Klicken Sie auf **"Nebenstelle bearbeiten"**, und wählen Sie unter dem Reiter "**Optionen**" im Bereich "**Zugriff**" die Option "**Zugriff gestatten auf 3CX Web Reports**" aus.

Darüber hinaus können Sie dem Benutzer der Nebenstelle

- **•** per Auswahl von "Erlaube Admin-Operationen" gestatten, alle Protokolle zu löschen und Anruftypen festzulegen und
- per "**Kann jegliche Aufzeichnung downloaden**" erlauben, alle aufgezeichneten Gespräche herunterzuladen.

#### **Aufrufen der 3CX Web Reports**

1. Rufen Sie über Ihren Webbrowser die folgende Seite auf: http://FQDN\_Ihrer\_PBX:ausgewählte\_Port-Nummer/reports/

Geben Sie hierbei für "FQDN Ihrer-PBX" den FQDN Ihres Telefonanlagen-Servers und für

"ausgewählte\_Port-Nummer" den HTTP-Port an, den Sie während der Installation festgelegt haben.

- 2. Verwenden Sie als Zugangsdaten für das Auswertungsmodul dieselben Anmeldeinformationen wie für die 3CX-Verwaltungskonsole. Zugriffsberechtigte Benutzer können sich mit ihrer Nebenstellennummer als Benutzername und dem von Ihnen festgelegten Passwort anmelden.
- 3. Wählen Sie im linken Navigationsbereich den gewünschten Bericht aus, und legen Sie zu filternde Daten und den Auswertungszeitraum fest. Klicken Sie auf "**Bericht anzeigen**", um den Report zu generieren.
- 4. Berichte lassen sich unter anderem in den Formaten PDF, XLS, DOC und RTF exportieren.

# **Überwachen des 3CX Phone System**

### **Einführung**

Das 3CX Phone System lässt sich von Administratoren ebenso einfach wie andere gängige WindowsServerAnwendungen überwachen. Sie können Ihre bevorzugte Netzwerk-Überwachungslösung, beispielsweise ActiveXperts oder den Microsoft Operations Manager, einsetzen.

# **Überwachungsbereiche**

#### **Status von Systemnebenstellen**

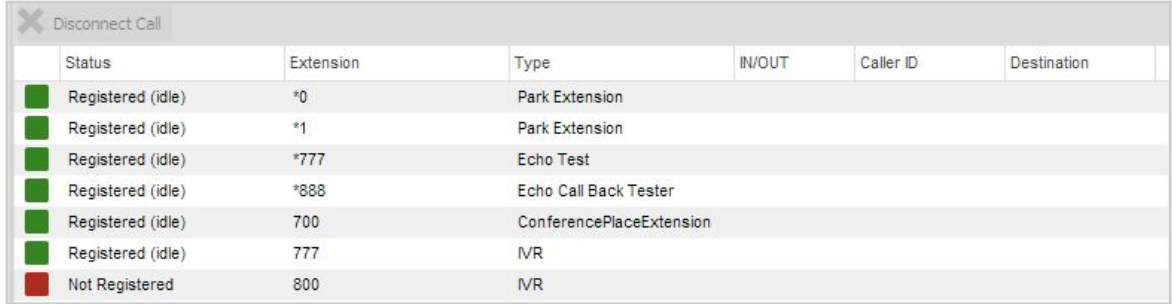

Überwachen von Systemnebenstellen

Das 3CX Phone System verwendet für Dienste wie Sprachdialogsystem (IVR), Warteschleifen, Fax, Parken von Anrufen u. Ä. eigene Nebenstellen. Klicken Sie in der 3CX-Verwaltungskonsole auf den Knoten "Systemnebenstellen-Status", um Anmeldung und aktuellen Betriebsstatus dieser Nebenstellen zu kontrollieren.

#### **3CX-Dienste**

Grundsätzlich sollte überwacht werden, ob sämtliche 3CX-Dienste aktiv sind. In der 3CX-Verwaltungskonsole werden über den Knoten "Dienste" alle 3CX-Dienste angezeigt. Diese können mit jeder Netzwerk-Überwachungslösung per Fernzugriff überwacht werden.

#### **Server-Ereignisse**

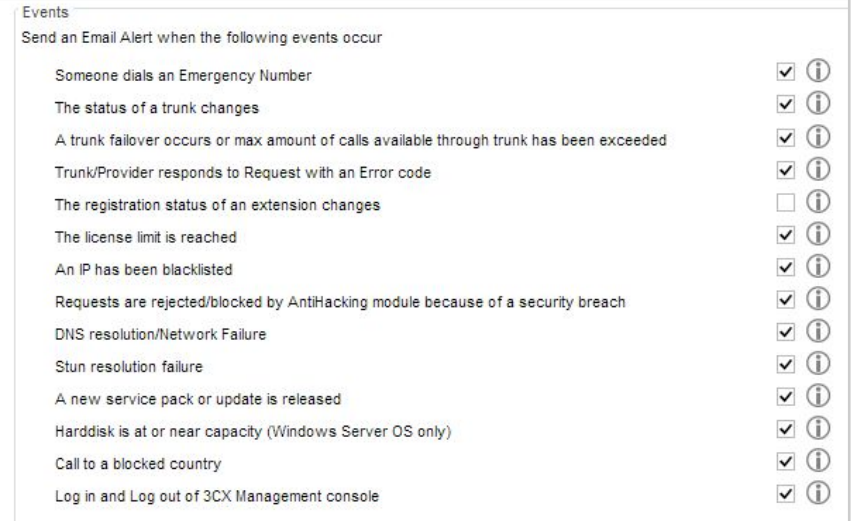

Konfigurieren von E-Mail-Warnungen

Unter dem Knoten "Server-Ereignis-Protokoll" sind Ereignisse aufgeführt, die auf der 3CX-Anlage eingetreten sind. Klicken Sie auf "Einstellungen" > "Allgemein" > "E-Mail-**Benachrichtigungen"**, wenn Sie bei kritischen Ereignissen eine Warnung per E-Mail erhalten möchten.

Darüber hinaus sind die erfassten Ereignisse auch im Windows-Ereignisprotokoll als Anwendungsereignisse verzeichnet. Dies ermöglicht Ihnen eine Überwachung mit Hilfe Ihrer Netzwerk-Überwachungslösung. Folgende Server-Ereignisse werden protokolliert:

| Time                   | Event Type  | Event ID Source |                | <b>Description</b>                                                            |
|------------------------|-------------|-----------------|----------------|-------------------------------------------------------------------------------|
| 12/11/2014 10:39:04 AM | Information | 4101            | 3CXPhoneSystem | Extension 100 is unregistered, removed contact: sip:100@192.168.99.43:5077;ob |
| 12/11/2014 10:38:15 AM | Information | 4101            | 3CXPhoneSystem | Extension 100 is registered, contact: sip:100@192.168.99.43:5077:ob           |
| 12/11/2014 10:38:02 AM | Information | 4101            | 3CXPhoneSystem | Extension 100 is unregistered, removed contact: sip:100@192.168.99.43:5077;ob |
| 12/11/2014 10:37:31 AM | Information | 4101            | 3CXPhoneSystem | Extension 100 is registered, contact: sip:100@192.168.99.43:5077:ob           |
| 12/11/2014 10:32:04 AM | Information | 4101            | 3CXPhoneSystem | Extension 100 is unregistered, removed contact: sip:100@192.168.99.43:5077;ob |
| 12/11/2014 10:26:21 AM | Information | 4101            | 3CXPhoneSystem | Extension 100 is registered, contact: sip:100@192.168.99.43:5077:ob           |
| 12/11/2014 10:26:01 AM | Information | 4101            | 3CXPhoneSystem | Extension 100 is unregistered, removed contact: sip:100@192.168.99.43:5077;ob |
| 12/11/2014 10:21:35 AM | Information | 4101            | 3CXPhoneSystem | Extension 100 is registered, contact: sip:100@192.168.99.43:5077:ob           |

Server-Ereignisprotokoll

- Personen, die eine Notfallnummer wählen (ID 4099).
- Änderung des SIP-Trunking-Status (ID 4100).
- Eintritt eines SIP-Trunking-Failovers, durch das eine Backup-Regel ausgelöst wurde (ID 12289).
- Meldung eines Fehlercodes durch ein SIP-Trunking- oder VoIP-Provider-Konto (ID 12294), beispielsweise bei einem inaktiven Konto oder dem Erreichen eines Kostenlimits.
- Änderung des Anmeldestatus eines IP-Telefons (ID 4101).
- Erreichen des Produktlizenz-Limits (ID 8193).
- Blacklisting einer IPAdresse (ID 12290), da die maximale Anzahl an fehlgeschlagenen Authentifizierungsversuchen erreicht wurde (häufig ein Hinweis auf Hacker-Angriffe).
- Blacklisting einer IPAdresse aufgrund einer vom Sicherheitsmodul des Webservers erkannten überhöhten Anzahl an Anfragen (ID 12292).
- Vom Warteschleifen-Modul ausgelöste Rückruf-Anfrage (ID 102).
- Fehlgeschlagene DNS-Auflösung (ID 12293), da der entfernte VoIP-Provider nicht kontaktiert werden konnte. Mögliche Ursache: unterbrochene Internet-Verbindung oder ein(e) fehlerhaft angegebene(r) IP-Adresse/FQDN des VoIP-Providers.
- Fehlgeschlagene IP-Auflösung per STUN (ID 12295), da der STUN-Server nicht zur Verfügung steht oder doe Internet-Verbindung gestört ist.

#### $Q$  Refresh  $\overline{Y}$  Show Filter Ports/Trunks Status **60** Extension Status ServerAktivitätenProtokoll $\sqrt{\frac{1}{2}}$  Error  $\sqrt{\frac{1}{2}}$  Warning  $\sqrt{\frac{1}{2}}$  Info Verbose Filter by Extension: All Extensions  $\blacktriangledown$  Filter by Call: All Calls **De System Extensions Status EP** 3CXPhone Clients **Remote Connections** hones Server Activity Log<br>
Server Event Log Services status > Extensions **EE WebRTC Gateway** > EM VolP/PSTN Gateways > ( volP Providers  $\frac{1}{2}$  inhound Rules  $P_{\oplus}$  Bridges > + OutBound Rules  $\geq$   $\circledR$  Digital Receptionist > a<sup>®</sup> Ring Groups

Server-Aktivitäten-Protokoll

Kontrollieren Sie das Server-Aktivitäten-Protokoll, um Hinweise zu finden, die Ihnen bei der Analyse und Behebung von Problemen helfen. Die im Protokoll aufgeführten Meldungen zeigen detailliert auf, welche Aktivitäten vor dem Eintritt eines Problems erfolgt sind.

Lassen Sie Einträge nach Nebenstelle, Anruf oder Datum und Uhrzeit filtern. Aktivieren Sie die ausführliche Protokollierung, um zusätzlich die SIP-Meldungen zu den gefilterten Einträgen anzuzeigen.

# **Firewall- und Router-Konfiguration**

# **Einführung**

Es ist zu empfehlen, die 3CX-Anlage hinter einer Firewall zu betreiben. Einstellungen lassen sich leichter konfigurieren, und Sie profitieren von mehr Sicherheit. Sollten Sie lediglich herkömmliche PSTNLeitungen verwenden und über keine entfernten Nebenstellen verfügen, sind Änderungen der Firewall-Einstellungen nicht erforderlich.

Wenn Sie aber Remote-Nebenstellen oder einen VoIP-Provider einsetzen möchten, müssen Sie Änderungen an der Konfiguration der Firewall vornehmen. Damit das 3CX Phone System reibungslos mit VoIP-Providern und Remote-Nebenstellen kommunizieren kann, müssen Firewall und Router für den SIP-Betrieb korrekt konfiguriert sein.

Im folgenden Artikel erfahren Sie mehr über die Einstellungen für VoIP und Firewalls: http://www.3cx.com/blog/Voip-howto/Firewall-NAT-PAT-STUN/

# **SIP ALG**

Achten Sie darauf, dass Sie ein Gerät einsetzen, das keinen SIP Helper und kein SIP ALG (Application Layer Gateway) implementiert. Oder aber verwenden Sie eines, bei dem SIP ALG deaktiviert werden kann. Unter den folgenden Links werden Beispiele aufgeführt, wie sich ALG an gängigen Routern abschalten lässt:

- [How to Disable SIP ALG on Fortinet / FortiGate](http://www.3cx.com/blog/Docs/Disable-SIP-ALG-on-FortiGate/)
- [How to Disable SIP ALG on Netgear Routers](http://www.3cx.com/blog/Docs/Disable-SIP-ALG-on-Netgear/)
- [How to Disable SIP ALG on Thomson Routers](http://www.3cx.com/blog/docs/disable-sip-alg-on-thomson/)

# **Konfigurieren eines VoIP-Providers/SIP-Trunks**

Falls die Kommunikation über einen VoIP-Provider und das 3CX WebRTC Gateway erfolgen soll, müssen folgende Ports geöffnet werden:

- Port 5060 (UDP) zur SIP-Kommunikation (Senden und Empfangen) muss statisch zugewiesen sein. Siehe Beispiel zur Firewall-Konfiguration unter . http://www.3cx.com/blog/voip-howto/linksys-router-configuration/
- Port 5061 (TCP) zur TLS-Kommunikation (bei Verwendung von Secure SIP).
- Port 9000 bis 9199 (oder höhere Ports UDP, Senden und Empfangen) zur RTP-Kommunikation für den eigentlichen Anruf. Für jeden Anruf sind zwei RTP-Ports erforderlich: ein Port zur Anrufsteuerung und ein weiterer zur Übertragung der Anrufdaten. Sollen mehrere Anrufe gleichzeitig über den VoIP-Provider erfolgen, muss somit stets die doppelte Anzahl an offenen Ports verfügbar sein. Beispiel: Bei vier gleichzeitig über den VoIP-Provider laufenden Anrufen müssen die Ports 9000 bis einschließlich 9007 geöffnet sein.

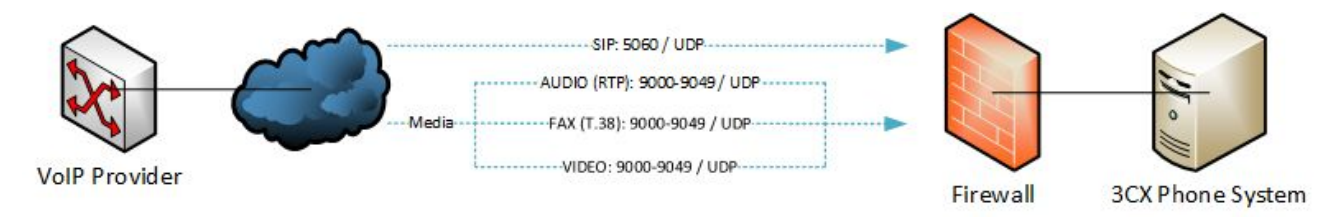

Beachten Sie, dass die oben angegebenen Ports bereits standardmäßig für die 3CX-Anlage

konfiguriert sind. Sie können sie über die 3CX-Verwaltungskonsole per Knoten "Einstellungen" > **"Netzwerk"** ändern. Legen Sie fest, welche Ports für interne Gespräche, für externe Anrufe per VoIP-Provider oder für ein- und ausgehende Verbindungen externer Nebenstellen verwendet werden sollen.

### **Konfigurieren von Remote-Nebenstellen**

Bei Remote-Nebenstellen können Sie zwischen direkter SIP-Wahl und 3CX SBC (Tunnel) wählen. Der 3CX SBC-Dienst bündelt den gesamten VoIP-Traffic über einen einzelnen Port. Somit vereinfacht er die Firewall-Konfiguration und sorgt für höhere Zuverlässigkeit. Das 3CXPhone für Android, Windows und Mac verfügt über einen integrierten Tunnel. Mit dem 3CX SBC-Dienst in einem Remote-Netzwerk können Sie hingegen auch IP-Telefone per Tunnel anbinden. Weitere Informationen hierzu finden Sie im nachfolgenden Kapitel.

#### **Remote-Nebenstellen per 3CX Tunnel**

Öffnen Sie die folgenden Ports, um Remote-Nebenstellen per 3CX Tunnel anzubinden:

- Port 5090 (UDP und TCP)
- Port 80 (HTTP) / 443 (HTTPS) für Präsenz (3CXPhone). Hinweis**:** Der HTTP und HTTPS-Port kann während der Installation konfiguriert werden. Sollten Sie andere Ports als Port 80/443 gewählt haben, müssen Sie diese angegeben werden.

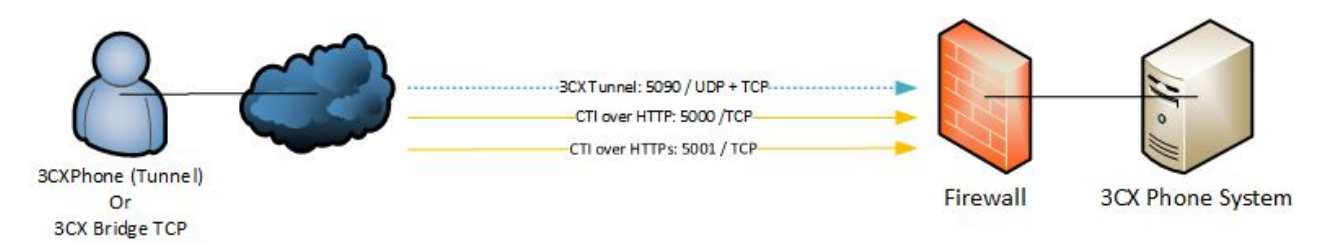

#### Anbinden von Remote-Nebenstellen per direkte SIP-Verbindung

Wenn Sie Remote-Nebenstellen per direkte SIP-Verbindung anbinden möchten, müssen Sie in Bezug auf das 3CXPhone für iOS oder für einzelne IPTelefone dieselben Ports wie für einen VoIP-Provider/SIP-Trunking-Provider öffnen:

- Port 5060
- Port 5061 (bei Verwendung von Secure SIP)
- Port 90009199 für RTP
- Port 80 (HTTP) / 443 (HTTPS) für Präsenz (3CXPhone) und HTTP-Provisionierung. Hinweis: Der HTTP- und HTTPS-Port kann während der Installation konfiguriert werden. Sollten Sie andere Ports als Port 80/443 gewählt haben, müssen Sie diese angegeben werden.

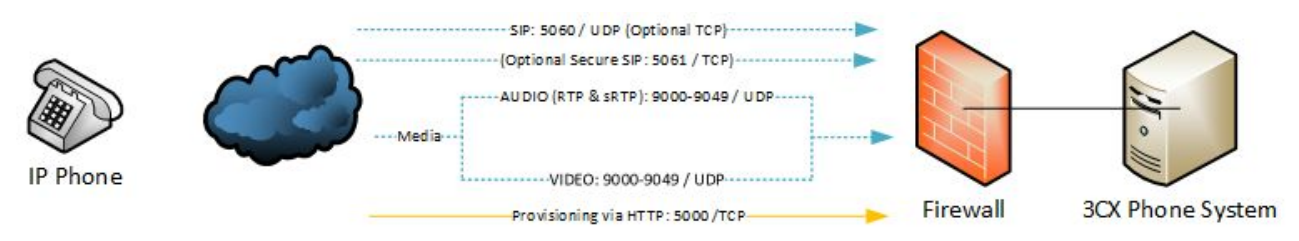

# **Firewall-Checker**

Nachdem Sie die Einrichtung der Firewall abgeschlossen haben, überprüfen Sie die Einstellungen

mithilfe des 3CX-Firewall-Checkers. Weitere Informationen hierzu erhalten Sie hier: http://www.3cx.com/blog/Docs/Firewall-checker/

# **Beispiele für Firewall-Konfigurationen**

Unter den folgenden Links finden Sie Beispiele für die Konfiguration gängiger Firewalls:

- [Configuring a Sonicwall Firewall for 3CX Phone System](http://www.3cx.com/blog/voip-howto/sonicwall-firewall-configuration/)
- [Configuring a Draytek 2820 Router for 3CX with QoS configuration](http://www.3cx.com/blog/voip-howto/draytek-firewall-voip/)
- Configuring a Zyxel P-662H-D1 Router with 3CX Phone System
- [Configuring AVM FritzBox as a Firewall with 3CX Phone System](http://www.3cx.com/blog/docs/avm-fritzbox-firewall-voIP/)
- [Configuring a CISCO router to allow connection to a VOIP provider](http://www.3cx.com/blog/voip-howto/cisco-voip-configuration/)
- [Configuring Linksys router for 3CX Phone System](http://www.3cx.com/blog/voip-howto/linksys-router-configuration/)
- [Configuring FortiGate 80C for 3CX Phone System](http://www.3cx.com/blog/voip-howto/fortigate-80-alg/)
- [Configuring a WatchGuard XTM Firewall for 3CX Phone System](http://www.3cx.com/blog/voip-howto/watchguard-xtm-firewall/)
- [Configuring a pfSense Firewall for 3CX Phone System](http://www.3cx.com/blog/voip-howto/pfsense-firewall/)
- [Configuring a Kerio Control Appliance for 3CX Phone System](http://www.3cx.com/blog/voip-howto/kerio-control-configuration/)
- [Configuring a TechniColor Router for 3CX Phone System](http://www.3cx.com/blog/voip-howto/technicolor-router-configuration/)

# **Der 3CX Tunnel / 3CX Session Border Controller**

# **Einführung**

Mit Hilfe des 3CX Tunnel des 3CX Phone System lassen sich weitere, entfernte 3CX-Anlagen und Remote-Nebenstellen leichter anbinden. Der 3CX Tunnel kanalisiert alle SIP- und RTP-Pakete (zur Signalisierung bzw. Übertragung der Kommunikationsdaten) des VoIPTraffics eines Standorts und überträgt sie per angepasstes TCP-Protokoll an einen weiteren Standort, üblicherweise den Telefonanlagen-Server. Dies ermöglicht eine reibungslose Kommunikation, unabhängig von Sicherheitsmaßnahmen und Einschränkungen durch Firewalls oder VoIP-Provider. Setzen Sie den 3CX Tunnel in folgenden Fällen ein:

- Bei NAT-Traversal-Problemen am Remote- und lokalen Standort des 3CX Phone System und seiner angebundenen Nebenstellen
- Zur vereinfachten Firewall-Konfiguration am Remote- und lokalen Standort des 3CX Phone System und seiner angebundenen Nebenstellen
- Zur Behebung von Problemen mit ISPs, die VoIP-Traffic anhand von Port-Nummern blockieren
- Zur geschützten VoIP-Kommunikation per WLAN an potenziell unsicheren Standorten, z. B. Hotelzimmern
- Für Firewalls, die VoIP-Traffic nicht korrekt oder nur mit hohen Konfigurationsaufwand verarbeiten können, z. B.
	- Microsoft ISA Server

Hinweis: Zurzeit werden Präsenzinformationen noch nicht per 3CX Tunnel an Remote-Netzwerke übertragen. Stellen Sie sicher, dass der von Ihnen während der Installation ausgewählte HTTP /HTTPS-Port auf Seiten des Anlagen-Servers geöffnet ist.

# **Funktionsweise**

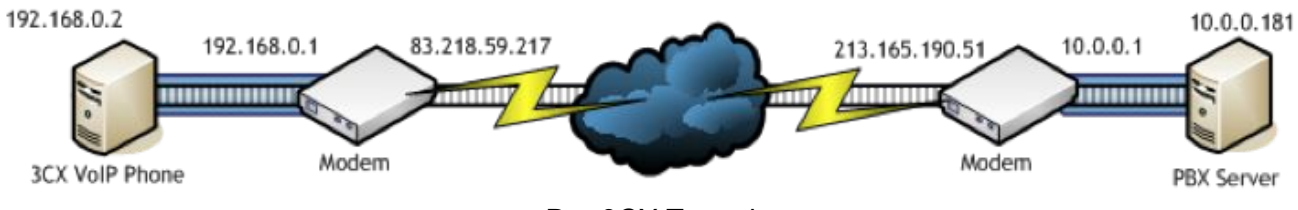

Der 3CX Tunnel

Das obige Schaubild erläutert die Funktionsweise des 3CX Tunnel. In diesem Beispiel lautet die IP-Adresse des 3CX-Servers 10.0.0.181. Er wartet standardmäßig auf TCP-Port 5090 auf Daten, die über den Tunnel eingehen. Für die vorgeschaltete Modem- oder NAT/Firewall-Hardware ist eine Port-Forwarding-Regel zu erstellen, die dafür sorgt, dass sämtlicher über Port 5090 eintreffender TCP-Datenverkehr an die IP-Adresse 10.0.0.181 des LAN gehen soll.

Links von der Cloud ist die Konfiguration des entfernten Tunnelendes dargestellt. In diesem Beispiel lautet die IP-Adresse des Computers mit dem 3CXPhone 192.168.0.2. Das Softphone muss sowohl die öffentliche IP-Adresse des Telefonanlagen-Servers mitgeteilt bekommen (hier: 213.165.190.51) als auch die private (hier: 10.0.0.181). Das 3CXPhone verwendet standardmäßig die vom 3CX Phone System regulär genutzten Ports. Daher sind hier in den meisten Fällen keine weiteren Einstellungen erforderlich!

# **Konfigurieren des 3CX Tunnel**

Anhand der Daten aus dem obigen Schaubild lässt sich beispielhaft folgende Tunnel-Verbindung einrichten:

#### **Schritt 1 – Konfigurieren der Telefonanlage**

Klicken Sie in der 3CX-Verwaltungskonsole im linken Navigationsbereich auf "Einstellungen" > **"Netzwerk" > "3CX Tunnel"**:

- 1. Legen Sie ein Passwort für den Tunnel fest (z. B. "r6W4Qi").
- 2. Geben Sie als "Lokale IP-Adresse" die lokale IP der Netzwerkkarte an, die den Tunnel-Datenverkehr empfängt. Verfügt der Telefonanlagen-Server über nur eine Netzwerkkarte, ist keine Angabe erforderlich. In diesem Beispiel lautet die IP-Adresse 192.168.9.213.
- 3. Geben Sie für den "Tunnel Listen-Port" den zugehörigen Port an (Standard: 5090).
- 4. Klicken Sie auf "OK". Der Tunnel-Dienst wird automatisch neu gestartet.

#### **Schritt 2 – Konfigurieren der Firewall**

Das Tunnel-Protokoll sorgt dafür, dass keine NAT-Traversal-Probleme entstehen. Die Firewall-Einstellungen sind nur minimal zu ändern: Lediglich der TCP-Tunnel-Port (Standard: 5090) muss an die Telefonanlage weitergeleitet werden.

|          | Port Forward | 1:1            | Outbound<br><b>NPt</b> |            |             |               |                  |                  |                    |  |
|----------|--------------|----------------|------------------------|------------|-------------|---------------|------------------|------------------|--------------------|--|
|          | If           | Proto          | Src. addr              | Src. ports | Dest. addr  | Dest. ports   | <b>NAT IP</b>    | <b>NAT Ports</b> | <b>Description</b> |  |
| $\infty$ | WAN          | <b>TCP/UDP</b> | $\approx$              | $\approx$  | 3.3.3.11    | 5060 (SIP)    | 192.168.9.213    | 5060 (SIP)       | $NP - SIP$         |  |
| $\infty$ | WAN          | <b>UDP</b>     | $\dot{\mathbf{z}}$     | s.         | 3.3.3.11    | $9000 - 9049$ | 192, 168, 9, 213 | $9000 - 9049$    | $NP - RTP$         |  |
| $\infty$ | WAN          | <b>TCP/UDP</b> | ×                      | $\approx$  | 3.3.3.11    | 5090          | 192, 168, 9, 213 | 5090             | NP-TNL             |  |
| $\infty$ | WAN          | TCP            | $\ast$                 | $\approx$  | 3, 3, 3, 11 | 5001          | 192, 168, 9, 213 | 5001             | NP-HTTPs           |  |
| $\infty$ | WAN          | TCP            | $\approx$              | ż          | 3.3.3.11    | 5000          | 192, 168, 9, 213 | 5000             | NP-HTTP            |  |

Konfigurierung einer Port-Forwarding-Regel in pfSense

Im obigen Screenshot sind die für den Sitecom WL-183 WAN-to-LAN-Router erforderlichen Einstellungen abgebildet, die auch für viele andere gängige Router gelten. Nehmen Sie folgende Einstellungen für die Firewall vor:

- 1. Aktivieren Sie das Port-Forwarding.
- 2. Geben Sie für "Local IP" die lokale IP-Adresse der Telefonanlage an (in unserem Beispiel 192.168.9.213).
- 3. Wählen Sie als "Type" die Option "TCP".
- 4. Geben Sie als "Port Range" den Bereich 5090 bis 5090 an, d. h. nur einen Port.
- 5. Geben Sie im Feld "Comment" die Anmerkung "3CX-Tunnel" ein.
- 6. Klicken Sie zum Hinzufügen der Angaben auf "Add" und dann zum Übernehmen auf "Apply". Die Firewall-Einstellungen sind jetzt abgeschlossen!

**Schritt 3 – Konfigurieren von Bridge, entfernten IP-Telefone und 3CXPhone** 

Nachdem Sie die lokale Tunnelverbindung und die Firewall konfiguriert haben, ist der 3CX Tunnel einsatzbereit. Setzen Sie den 3CX Tunnel in den folgenden Fällen ein:

#### **Anbindung entfernter 3CXPhone-Benutzer**

Das 3CXPhone für Windows und Android verfügt über einen integrierten Tunnel, der automatisch verwendet wird, wenn der Client sich nicht im lokalen Netzwerk befindet. Eine entsprechende Konfigurierung des 3CXPhone ist hierfür nicht erforderlich.

Im Fall des 3CXPhone für das Apple iPhone muss der 3CX Tunnel als eigenständige App auf dem Apple App Store heruntergeladen werden, da die Funktion laut Vorgabe durch Apple nicht im Client integriert sein darf. Treten Verbindungsprobleme auf, muss die Tunnel-App gesondert aktiviert werden. Weitere Informationen zu den Optionen des 3CX Tunnel im 3CXPhone erhalten Sie im Kapitel Konfigurieren des 3CXPhone als 3CX Phone System-Client.

#### Anbindung mehrerer 3CX-Anlagen per Bridge

Beim Erstellen einer Bridge als Verbindung zwischen zwei 3CX-Anlagen kann statt einer Direktverbindung ein 3CX Tunnel zum Einsatz kommen. Weiterführende Informationen zur Konfigurierung einer Bridge unter Verwendung des 3CX Tunnel finden Sie im Kapitel **Verbinden mehrerer 3CXAnlagen per Bridge**.

#### **Installieren des 3CX Session Border Controller (SBC) für Windows**

Der 3CX SBC kommt in Remote-Niederlassungen zum Einsatz, in denen mehr als zwei IP-Telefone genutzt werden, um Rufsignale und Medien-Streams per 3CX Tunnel zu übertragen. So installieren und konfigurieren Sie den 3CX SBC:

1. Laden Sie den 3CX SBC [hier](http://downloads.3cx.com/downloads/3CXSBC12.msi) herunter.

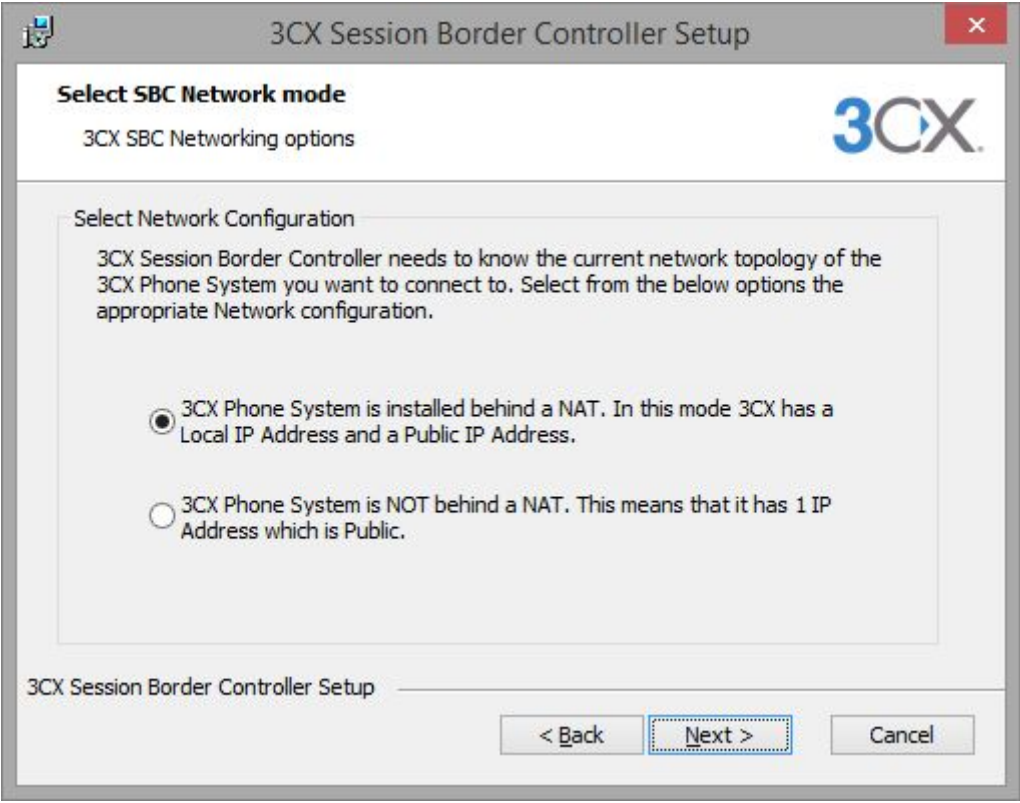

2. Sie werden gefragt, ob das 3CX Phone System hinter einem NAT-Gerät installiert ist (mit einer lokalen und einer öffentlichen IPAdresse) oder direkt über das Internet zugänglich ist (per öffentliche IP-Adresse). Wählen Sie die zutreffende Option aus.

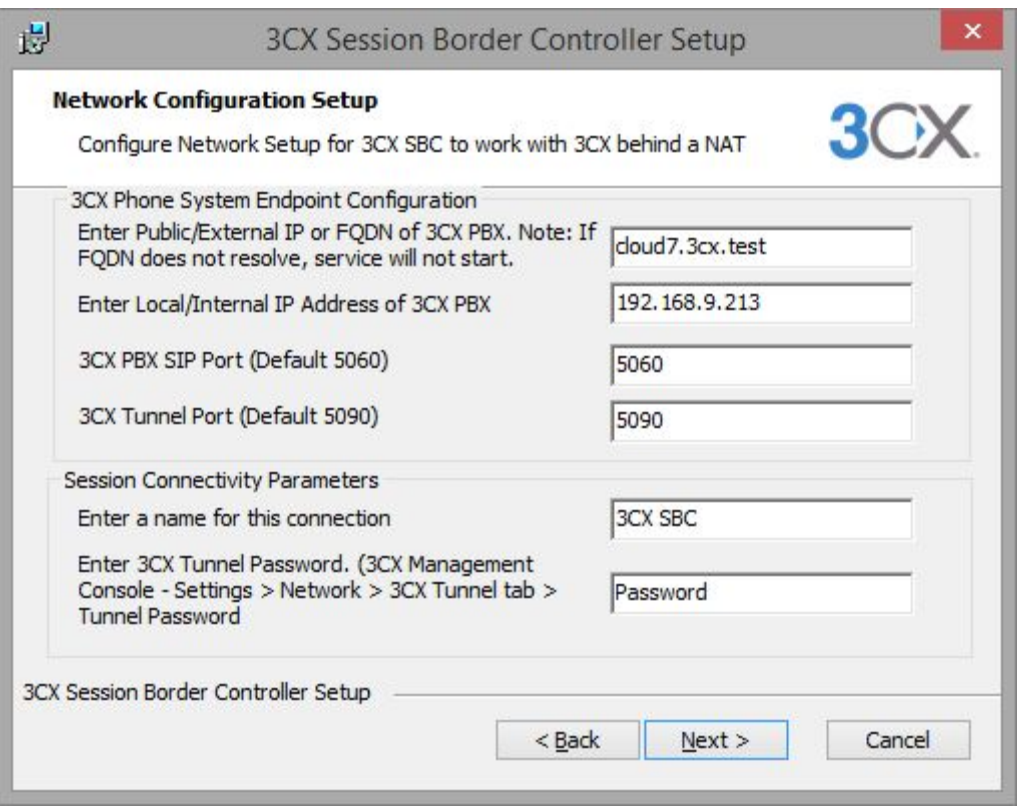

- 3. Konfigurieren Sie folgende Einstellungen des 3CX SBC:
	- Öffentliche IP-Adresse oder FQDN des 3CX Phone System-Servers.
	- **Interne IP-Adresse** des 3CX Phone System-Servers.
	- **SIPPort des 3CX Phone System** (Standard: 5060).
	- **3CX Tunnel-Port** (Standard: 5090).
	- **Name der Verbindung**.
	- **Passwort des 3CX Tunnel.** Das Passwort können Sie hier überprüfen: **3CX-Verwaltungskonsole > Einstellungen > Netzwerk > Reiter "3CX Tunnel" >**  Eingabefeld "Tunnel-Passwort".

4. Klicken Sie auf **Weiter**. Die Installation wird fortgesetzt und der 3CX SBS als Dienst gestartet.

#### **Installieren des 3CX Session Border Controller (SBC) for Raspberry Pi**

Die Installation des 3CX SBC for Raspberry Pi hat gleich [mehrere](http://www.3cx.com/blog/docs/3cx-session-border-controller/)  Vorteile. Eine detaillierte Anleitung zur Installation und Konfigurierung finden Sie hier: http://www.3cx.com/blog/voip-howto/install-configure-3cx-sbc/